## **SONY**

**Før du begynder**

# *Digitalfotoprinter*

**Avanceret udskrivning**

## *DPP-FP70/FP90*

**Udskrivning fra et PictBridge-kamera eller en ekstern enhed**

**Udskrivning fra en pc**

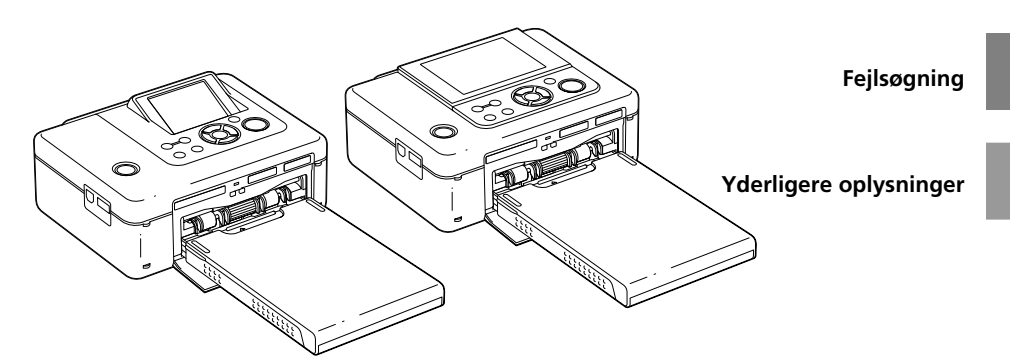

#### Betjeningsvejledning

Læs den medfølgende "Læs dette først" og denne "betjeningsvejledning" grundigt, inden du tager denne enhed i brug, og gem dem til fremtidig reference.

#### Ejer-registrering

Model- og serienumrene står på undersiden. Noter serienummeret på nedenstående plads. Henvis altid til disse numre, hvis du henvender dig til en Sonyforhandler angående dette produkt. Modelnr. DPP-FP70/FP90 Serienr.

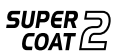

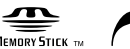

MEMORY STICK TO **PictBridge** 

**Læs den medfølgende "Læs dette først".**

© 2007 Sony Corporation

## **ADVARSEL**

#### **For at mindske fare for brand eller elektriske stød må enheden ikke udsættes for regn eller fugt.**

### **Til kunder i USA FORSIGTIG**

Du advares om, at ændringer eller modifikationer af en hvilken som helst art, der ikke udtrykkeligt er godkendt i denne betjeningsvejledning, kan gøre din godkendelse til at betjene dette udstyr ugyldig.

*Hvis du har spørgsmål vedrørende produktet, kan du ringe til:*

*Sony Customer Information Services Center 1-800-222-SONY (7669)*

Nummeret nedenfor gælder udelukkende forhold vedrørende FCC.

#### **Lovgivningsmæssige oplysninger**

#### **Overensstemmelseserklæring**

Handelsmærke: SONY Modelnr.: DPP-FP70<br>Ansvarlig: Sony Electronics In Ansvarlig: Sony Electronics Inc.<br>Adresse: 16530 Via Esprillo, 16530 Via Esprillo, San Diego, CA 92127, USA Telefonnr.: 858-942-2230

Denne enhed er i overensstemmelse med del 15 i FCC-reglerne. Betjening er underlagt følgende to betingelser:

(1) denne enhed må ikke forårsage skadelig interferens, og (2) denne enhed skal acceptere modtaget interferens, herunder interferens, der kan forårsage, at enheden ikke kan betjenes som ønsket.

#### **Overensstemmelseserklæring**

Handelsmærke: SONY Modelnr.: DPP-FP90<br>Ansvarlig: Sony Electronics In Ansvarlig: Sony Electronics Inc.<br>Adresse: 16530 Via Esprillo. 16530 Via Esprillo, San Diego, CA 92127, USA

Telefonnr.: 858-942-2230

Denne enhed er i overensstemmelse med del 15 i FCC-reglerne. Betjening er underlagt følgende to betingelser:

(1) denne enhed må ikke forårsage skadelig interferens, og (2) denne enhed skal acceptere modtaget interferens, herunder interferens, der kan forårsage, at enheden ikke kan betjenes som ønsket.

#### **Bemærk:**

Dette udstyr er blevet afprøvet, og det er i overensstemmelse med grænserne for en digital enhed af Klasse B, ifølge Del 15 i FCC-reglerne.

Disse grænser skal give en rimelig beskyttelse mod skadelig interferens i forbindelse med installation i private hjem. Dette udstyr udvikler, bruger og kan udstråle radiofrekvensenergi, og kan, hvis det ikke installeres og bruges i overensstemmelse med vejledningen, forårsage skadelig interferens på radiotrafik. Der er dog ingen garanti for, at der ikke opstår interferens med en given installation. Hvis udstyret forårsager skadelig interferens på radioeller tv-modtagelse, hvilket kan afgøres ved at slukke og tænde udstyret, opfordres brugeren til at forsøge at rette på interferensen ved en eller flere af følgende forholdsregler:

- Drej eller flyt antennemodtageren.
- Forøg afstanden mellem udstyret og modtageren.
- Tilslut udstyret til en stikkontakt på et andet kredsløb end det, modtageren er tilsluttet.
- Henvend dig til forhandleren eller en erfaren radio/tv-tekniker for at få hjælp.

### **Til kunder i Europa**

Produktet er blevet afprøvet. Det overholder EMCdirektivets grænser vedrørende brug af tilslutningskabler med en længde på mindre end tre meter.

#### **Bemærk**

De elektromagnetiske felter på bestemte frekvenser kan påvirke denne digitalfoto-printers billede.

#### **Bemærk**

Hvis statisk elektricitet eller elektromagnetisme bevirker, at datatransmissionen afbrydes midtvejs (svigter), skal du genstarte programmet eller tage kommunikationskablet (USB el.lign.) ud og sætte det i igen.

**Kassering af gammelt elektrisk og elektronisk udstyr (gældende i EU og andre europæiske lande med separate indsamlingssystemer).**

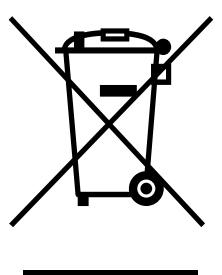

Dette symbol på produktet eller på dets emballage angiver, at produktet ikke må behandles som husholdningsaffald. Det skal i stedet indleveres til et indsamlingssted for genbrug af elektrisk og elektronisk udstyr. Ved at sikre, at dette produkt bortskaffes korrekt, hindres eventuelle negative følger for miljø og mennesker, som ellers kunne forårsages af forkert affaldsbehandling for produktet.

Genbrug af materialer bidrager til bevaring af naturens ressourcer. For nærmere oplysninger om genbrug af dette produkt kan du henvende dig til dine lokale myndigheder, husholdningsaffaldsservice eller den butik, hvor du købte produktet.

#### **BEMÆRKNING TIL KUNDER I DET FORENEDE KONGERIGE**

Af hensyn til brugerens sikkerhed og komfort, er udstyret forsynet med et støbt stik, der er i overensstemmelse med BS1363.

Hvis det er nødvendigt at udskifte sikringen i det medfølgende stik, skal der bruges en sikring med det samme amperetal som den medfølgende, og som er godkendt af ASTA eller BSI til BS1362 (dvs. med  $\langle \hat{\mathbf{x}} \rangle$ - eller  $\langle \hat{\mathbf{x}} \rangle$ -mærket).

Hvis det stik, der følger med udstyret, har et aftageligt sikringsdæksel, skal du sørge for at fastgøre det, når du har skiftet sikringen. Brug aldrig stikket uden påsat sikringsdæksel. Kontakt nærmeste Sony-servicecenter, hvis du mister sikringsdækslet.

Duplikering, udgivelse eller udskrivning af cd'er, tv-programmer, materiale belagt med ophavsret, som f.eks. billeder eller publikationer, og alle andre materialer, som ikke er til egen optagelse eller oprettelse, er begrænset til udelukkende privat eller hjemmebrug. Med mindre du er indehaver af ophavsret eller har opnået ophavsretshavernes tilladelse til duplikering af materialerne, kan brug af sådanne materialer ud over begrænsningen krænke bestemmelserne i lovgivningen om ophavsret og resultere i krav om skadeserstatning fra ophavsretshaverens side.

Vær ved brug af fotobilleder med printeren særligt opmærksom på ikke at krænke bestemmelserne i lovgivningen om ophavsret. Enhver uautoriseret brug eller modifikation af andres portræt kan krænke deres rettigheder.

Fotografering af nogle typer af demonstrationer, optrædener og udstillinger kan være forbudt.

#### **Anbefalinger vedrørende sikkerhedskopi**

For at undgå risiko for tab af data forårsaget af utilsigtet betjening eller funktionsfejl på printeren, anbefales det at gemme en sikkerhedskopi af dine data.

#### **Information**

SÆLGER KAN UNDER INGEN OMSTÆNDIG-HEDER HOLDES ANSVARLIG FOR DIREKTE, TILFÆLDIGE ELLER FØLGESKADER AF NO-GEN ART, ELLER TAB ELLER UDGIFTER SOM FØLGE AF ET DEFEKT PRODUKT ELLER BRUGEN AF ET PRODUKT.

Sony påtager sig intet ansvar for tilfældige eller følgeskader, eller tab af indholdet af optagelser, som kan forårsages af funktionsfejl på printeren eller hukommelseskortet.

#### **Bemærkninger om LCD-skærmen**

- Billedet, der vises på skærmen, har ikke den samme billedkvalitet og farve som det udskrevne billede, da fosformetoder eller -profiler er forskellige fra skærm til skærm. Det viste billede skal derfor kun bruges som reference.
- Tryk ikke på LCD-skærmen. Skærmen kan misfarves, og det kan forårsage funktionsfejl.
- Hvis LCD-skærmen udsættes for direkte sollys i lang tid ad gangen, kan det forårsage funktionsfejl.
- LCD-skærmen er fremstillet med avanceret teknologi, så mere end 99,99 % af billedpunkterne bruges effektivt. Alligevel kan der forekomme nogle små sorte prikker og/eller lysprikker (hvide, røde, blå eller grønne), som konstant kan ses på LCD-skærmen. Disse prikker er normale, og påvirker ikke udskrivningen på nogen måde.
- I kolde omgivelser kan der komme skygger på billeder på LCD-skærmen. Det er ikke en funktionsfejl.

#### **Om varemærker og ophavsrettigheder**

- Cyber-shot er et varemærke, som tilhører Sony Corporation.  $\mathbf{r}$
- "Memory Stick", MEMORY STICK τω, "Memory Stick PRO", **MEMORY STICK PRO**, "Memory Stick Duo", MEMORY STICK DUO, "Memory Stick PRO Duo" MEMORY STICK PRO DUO, "MagicGate", og MлGICGлтE, "Memory Stick Micro", "M2" er varemærker, som tilhører Sony Corporation.
- Denne enhed er udstyret med funktion til ansigtsgenkendelse. Der bruges Sony-teknologi til ansigtsgenkendelse udviklet af Sony. • BLUETOOTH™ varemærkerne ejes af Bluetooth SIG, Inc., USA og anvendes af Sony Corporation under licens.
- Microsoft, Windows, Windows Vista og DirectX er enten registrerede varemærker eller varemærker, som tilhører Microsoft Corporation i USA og/eller andre lande.
- IBM og PC/AT er registrerede varemærker, som tilhører International Business Machines Corporation.
- Intel og Pentium er registrerede varemærker eller varemærker, som tilhører Intel Corporation.
- $\widehat{CD}$  eller xD-Picture Card™ er et varemærke, som tilhører Fuji Photo Film Co., Ltd.

• CompactFlash er et varemærke, som tilhører SanDisk Corporation i USA.

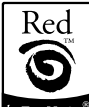

- by FotoNation<sup>e</sup> er et varemærke, som tilhører FotoNation Inc. i USA.
- Alle andre firmaer og produktnavne, der er nævnt heri, kan være varemærker eller registrerede varemærker, som tilhører deres respektive firmaer. Desuden er "™" og "®" ikke nævnt i hvert tilfælde i vejledningen.
- Rasterprocessen af true type-fonte er baseret på FreeType Team-softwaren.
- •Denne software er delvist baseret på den uafhængige JPEG-gruppes arbejde.
- Libtiff Ophavsret © 1988-1997 Sam Leffler Ophavsret © 1991-1997 Silicon Graphics, Inc. Der gives herved tilladelse til gratis at bruge, kopiere, ændre, distribuere og sælge denne software og dens dokumentation til ethvert formål.
- Zlib © 1995- 2002 Jean-loup Gailly and Mark Adler

## **Bemærkning til brugere**

Program © 2007 Sony Corporation Dokumentation ©2007 Sony Corporation

Alle rettigheder forbeholdes. Denne betjeningsvejledning, og den software der er beskrevet heri, må ikke helt eller delvist gengives, oversættes eller omsættes til maskinlæsbart format uden forudgående skriftlig godkendelse fra Sony Corporation.

SONY CORPORATION KAN UNDER INGEN OM-STÆNDIGHEDER HOLDES ANSVARLIG FOR TIL-FÆLDIGE, SÆRLIGE ELLER FØLGESKADER AF NOGEN ART, I ANLEDNING AF, ELLER I FOR-BINDELSE MED DENNE BETJENINGSVEJLED-NING, SOFTWAREN ELLER ANDRE OPLYSNIN-GER, DER ER INDEHOLDT HERI, ELLER BRUGEN HERAF, HVAD ENTEN DET BASERES PÅ ER-STATNING, KONTAKT ELLER PÅ ANDEN MÅDE.

Hvis du bryder forseglingen på hylstret i cd-rompakken, accepterer du alle vilkår og betingelser i denne aftale. Hvis du ikke accepterer disse vilkår og betingelser, skal du straks levere disken uåbnet tilbage til forhandleren, hvor du købte den, sammen med resten af pakken.

Sony Corporation forbeholder sig ret til uden varsel, på et hvilket som helst tidspunkt at foretage modifikationer i denne betjeningsvejledning og i de oplysninger, der er indeholdt heri. Den software, der beskrives heri, kan også være underlagt vilkårene i en særskilt brugerlicensaftale.

De designdata, f.eks. prøvebilleder, som denne software indeholder, må ikke modificeres eller duplikeres, ud over til personlig brug. Enhver uautoriseret duplikering af denne software er forbudt i henhold til lovgivning om ophavsret. Bemærk, at uautoriseret duplikering eller modifikation af andres portrætter eller værker, som er belagt med ophavsret, kan krænke rettighedsindehavernes rettigheder.

Der kan blive henvist til den medfølgende "Læs dette først", når der er detaljerede forklaringer i folderen.

#### **Om afbildninger og skærmstatus, der bruges i denne vejledning**

Afbildninger og skærmstatus, der bruges i denne vejledning, er for DPP-FP70, med mindre andet er angivet.

## **Indholdsfortegnelse**

## **Før du begynder**

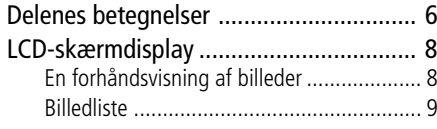

## **Avanceret udskrivning**

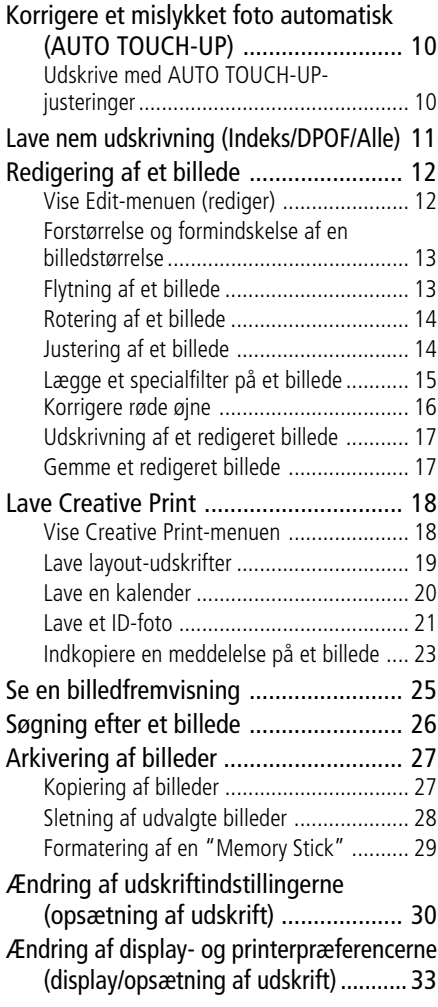

### **Udskrivning fra et PictBridgekamera eller en ekstern enhed**

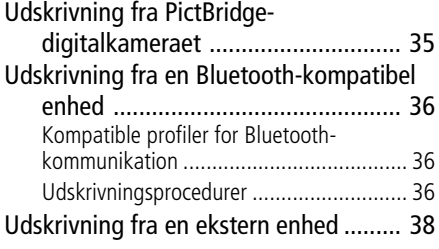

## **Udskrivning fra en pc**

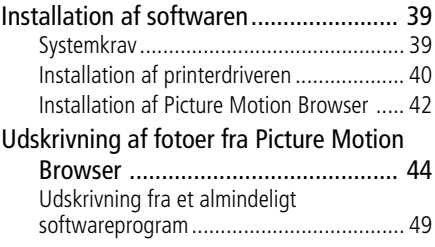

## **Fejlsøgning**

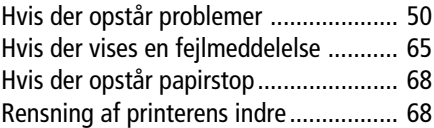

## **Yderligere oplysninger**

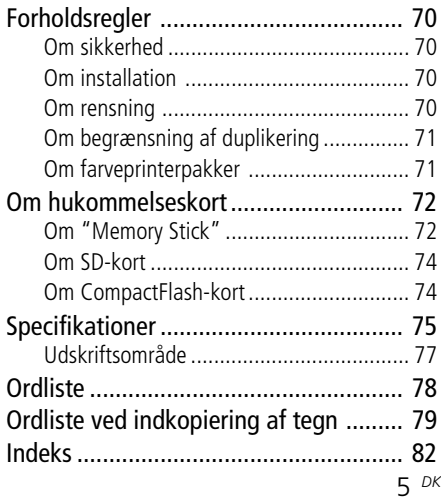

*Før du begynder*

## **Delenes betegnelser**

Se de sider, der er angivet i parentes, for nærmere oplysninger.

DPP-FP70-modellen er vist på afbildningerne. Knappernes placeringer og betegnelser på DPP-FP90 er de samme, selv om LCD-skærmtypen er forskellig.

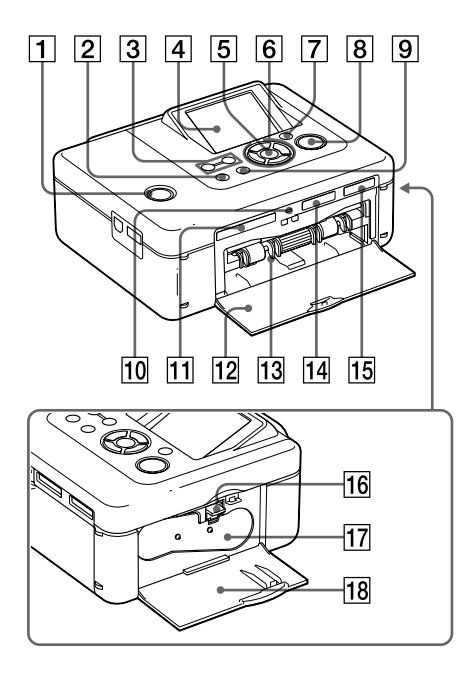

### **Printerens frontpanel**

- 1 1 **(tænd/standby) -kontakt/ indikator (**.**Læs dette først)**
- 2 **MENU-knap**
- 3 **(zoom ud)/ (zoom ind) knapper (side 9)**

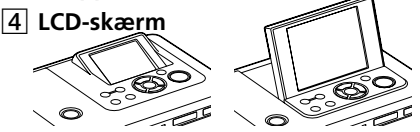

Type 2,5 DPP-FP70 / Type 3,6 DPP-FP90

- 5 **ENTER-knap**
- 6 **Retnings (**f/F/g/G**) knapper**
- 7 **AUTO TOUCH-UP-knap (side 10)**
- 8 **PRINT-knap/indikator**
- 9 **CANCEL-knap**
- 0 **Adgangsindikator**
- **11 CompactFlash-kort-slot (**.**Læs dette først) (side 74)**
- qs **Låg til papirbakkerum (**.**Læs dette først)**
- **13 Papirbakkerum (**.**Læs dette først)**
- qf **SD CARD (SD/miniSD-kort) -slot (**.**Læs dette først) (side 74)**
- qg **"Memory Stick PRO" (Standard/ Duo) -slot (**.**Læs dette først) (side 72)**

### **Printerens højre sidepanel**

- **16 Udkastknap til farvebånd (**.**Læs dette først)**
- qj **Farvebånd (**.**Læs dette først)**
- qk **Låg til farvebåndsrum (**.**Læs dette først)**

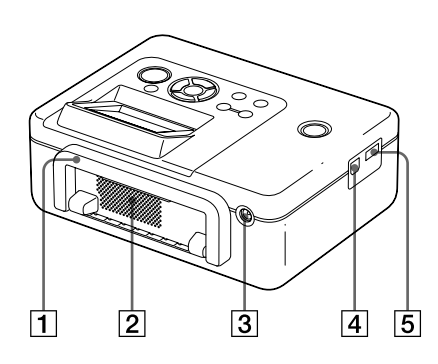

## **Printerens bagpanel**

#### 1 **Håndtag**

Som afbildet nedenfor, skal håndtaget hæves, når printeren bæres.

Når du bruger printeren, skal den lukkes til den originale position.

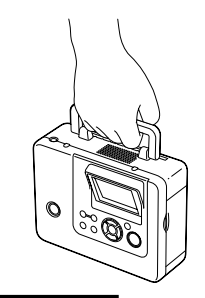

#### **Bemærkninger**

- Når du bærer printeren, skal du sørge for at tage hukommelseskort, ekstern enhed og papirbakke ud. Ellers kan der opstå funktionsfejl.
- Når du bruger DPP-FP90, skal du indstille LCD-panelet til dets originale position.

### 2 **Ventilationsåbninger**

### 3 **DC IN 24V-stik**

**(**.**Læs dette først)**

Forbind den medfølgende lysnetadapter til dette stik.

## **Printerens venstre sidepanel**

#### 4 **USB-stik (side 41)**

Når printeren bruges i PC-indstilling, skal du forbinde en pc til dette stik.

#### 5 **PictBridge/EXT INTERFACE-stik (side 35 til 38)**

Når du bruger et PictBridge-kompatibelt digitalkamera, et masselager f.eks. en USB-hukommelse eller et fotolager, en Bluetooth USB-adapter (DPPA-BT1\*) eller en anden ekstern USB-enhed, skal du forbinde den til dette stik.

(\*Bluetooth USB-adapteren DPPA-BT1 sælges ikke overalt.)

## **LCD-skærmdisplay**

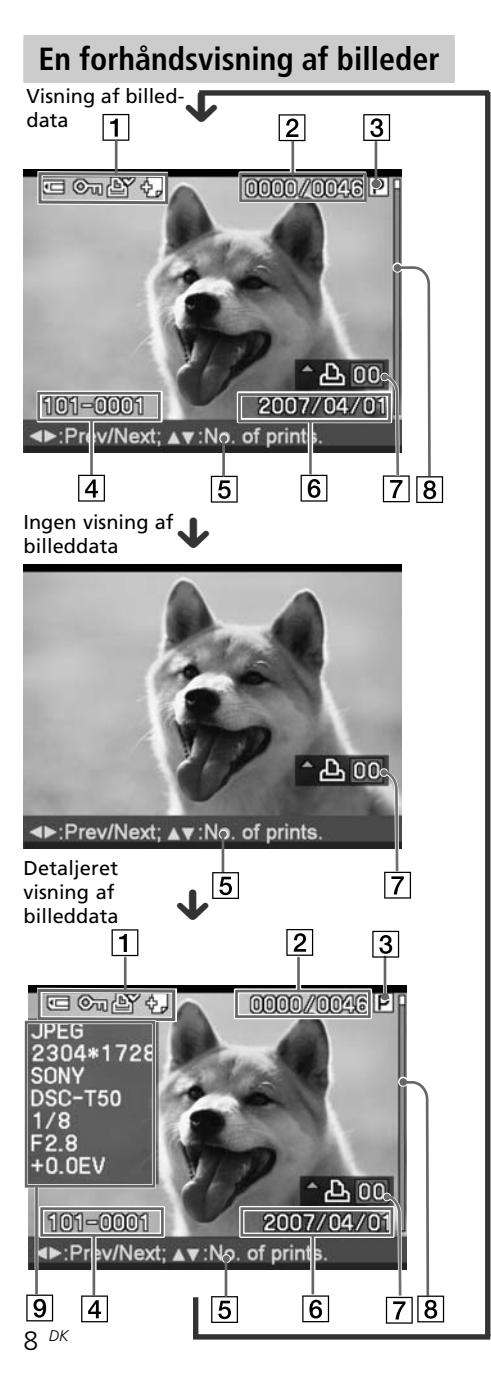

Hver gang du trykker på ENTER, skifter indstillingen for billedvisning. For at vise et andet billede skal du trykke på  $\triangleleft$ / $\triangleright$ .

1 **Indgang/indstilling-indikatorer** Indgang-indikatorer og information om indstillinger for et billede vises.

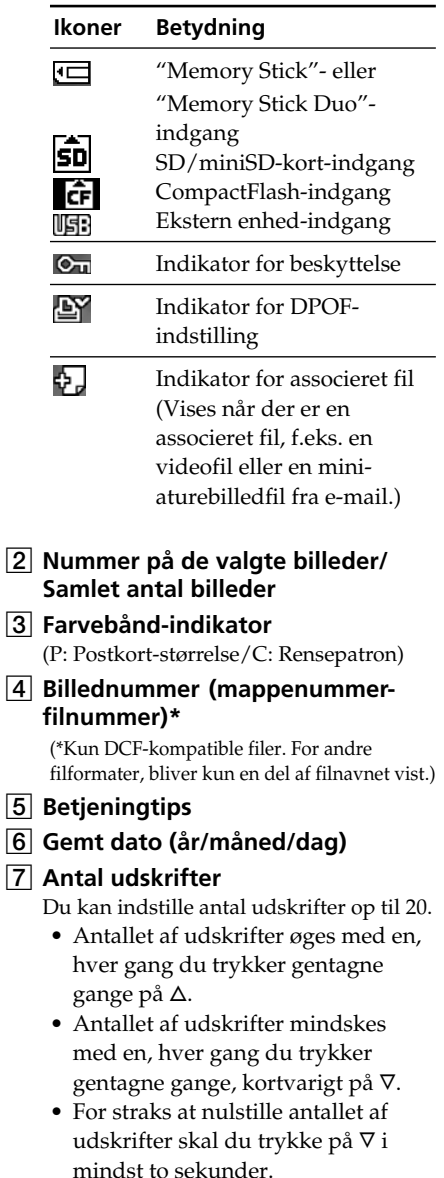

### 8 **Rullefelt**

Angiver billedets position blandt det samlede antal billeder.

9 **Detaljeret visning af billeddata**

## **Billedliste**

## DPP-FP70

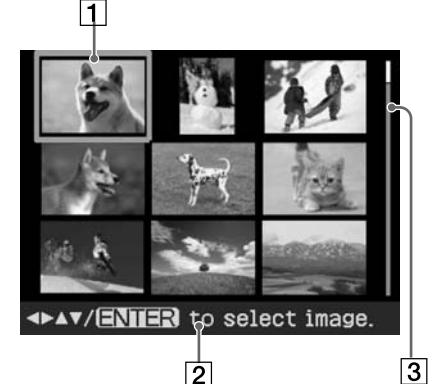

## DPP-FP90

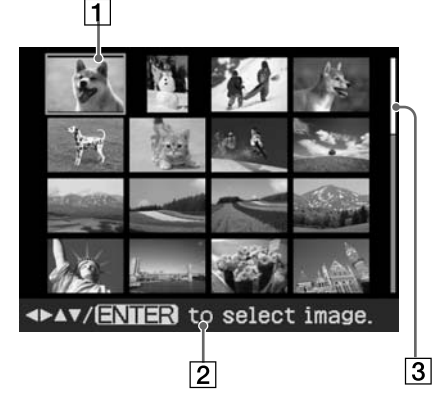

#### 1 **Markør (orange ramme)**

Du kan flytte markøren ved at trykke på  $A/\nabla/\langle A/\rangle$ 

2 **Betjeningtips**

#### 3 **Rullefelt**

Angiver billedets position blandt det samlede antal billeder.

### **Skifte skærmdisplayet mellem en forhåndsvisning af billeder og billedliste**

Du kan skifte en forhåndsvisning af billeder og billedlisten som følger:

**• Sådan vises billedlisten**

I en forhåndsvisning af billeder skal du trykke på **⊝** (zoom ud). Når et billede forstørres, skal du trykke gentagne gange på  $\ominus$ . Et billede formindskes indtil det originale forhold, og derefter vises billedlisten.

**• Sådan vises en forhåndsvisning af billeder**

På billedlisten skal du trykke på  $\triangleleft$ /  $\triangleright/\triangle/\triangledown$  for at flytte markøren til det ønskede billede og trykke på ENTER eller  $\oplus$  (zoom ind). Displayet skifter fra billedlisten til en forhåndsvisning af billeder.

**• Sådan forstørres en forhåndsvisning af billeder** På en forhåndsvisning af billeder skal du trykke gentagne gange på (zoom ind).Billedet forstørres i 6 trin op til 5 gange det originale forhold: x1, x 1.5, x2, x3, x4 og x5

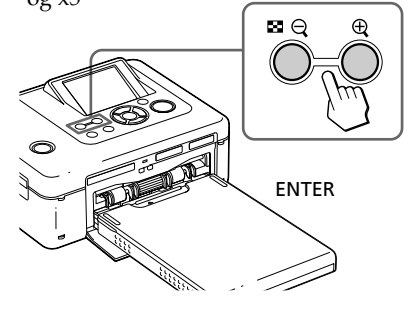

## **Korrigere et mislykket foto automatisk (AUTO TOUCH-UP)**

#### **Hvad er "AUTO TOUCH-UP"-funktionen?**

Med "AUTO TOUCH-UP"-funktionen kan du ud over automatisk justering med Auto Fine Print4 justere et billede automatisk som følger:

- Justering af lysstyrke vha. ansigtsgenkendelse Registrerer automatisk ansigtet og justerer lysstyrken, så ansigtet får sin optimale lysstyrke.
- Formindske ude af fokus Registrerer automatisk niveauet for ude af fokus og korrigerer billedet i fokus.
- Korrigering af røde øjne Korrigerer automatisk røde øjne forårsaget af blitz.

## **Udskrive med AUTO TOUCH-UP-justeringer**

#### **Knapper der kan bruges ved udskrivning med AUTO TOUCH-UP-korrigering**

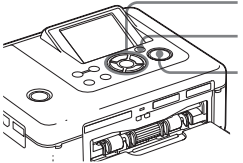

g/G/f/F/ENTER AUTO TOUCH-UP

**1** Vælg et billede eller billeder. Tryk gentagne gange på  $\triangleleft$  / $\triangleright$  , indtil det ønskede billede vises. Når du vil udskrive flere billeder, skal du indstille antallet af udskrifter for hvert billede på forhånd.

PRINT

**2** Tryk på AUTO TOUCH-UP.

Justeringer af de(t) valgte billede(r) starter. Justeringsresultaterne bliver vist på skærmen. Når et menneskeansigt registreres, vises ansigtet med ramme, når justeringerne behandles.

#### **Sådan kontrolleres justeringsresultatet mere tydeligt:** Tryk på  $\oplus$  for at forstørre billedet.

#### **Sådan vises det originale billede (før justeringer) igen**

Tryk på AUTO TOUCH-UP. For at vise det justerede billede skal du trykke på AUTO TOUCH-UP igen.

**Hvis du valgte flere billeder, da du trykkede på AUTO TOUCH-UP** Alle de valgte billeder justeres. For at

vise andre billeder skal du trykke på  $d/D$ .

#### **3** Tryk på PRINT.

Udskrivning af de(t) valgte billede(r) starter.

#### **Råd**

Justering aktiveres kun for det billede, der er ved at blive udskrevet. Det originale billede bliver ikke justeret.

#### **Bemærkninger**

- Afhængigt af billedet registreres ansigtet ikke altid automatisk. Hvis ansigtets lysstyrke ikke justeres korrekt, skal du bruge Edit-Adjustmenuen (rediger/juster) til at justere lysstyrken manuelt (side 14).
- Afhængigt af billedet korrigeres ude af fokus ikke altid. I så fald skal du bruge Sharpness (skarphed) i Edit-Adjust-menuen (rediger/ juster) til at justere skarpheden manuelt.
- Formindske ude af fokus aktiveres ikke for udtværing forårsaget af kamerarystelser.
- Afhængigt af billedet korrigeres røde øjne ikke altid. I så fald skal du bruge korrigering af røde øjne til at lave justeringer af røde øjne manuelt (side 16).

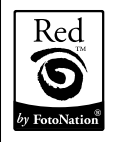

Printerens automatiske korrigering af røde øjne bruger teknologi fra FotoNation Inc. i USA.

## **Lave nem udskrivning (Indeks/DPOF/Alle)**

Med Easy Printing-menuen (nem udskrivning) kan du udskrive flere billeder gemt på et hukommelseskort eller en ekstern enhed på en gang.

Printeren har følgende tre metoder for nem udskrivning:

#### • **Indeks-udskrivning**

Du kan udskrive en liste (indeks) over alle de billeder, der findes på et hukommelseskort eller en ekstern enhed, så du nemt kan kontrollere indholdet af det valgte medium.

Antallet af paneler på arket beregnes automatisk. Billederne udskrives sammen deres tilhørende billednumre (mappenummer-filnummer).

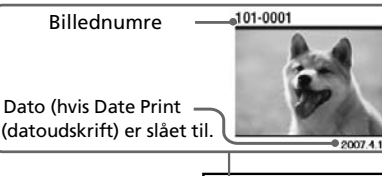

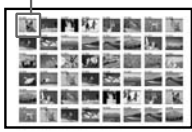

• **Udskrivning af DPOF-indstillede billeder** Billeder, der er DPOF-indstillet (Digital Print Order Format) til udskrivning, vises med udskriftsmærket ( $\mathbb{B}'$ ) i en forhåndsvisning af billeder. Du kan udskrive disse billeder et for et. Billederne udskrives med det indstillede antal kopier i den rækkefølge, de blev vist.

• **Udskrivning af alle billeder** Du kan udskrive alle billeder gemt på et hukommelseskort eller en ekstern enhed på en gang.

#### **Bemærkninger**

- Se betjeningsvejledningen til digitalkameraet vedrørende indstilling af billeder til udskrivning.
- Visse typer digitalkameraer understøtter ikke DPOF-funktionen. Der kan desuden være funktioner i visse digitalkameraer, der ikke understøttes af printeren.

#### **Knapper der kan bruges ved nem udskrivning**

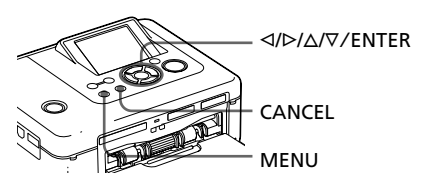

**1** Tryk på MENU på printeren. Menulinjen vises.

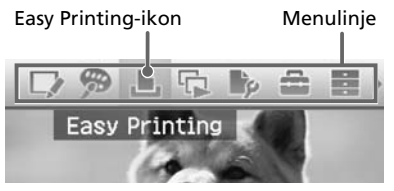

#### **Sådan afsluttes menuindstilling** Tryk på MENU igen. Det foregående vindue vises.

**2** Tryk på  $\triangleleft$ / $\triangleright$  for at vælge (nem udskrivning), og tryk derefter på ENTER. Easy Printing-menuen (nem

udskrivning) vises.

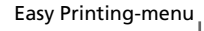

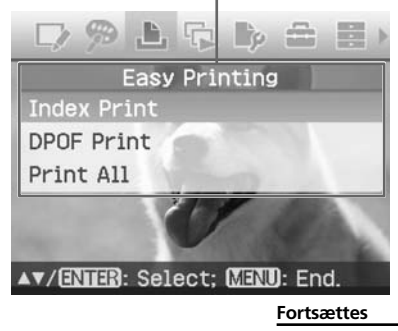

**3** Tryk på  $\Delta$ / $\nabla$  for at vælge "Index Print" (indeksudskrivning), "DPOF Print" (DPOF-udskrivning) eller "Print All" (udskriv alle), og tryk derefter på ENTER. Dialogboksen til bekræftelse vises.

#### **Bemærk**

Hvis der ikke er nogen DPOF-indstillede billeder, når du vælger "DPOF Print" (DPOF-udskrivning), vises der en fejlmeddelelse.

**4** Tryk på  $\triangleleft$ / $\triangleright$  for at vælge "Yes" (ja), så udskrivning begynder, eller "No" (nej), så udskrivning annulleres, og tryk derefter på ENTER. Når du vælger "Yes", begynder udskrivning. Ved udskrivning blinker PRINT-indikatoren, og udskrivningsprocessen vises.

#### **Sådan standses udskrivning**

Tryk på CANCEL. Når du udskriver flere kopier, bliver den næste udskrivning efter den aktuelle udskrivning annulleret.

Når udskrivningen er færdig, kommer udskriftspapiret automatisk ud, på papirbakken.

**5** Fjern udskriftspapiret fra papirbakken.

#### **Tips**

- Selv om den resterende farvebåndkapacitet er kortere end antallet af udskrifter, kan du fortsætte udskrivningen. Hvis farvebåndet løber ud undervejs i udskrivningen, og der vises en meddelelse, skal du følge instruktionerne for at udskifte farvebåndet (se "Læs dette først").
- Når "Date Print" (datoudskrift) -punktet i Print setup-menuen (opsætning af udskrift) er indstillet på "On" (til), udskrives den dato, som billedet blev optaget eller gemt (side 32).

## **Redigering af et billede**

## **Visning af Edit-menuen (rediger)**

Du kan vise Edit-menuen (rediger) og redigere eller tilføje en effekt til et billede. Du kan udskrive eller gemme et billede, der forhåndsvises.

#### **Knapper der kan bruges i Edit-menuen (rediger)**

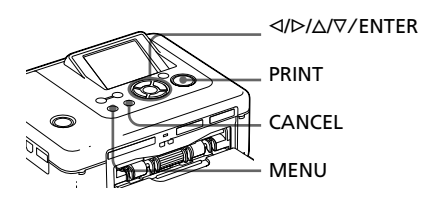

- **1** Vis det billede, du vil redigere. Vis billedet i vinduet med forhåndsvisning af billeder, eller flyt markøren til det ønskede billede på billedlisten.
- **2** Tryk på MENU på printeren. Menulinjen vises.

Ikon for Edit-menu (rediger) Menulinje

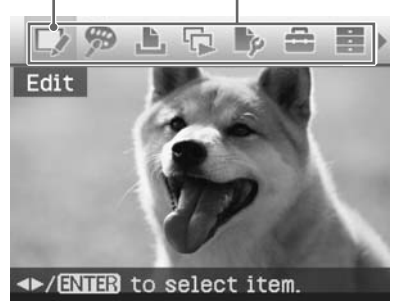

#### **Sådan afsluttes menuindstilling** Tryk på MENU igen. Det foregående vindue vises.

**3** Tryk på  $\triangleleft$ / $\triangleright$  for at vælge (Rediger), og tryk derefter på ENTER.

Edit-menuen (rediger) vises.

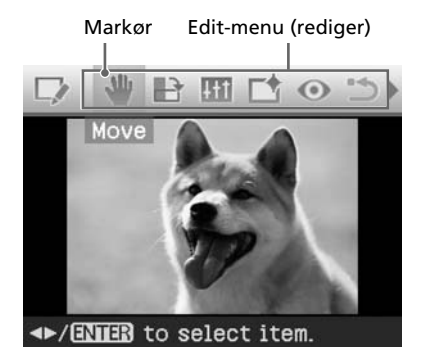

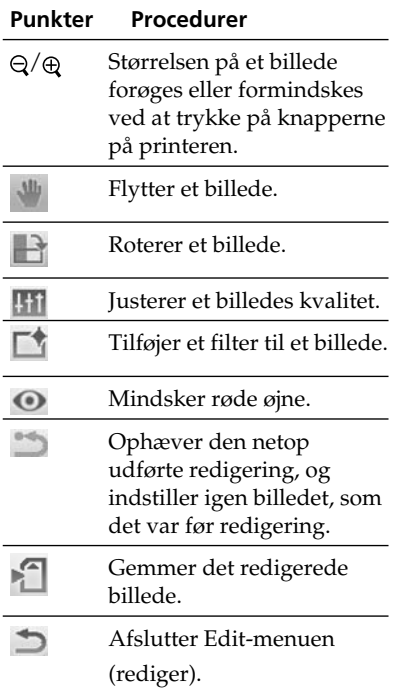

#### **Råd**

Du kan indstille en del af Print setupmenupunkterne (opsætning af udskrift) fra MENU, mens et billede redigeres.

## **Forstørrelse og formindskelse af en billedstørrelse**

- **1** Vis Edit-menuen (rediger) (side 12).
- **2** Tryk på (zoom ind) for at forstørre et billede eller på  $\ominus$  (zoom ud) for at formindske dets størrelse.

Hver gang du trykker på knappen, bliver billedet større eller mindre:

- $\oplus$  : op til 200 %
- $\Theta$ : op til 60 %

#### **Bemærk**

Kvaliteten af et forstørret billede kan være forringet, afhængigt af dets størrelse.

### **Flytning af et billede**

- **1** Vis Edit-menuen (rediger) (side 12).
- **2** Tryk på  $\triangleleft$ / $\triangleright$  for at vælge  $\triangleleft$  (Flyt), og tryk derefter på ENTER.  $\langle \frac{\partial}{\partial \rho} \rangle = \sqrt{\rho / \sqrt{2}}$  vises til venstre for/højre for/over/under billedet, og du kan flytte billedet.
- **3** Flyt billedet med  $\triangleleft$ / $\triangleright$ / $\triangle$ / $\triangledown$ . Billedet flyttes i den valgte retning.

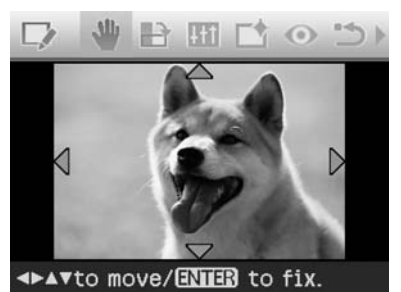

#### **4** Tryk på ENTER.

Billedet sættes fast på den nye position.

#### **Råd**

## **Rotering af et billede**

- **1** Vis Edit-menuen (rediger) (side 12).
- **2** Tryk på  $\triangleleft$ / $\triangleright$  for at vælge  $\blacksquare$ (Roter), og tryk derefter på ENTER.

Rotate-menuen (roter) vises.

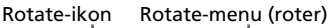

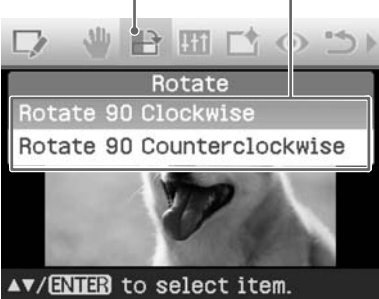

- **3** Tryk på  $\triangle$ / $\nabla$  for at vælge den retning, billedet skal rotere i, og tryk derefter på ENTER.
	- Rotate 90° Clockwise (roter 90° med uret): Hver gang du trykker på ENTER, roterer billedet 90° med uret.
	- Rotate 90° Counterclockwise (roter 90° mod uret): Hver gang du trykker på ENTER, roterer billedet 90° mod uret.

#### **Råd**

Tryk på PRINT (side 17) for at udskrive det forhåndsviste billede.

## **Justering af et billede**

- **1** Vis Edit-menuen (rediger) (side 12).
- **2** Tryk på  $\triangleleft$  for at vælge **H** (Juster), og tryk derefter på ENTER. Adjust-menuen (juster) vises.

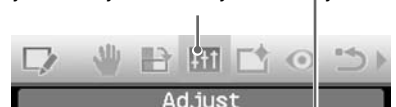

Adjust-ikon (juster) Adjust-menu (juster)

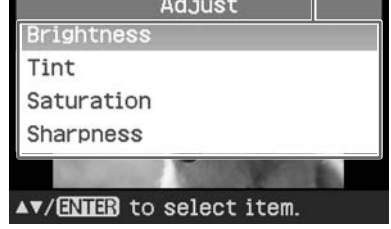

**3** Tryk på  $\Delta/\nabla$  for at vælge det ønskede justeringsværktøj, og tryk på ENTER.

Skydeknappen vises. Når "Brightness" er valgt.

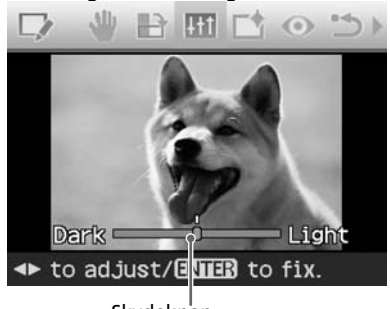

Skydeknap

- **4** Flyt skydeknappen til den ønskede position for at justere niveauet.
	- **Brightness** (lysstyrke): Tryk på  $\triangleright$ for at gøre billedet lysere, eller på  $\triangleleft$ for at gøre det mørkere.
	- **Tint** (farvetone): Tryk på  $\triangleright$  for at gøre billedet blåligt, eller på ⊲ for at gøre det rødligt.
	- **Saturation** (mætning): Tryk på  $\triangleright$ for at gøre farverne dybere, eller på  $\triangleleft$  for at gøre farverne lysere.
	- **Sharpness (skarphed)**: Tryk på  $\triangleright$ for at gøre konturerne skarpere eller på  $\leq$  for at gøre dem blødere.

#### **5** Tryk på ENTER.

Justeringen aktiveres. Edit-menuen (rediger) vises igen.

#### **Råd**

### **Lægge et specialfilter på et billede**

- **1** Vis Edit-menuen (rediger) (side 12).
- **2** Tryk på  $\triangleleft$ / $\triangleright$  for at vælge  $\Box$ <sup> $\uparrow$ </sup> (Filter), og tryk derefter på ENTER. Filter-menuen vises.

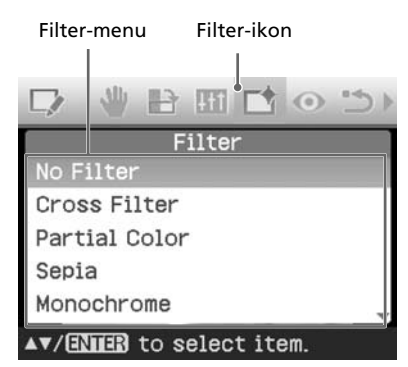

- **3** Tryk på  $\Delta/\nabla$  for at vælge det filter du vil lægge på billedet.
	- **No Filter (intet filter):** Intet specialfilter på billedet (standardindstilling).
	- **Cross Filter (krydsfilter):** Tilføjer en krydseffekt som en stjerneeksplosion til lyskilden, så et billede udskrives med funklende tryk.
	- **Partial Color (delvis farve):** Gør motivets omgivelser sort-hvide, så motivet i midten fremhæves.
	- **• Sepia:** Får billedet til at ligne et gammelt fotografi med falmede farver.
	- **Monochrome (sort-hvid):** Ændrer billedet til et sort-hvidt billede.
	- **Paint (maling):** Får billedet til at ligne et maleri.
	- **Fish-eye (fiskeøje):** Får billedet til at se ud, som om det er optaget med en fiskeøje-linse.
- **4** Tryk på ENTER. Filteret aktiveres.

Når du har valgt "Cross Filter" (krydsfilter), vises vinduet til indstilling.

#### **5** Indstil niveau og område for Cross Filter (krydsfilter).

 $\Omega$ Vælg "Level" (niveau) med  $\Delta/\nabla$ , og tryk på ENTER, juster niveauet for retouchering med  $\Delta/\nabla$ , og tryk derefter på ENTER.

Desto højere du indstiller niveauet, desto flere lyskilder bliver funklende.

- $QV$ ælg "Length" (længde) med  $\Delta/\nabla$ , og tryk på ENTER, juster niveauet for retouchering med  $\Delta/\nabla$ , og tryk derefter på ENTER.
- $\mathcal{I}$ Tryk på  $\Delta/\nabla$  for at vælge  $\mathcal{I}$ K. Tryk derefter på ENTER.

#### **Råd**

## **Korrigere røde øjne**

Når tryk på AUTO TOUCH-UP ikke kan mindske røde øjne for en person optaget med blitz, kan du justere dette manuelt.

#### **Bemærk**

Hvis du redigerer billedet yderligere, f.eks. ved at forstørre eller formindske det, rotere det eller flytte det, efter at du har korrigeret røde øjne, kan denne korrigering forsvinde. Korriger røde øjne igen, når du er færdig med redigeringen.

- **1** Vis Edit-menuen (rediger) (side 12).
- **2** Tryk på  $\triangleleft$ / $\triangleright$  for at vælge  $\odot$ (korrigering af røde øjne), og tryk derefter på ENTER.

Justeringsrammen vises på billedet og angiver i hvilket område korrigering af røde øjne vil blive foretaget.

#### Justeringsramme

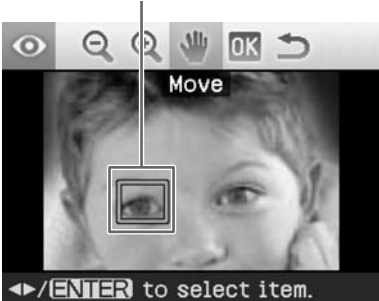

**3** Juster justeringsrammens position og størrelse.

Udfør korrigering af røde øjne for højre og venstre øje separat.

#### **Sådan flyttes justeringsrammen**

- $\bigoplus$  Tryk på  $\triangleleft$  / $\triangleright$  for at vælge (Flyt), og tryk derefter på ENTER.
- 2 Flyt rammen med  $\langle \rangle \triangleright / \triangle / \triangledown$ . Rammen flyttes i den valgte retning.
- 3 Tryk på ENTER.

Rammen sættes fast på den nye position.

#### **Sådan justeres justeringsrammens størrelse**

Tryk på  $\triangleleft$ / $\triangleright$  for at vælge  $\oplus$ (Forstørre) eller (Formindske), og tryk på ENTER.

Hver gang du trykker på ENTER, bliver rammen større eller mindre.

Du kan også forstørre eller formindske størrelsen ved at trykke  $p\land \bigoplus$  (zoom ind) eller  $\bigoplus$  (zoom ud) knapperne på printeren.

#### **Råd**

Gør justeringsrammens størrelse to til syv gange så stor som øjets størrelse.

**4** Tryk på  $\triangleleft$ / $\triangleright$  for at vælge **DK**, og tryk på ENTER.

Området for korrigering af røde øjne udvides.

### **5** Tryk på ENTER.

Justeringen aktiveres. Red-eye correction-menuen (korrigering af røde øjne) vises. Gentag trin 3 til 5 for at lave korrigering af røde øjne for andre øjne.

**6** Tryk på  $\triangleleft$ / $\triangleright$  for at vælge  $\triangleleft$ , og tryk på ENTER. Edit-menuen (rediger) vises igen.

#### **Sådan nulstilles justeringen**

Tryk på CANCEL i trin 5 i stedet for ENTER. Korrigering af røde øjne annulleres, og vinduet fra trin 2 vises.

#### **Råd**

## **Udskrivning af et redigeret billede**

**1** Tryk på PRINT.

Dialogboksen til angivelse af antal udskrifter vises.

- **2** Tryk på  $\Delta/\nabla$  for at forøge eller formindske antallet af udskrifter.
	- Antallet af udskrifter øges med en, hver gang du trykker gentagne gange på  $\Delta$ .
	- Antallet af udskrifter mindskes med en, hver gang du trykker gentagne gange, kortvarigt på F.
	- For at indstille antallet af udskrifter til 1 skal du trykke på  $\nabla$  i mindst to sekunder.
- **3** Tryk på PRINT for at begynde udskrivning.

Det forhåndsviste billede udskrives.

## **Gemme et redigeret billede**

Når du vælger (gem) i Edit- (rediger) eller Creative Print-menuen, vises dialogboksen til at vælge den destination, hvor billedet skal gemmes. Du kan gemme billedet under et nyt billednummer.

#### **Råd**

Det valgte billede overskrives ikke.

**1** Vælg destinationen, hvor et

billede skal gemmes.

Tryk på  $\Delta/\nabla$  for at vælge "Memory Stick", "SD Card" (SD-kort),

"CompactFlash" eller "External Device" (ekstern enhed), og tryk på ENTER.

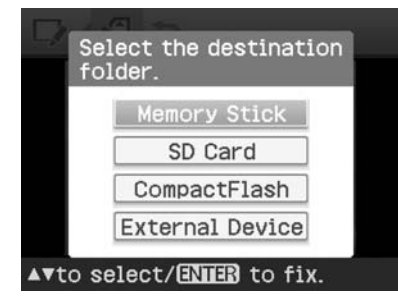

#### **Råd**

Når du vælger "External Device" (ekstern enhed), kan en dialogboks til valg af drev blive vist. Følg instruktionerne på skærmen for at vælge destinationsdrevet.

Dialogboksen til indstilling af datoen vises. Du kan gemme den indstillede dato med billedet.

#### **2** Indstil datoen.

Tryk på  $\Delta/\nabla$  for at vælge nummeret, og tryk på  $\triangleleft$ / $\triangleright$  for at vælge dag, måned eller år. Tryk derefter på ENTER.

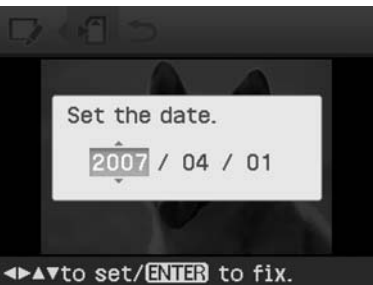

Billedet redigeret med Edit- (rediger) eller Creative Print-menuen gemmes som et nyt billede. Dialogboksen, der meddeler det nye billednummer (mappenummer-filnummer), vises.

## **3** Tryk på ENTER.

#### **Bemærk**

Mens billedet gemmes, må du ikke slukke printeren eller tage et hukommelseskort eller en ekstern enhed ud af printeren. Printeren, hukommelseskortet, USB-kortet eller den eksterne enhed kan beskadiges, eller dataene kan gå tabt.

## **Lave en Creative Print**

Med billeder gemt på et hukommelseskort eller en ekstern enhed, kan du lave følgende udskrifter:

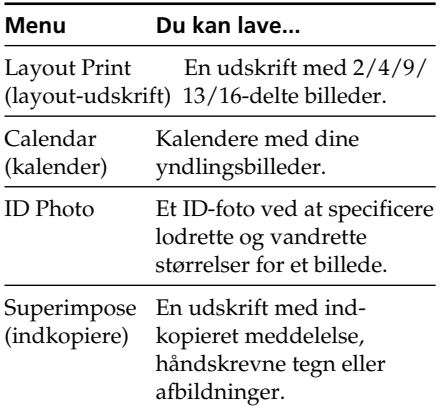

## **Visning af Creative Printmenuen**

#### **Knapper der kan bruges i Creative Print**

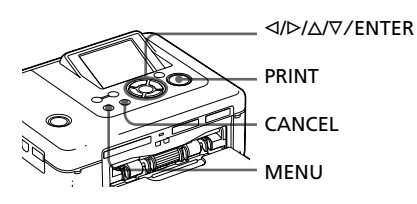

**1** Tryk på MENU. Menulinjen vises.

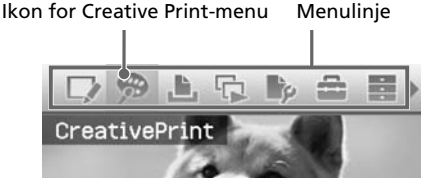

**Sådan afsluttes menuindstilling** Tryk på MENU igen. Det foregående vindue vises.

**2** Tryk på  $\triangleleft$ / $\triangleright$  for at vælge  $\triangleleft$ (Creative Print), og tryk derefter på ENTER.

Creative Print-menuen vises.

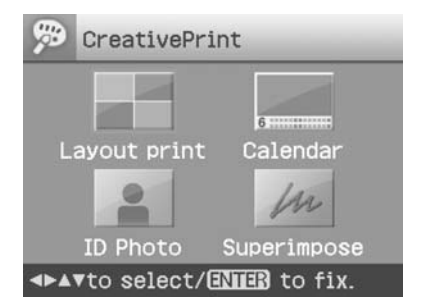

#### **Sådan ophæves betjeningen halvvejs**

Tryk på CANCEL. Vinduet for det foregående trin vises. Afhængigt af trinnet kan du ikke fortryde betjeningen.

#### **Råd**

Du kan trykke på MENU, mens du laver et Creative Print og indstiller dele af Print setupmenupunkterne (opsætning af udskrift).

#### **Sådan afsluttes Creative Print-menuen**

- Tryk på MENU midt i betjeningen, og vælg "Creative Print Complete".
- Vis forhåndsbilledet, og tryk derefter på  $\langle \frac{d}{\rho} \rangle \Delta / \nabla$  for at vælge  $\langle \mathbf{x}, \rho \rangle$ , og tryk på ENTER.

Dialogboksen til at gemme et billede kan blive vist (side 17).

## **Lave layout-udskrifter**

Du kan lave en udskrift med 2-, 4-, 9-, 13- eller 16-delte billeder.

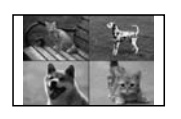

**1** Vis Creative Print-menuen (side 18).

**2** Tryk på  $\triangleleft$ / $\triangleright$ / $\triangle$ / $\triangledown$  for at vælge "Layout Print" (layout-udskrift), og tryk derefter på ENTER. Layout Print-skabelonerne vises.

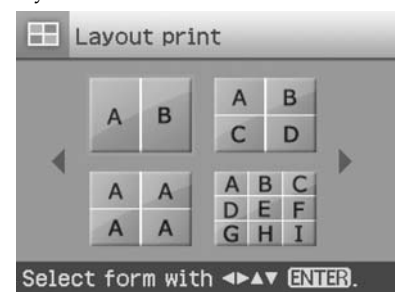

**3** Tryk på  $\triangleleft$ / $\triangleright$ / $\triangle$ / $\triangledown$  for at vælge den ønskede skabelon, og tryk derefter på ENTER.

Forhåndsvisningen af den valgte skabelon vises.

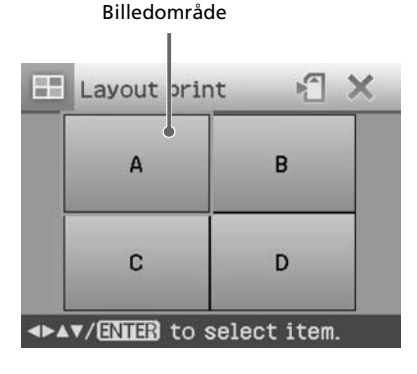

#### **Råd**

Du kan vælge og indstille et område i en hvilken som helst rækkefølge.

**4** Tryk på  $\triangleleft$ / $\triangleright$ / $\triangle$ / $\triangledown$  for at vælge det ønskede billedområde, og tryk på ENTER.

Vinduet til valg af et billede vises.

**5** Tryk på  $\triangleleft$ / $\triangleright$ / $\triangle$ / $\triangledown$  for at vælge det ønskede billede, og tryk derefter på ENTER.

> Vinduet til justering af billedets position vises.

> > Justeringsværktøjer

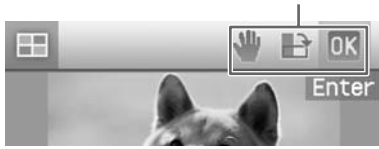

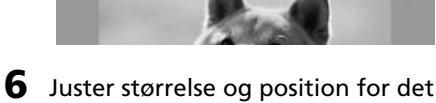

valgte billede. Tryk på ⊲/⊳ for at vælge det ønskede justeringspunkt, og tryk derefter på ENTER.

#### **PunktProcedurer**

- / Størrelsen på et billede forøges eller formindskes ved at trykke på knapperne på printeren.
- Flyt billedet med  $\langle \rangle \triangleright / \triangle / \triangledown$ , og tryk derefter på ENTER.
- Hver gang du trykker på ENTER, roterer billedet 90° med uret.

AUTO TOUCH-UP

Justerer automatisk et mislykket foto, hvor der er problemer som f.eks. modlys, ude af fokus eller røde øjne, ved at trykke på knappen på printeren.

#### **Fortsættes**

**7** Tryk på  $\triangleleft$ / $\triangleright$  for at vælge  $\overline{0}$ K, og tryk på ENTER. Det valgte billede tilføjes til billedområdet. Når du vælger en skabelon med flere billeder, skal du gentage trin 4 til 7 for at vælge et billede for hvert område.

#### **Råd**

For at gemme eller udskrive forhåndsviste layout-billeder, se side 17.

### **Lave en kalender**

Du kan lave kalendere med dine yndlingsbilleder.

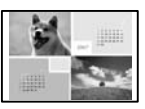

**1** Vis Creative Print-menuen (side 18).

**2** Tryk på  $\triangleleft$ / $\triangleright$ / $\triangle$ / $\triangledown$  for at vælge "Calendar" (kalender), og tryk derefter på ENTER. Vinduet til valg af kalender skabelonen vises.

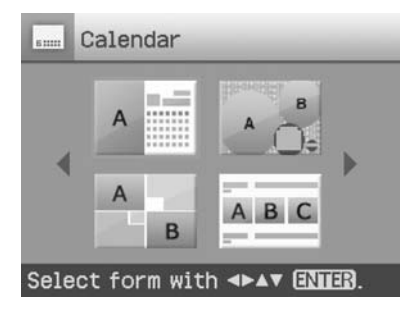

**3** Tryk på  $\triangleleft$ / $\triangleright$ / $\triangle$ / $\triangledown$  for at vælge den ønskede skabelon, og tryk på ENTER.

> Forhåndsvisningen af den valgte skabelon vises.

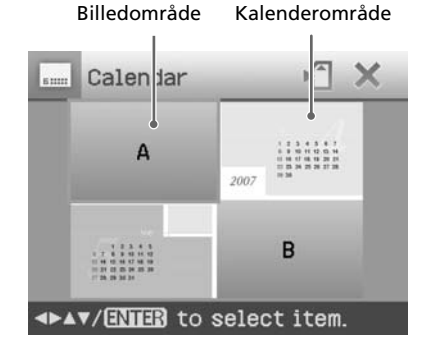

#### **Råd**

Du kan vælge og indstille et billedområde eller kalenderområde i en hvilken som helst rækkefølge.

#### **4** Vælg et billede.

Når du vælger en skabelon med flere billeder, skal du gentage fremgangsmåden nedenfor for at vælge et billede for hvert område.

 $\textcircled{1}$  Tryk på  $\textcircled{1}$   $\triangleright$  / $\triangle$  / $\triangleright$  for at vælge et billedområde, og tryk derefter på ENTER.

Billedlisten vises.

2 Tryk på  $\langle \frac{\Delta}{\sqrt{2}} \rangle$  for at vælge det ønskede billede, og tryk derefter på ENTER.

Vinduet til justering af billedvinkel og position vises. Se trin 6 på side 19 for information om justering.

 $\circled{3}$  Tryk på  $\triangleleft$ / $\triangleright$  for at vælge  $\circled{1}$ K, og tryk derefter på ENTER.

Billedet vælges og vises i det valgte område.

#### **5** Indstil kalenderen.

 $\bigoplus$  Tryk på  $\langle \rangle$   $\triangleright$  / $\triangle$  / $\nabla$  for at vælge kalenderområdet, og tryk på ENTER for at vise vinduet til indstilling af kalender.

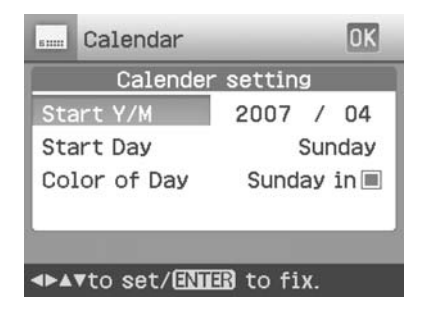

2 Tryk på  $\Delta/\nabla$  for at vælge følgende punkter, og tryk derefter på ⊲/⊳ for at vælge en valgmulighed.

#### **Punkt Procedurer**

#### **Start Y/M**

(start Å/M) Indstil hvilken måned og år, kalenderen skal begynde med. Tryk på ⊲/⊳ for at vælge måned eller år, og tryk på  $\Delta/\nabla$  for at indstille tallet. Tryk på ENTER.

#### **Start Day (start dag)**

Indstil ugens startdag (den dag der skal stå længst til venstre). Tryk på  $\Delta/\nabla$  for at vælge "Sunday" (søndag) eller "Monday" (mandag). Tryk derefter på ENTER.

#### **Color of Day (farve for dag)**

Indstil farven på søndag og lørdag, der skal vises i kalenderen. Tryk på  $\triangleright$  og derefter  $\triangle/\nabla$  for at vælge den ønskede farve for søndag og lørdag. Tryk derefter på ENTER

 $\textcircled{3}$  Tryk på  $\textcircled{7}$  / $\textcircled{7}$  for at vælge 03, og tryk derefter på ENTER. Kalenderen vises i det valgte område.

#### **Råd**

For at gemme eller udskrive den forhåndsviste kalender, se side 17.

### **Lave et ID-foto**

Du kan specificere de ønskede lodrette og vandrette størrelser for et billede, der skal

udskrives som et foto til et id-kort f.eks. et pas eller et lille fotoskilt.

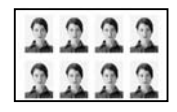

**1** Vis Creative Printmenuen (side 18).

**2** Tryk på  $\triangleleft$ / $\triangleright$ / $\triangle$ / $\triangledown$  for at vælge "ID Photo" (ID-foto), og tryk derefter på ENTER.

> Vinduet til justering indstilling af højde og bredde for et ID-foto vises.

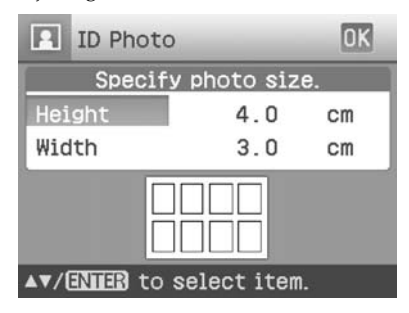

#### **Råd**

Du kan indstille både højde og bredde til mellem 2,0 og 6,0 cm.

- **3** Tryk på  $\Delta/\nabla$  for at vælge den højde eller bredde, som du vil indstille, og tryk på ENTER. Markøren flyttes til området til indtastning af tal.
- **4** Tryk på  $\triangle$ / $\nabla$  for at indstille størrelsen, og tryk derefter på ENTER.

Forhåndsvisning af den angivne størrelse for ID-fotoet vises.

**5** Hvis du vil angive en anden størrelse, skal du gentage trin 3 og 4.

#### **Fortsættes**

- **6** Tryk på  $\Delta/\nabla$  for at vælge  $\alpha$ K, og tryk på ENTER. Vinduet til valg af et billede vises.
- **7** Tryk på  $\triangleleft$ / $\triangleright$ / $\triangle$ / $\triangledown$  for at vælge det ønskede billede, og tryk derefter på ENTER.

Vinduet til justering af billedets position vises.

**8** Juster størrelse og position for det valgte billede.

> Tryk på  $\triangleleft$ / $\triangleright$  for at vælge det ønskede justeringspunkt, og tryk derefter på ENTER.

> > Justeringsværktøjer

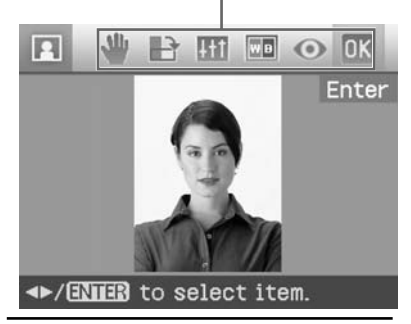

#### **PunktProcedurer**

- $\Theta/\Theta$  Størrelsen på et billede forøges eller formindskes ved at trykke på knapperne på printeren.
	- Flyt billedet med  $\langle \rangle$ D/ $\Delta/\nabla$ , og tryk derefter på ENTER.
	- Hver gang du trykker på ENTER, roterer billedet 90° med uret.
- **Tryk** på  $\Delta/\nabla$  for at vælge det ønskede justeringspunkt, og tryk på ENTER. Skydeknappen vises. Tryk på  $\triangleleft$  /  $\triangleright$  for at flytte skydeknappen til den ønskede position, så niveauet for lysstyrke, farvetone, mætning eller skarphed kan justeres.

#### **Punkt Procedurer**

- Ændrer billedet til sort/hvid. WB
- **In Exercise** Korrigerer for røde øjne. (Side 16)

#### AUTO TOUCH-UP

Justerer automatisk et mislykket foto, hvor der er problemer som f.eks. modlys, ude af fokus eller røde øjne, ved at trykke på knappen på printeren.

**9** Tryk på ⊲/⊳ for at vælge **DK**, og tryk på ENTER. Forhåndsvisningen af ID-

fotoudskriften vises.

#### **Råd**

For at gemme og udskrive det forhåndsviste IDfoto, se side 17.

#### **Bemærk**

En ID-fotoudskrift kan ikke altid bruges til et idkort eller pas. Kontroller kravene til det foto, der skal bruges i certifikatet, før du indsender kortet eller passet.

## **Indkopiere en meddelelse på et billede**

Du kan sætte en forindstillet meddelelse, håndskrevne tegn eller afbildninger på et billede (indkopiere).

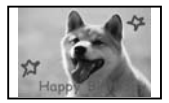

#### **Råd**

For at indkopiere håndskrevne tegn eller en afbildning skal du tegne dem med en sort blækpen på et hvidt papir, optage dem med et digitalkamera og gemme dem på et hukommelseskort. Du kan også bruge "Ordliste ved indkopiering af tegn" på side 79.

- **1** Vis Creative Print-menuen (side 18).
- **2** Tryk på  $\triangleleft$ / $\triangleright$ / $\triangle$ / $\triangledown$  for at vælge "Superimpose" (indkopiere), og tryk derefter på ENTER. Vinduet til valg af baggrundsbillede vises.
- **3** Vælg et billede til baggrund.
	- $\bigoplus$  Tryk på  $\bigtriangleup/\bigtriangleup/\bigtriangledown$  for at vælge et billede til baggrund, og tryk derefter på ENTER.

Vinduet til justering af billedvinkel og position vises. Se trin 6 på side 19 for information om justering.

 $\circled{3}$  Tryk på  $\triangleleft$ / $\triangleright$  for at vælge  $\circled{0}$ K, og tryk derefter på ENTER.

Vinduet med forhåndsvisning vises.

**4** Indkopier en håndskrevet meddelelse eller meddelelse i standardformat over baggrundsbilledet.

#### x **Sådan indkopieres en håndskrevet meddelelse**

 $\bigoplus$ Tryk på  $\triangleleft$ / $\triangleright$  for at vælge  $|\mathcal{C}_\mathbf{k}|$ (håndskrevet meddelelse), og tryk derefter på ENTER.

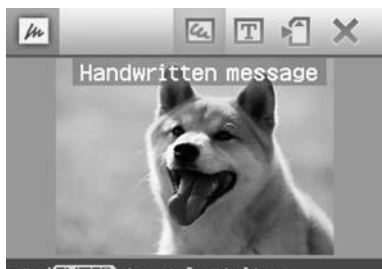

**◆/ENIER** to select item.

Vinduet til valg af et billede til indkopiering vises.

 $Q$ Tryk på  $\langle \frac{1}{\sqrt{2}} \rangle$  for at vælge et billede, du vil indkopiere, og tryk på ENTER.

Vælg det billede af håndskrevne tegn eller afbildninger, du har forberedt.

Markøren til at beskære vises.

 $\mathcal{I}_{\Gamma}$ Tryk på  $\mathcal{I}_{\Gamma}$  / $\mathcal{I}_{\Gamma}$  for at angive begyndelsespunktet for det område, der skal indkopieres, og tryk derefter på ENTER.

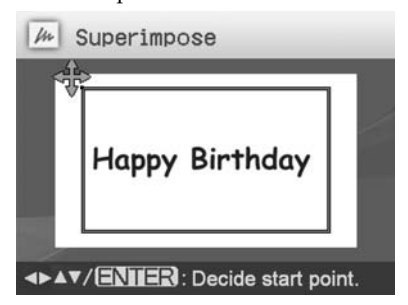

 $\Phi$ Tryk på  $\Phi$ / $\Delta$ / $\nabla$  for at angive slutpunktet for området, og tryk derefter på ENTER.

#### **Fortsættes**

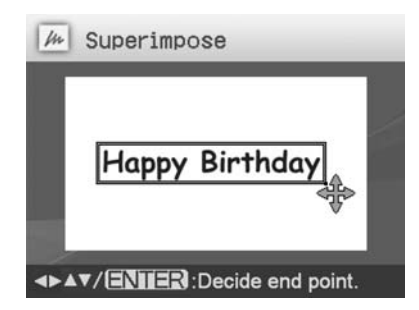

Vinduet til valg af farve vises.

#### **Sådan vender du tilbage til det foregående trin**

Tryk på CANCEL.

 $\bigcirc$ Tryk på  $\triangleleft$ / $\triangleright$ / $\triangle$ / $\nabla$  for at vælge den ønskede farve, og tryk derefter på ENTER.

Vinduet til justering af det indkopierede billedes vinkel og position vises.

Se trin 6 på side 19 for information om justeringer.

 $\bigcirc$ Tryk på  $\triangleleft$ / $\triangleright$  for at vælge  $\bigcirc$ K, og tryk på ENTER.

Forhåndsvisningen af det valgte billede indkopieret på baggrundsbilledet vises.

#### x **Indkopiere en meddelelse i standardformat**

 $\bigoplus$ Tryk på  $\triangleleft$  / $\triangleright$  for at vælge  $\boxed{\mathbf{T}}$ (meddelelse i standardformat), og tryk derefter på ENTER.

Vinduet til valg af en forindstillet meddelelse vises.

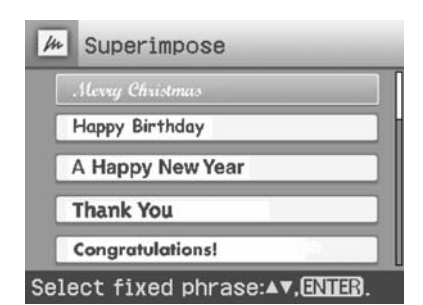

 $\mathcal{D}$ Tryk på  $\Delta/\nabla$  for at vælge den ønskede meddelelse, og tryk på ENTER.

Vinduet til valg af farve vises.

 $\mathcal{I}_{\Gamma}$ Tryk på  $\mathcal{I}_{\Gamma}$  / $\mathcal{I}_{\Gamma}$  for at vælge den ønskede farve, og tryk derefter på ENTER.

Vinduet til justering af

meddelelsevinkel og position vises. Se trin 6 på side 19 for information om justeringer.

 $\bigoplus$ Tryk på  $\triangleleft$ / $\triangleright$  for at vælge  $\bigoplus$ K, og tryk på ENTER.

Forhåndsvisningen af det indkopierede billede på baggrundsbilledet vises.

#### **Sådan indkopieres flere håndskrevne tegn eller forindstillede meddelelser**

Tryk på  $\triangleleft$ / $\triangleright$  for at vælge  $|Q|$  (håndskrevet meddelelse) eller **II** (meddelelse i standardformat) og gentag trin 4.

#### **Råd**

For at gemme og udskrive det forhåndsviste indkopierede billede, se side 17.

## **Se en billedfremvisning**

Du kan udføre en billedfremvisning af billederne gemt på et hukommelseskort eller en ekstern enhed. Du kan også udskrive et vist billede manuelt.

#### **Knapper der kan bruges i dette afsnit**

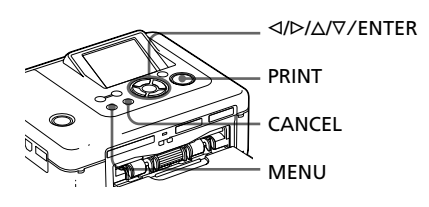

**1** Tryk på MENU. Menulinjen vises.

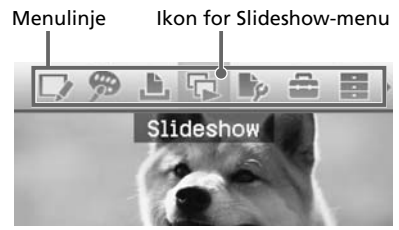

#### **Sådan afsluttes menuindstilling** Tryk på MENU igen. Det foregående vindue vises.

2 Tryk på  $\triangleleft$ / $\triangleright$  for at vælge  $\Box$  (Billedfremvisning), og tryk derefter på ENTER.

> Slideshow-menuen (billedfremvisning) vises.

#### Slideshow-menu

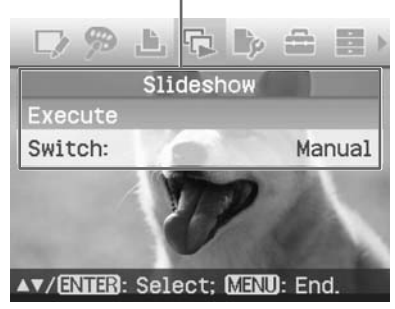

- **3** Tryk på  $\Delta/\nabla$  for at vælge "Switch" (skift), og tryk derefter på ENTER. Vinduet til at angive den måde, som billeder skiftes på, vises.
- **4** Tryk på  $\triangle$ / $\nabla$  for at vælge "Automatic" (automatisk), så billeder skiftes automatisk, eller "Manual" (manuelt), så de skiftes manuelt. Tryk derefter på ENTER.
- **5** Tryk på  $\Delta/\nabla$  for at vælge "Execute" (udfør), og tryk derefter på ENTER.
	- Når "Automatic" (automatisk) er valgt: Billederne på hukommelseskortet eller en ekstern enhed vises automatisk et efter et.
	- Når "Manual" (manuelt) er valgt: Billedet med markøren på billedlisten vises. For at skifte billeder, skal du trykke på ⊲/⊳.

#### **Sådan standses billedfremvisningen**

Tryk på CANCEL.

#### **Råd**

Ved manuel afspilning af billedfremvisningen kan du udskrive et vist billede ved at trykke på PRINT.

#### **Bemærkninger**

- Afhængigt af billedet kan det tage tid, inden det vises.
- Du kan ikke vise de billeder, der ikke vises med miniaturebilleder, enten fordi de er beskadiget eller af andre årsager.

## **Søgning efter et billede**

Med Search-menuen (søge) kan du søge efter et billede på et hukommelseskort eller en ekstern enhed efter billednummer eller dato.

#### **Bemærk**

Du kan kun søge efter de billeder, der er gemt som DCF-filer.

#### **Knapper der kan bruges i dette afsnit**

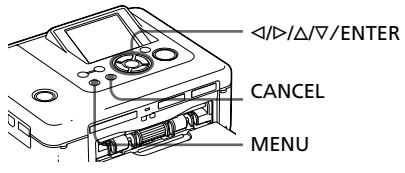

**1** Tryk på MENU. Menulinjen vises. Ikon for Image Search-menu (billedsøgning)

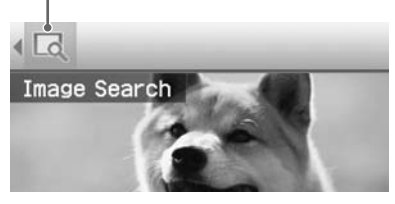

**Sådan afsluttes menuindstilling** Tryk på MENU igen. Det foregående vindue vises.

**2** Tryk på  $\triangleleft$  for at vælge  $\triangleleft$ (billedsøgning), og tryk derefter på ENTER.

Image Search-menuen (billedsøgning) vises.

Image Search-menu (billedsøgning)

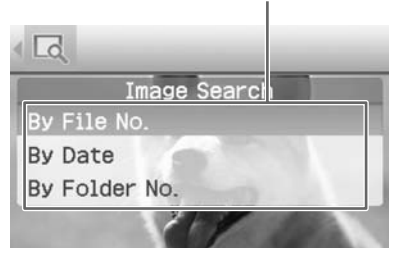

- **3** Tryk på  $\triangle$ / $\nabla$  for at vælge søgenøglen, og tryk på ENTER. Dialogboksen til valg af søgekriterier vises.
- **4** Tryk på  $\triangleleft$  for at vælge et punkt, og tryk på  $\Delta/\nabla$  for at angive numre.
	- **Når du vælger "By File No." (efter filnummer):**

Angiv start- og slutnumrene for de filer (mappe- og filnumre), som du vil søge efter:

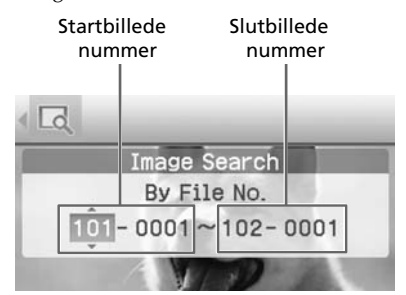

#### **Råd**

Ovenstående skærmbillede er, når et Sony Cyber-shot digitalkamera tilsluttet.

**• Når du vælger "By Date" (efter dato):**

Angiv start- og slutdatoer for de filer, som du vil søge efter:

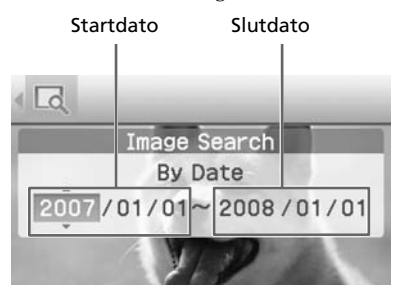

#### **Råd**

For at søge efter billeder fra en bestemt dag kan du indtaste den samme dato i begge felter.

**• Når du vælger "By Folder No." (efter mappenummer):**

Angiv mappenummeret for de billeder, som du vil søge efter:

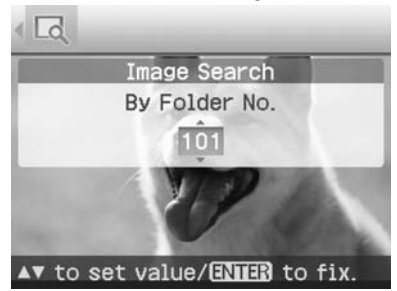

### **5** Tryk på ENTER.

Søgningen begynder. Når søgningen er slut, bliver søgeresultatet vist.

#### **Hvis der ikke er fundet billeder**

"No images were found" (der blev ikke fundet nogen billeder) bliver vist.

#### **6** Tryk på ENTER.

Det søgte billede vises.

De søgte resultater vises som status, før du aktiverede menuen. Når du har søgt fra billedlisten, bliver "01" vist med de relevante billeder på billedlisten.

- Hvis du valgte "By File No." og "By Date", vises "01" på de fundne billeder for at angive antal udskrifter for dem. Du kan nemt kontrollere de billeder, du valgte på billedlisten.
- Hvis du valgte "By Folder No." (efter mappenummer), vises det første eller sidste billede i den valgte mappe.

#### **Råd**

For at udskrive et søgt billede, skal du trykke på  $\langle \Delta/\Delta/\nabla \rangle$  for at vælge det ønskede billede, og derefter trykke på ENTER for at vise det i forhåndsvisningen af billeder. Tryk på  $\Delta/\nabla$  for at indstille antallet af udskrifter, og tryk derefter på PRINT for at starte udskrivning.

## **Arkivering af billeder**

**Knapper der kan bruges i dette afsnit**

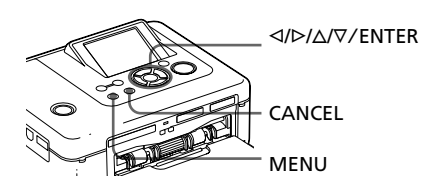

## **Kopiering af billeder**

Du kan kopiere billeder mellem hukommelseskort, der er sat i hukommelseskort-slotten eller en ekstern enhed, der er tilsluttet til PictBridge/EXT INTERFACE-stikket.

#### **1** Tryk på MENU.

Menulinjen vises.

Menulinje Ikon for File operation-menu

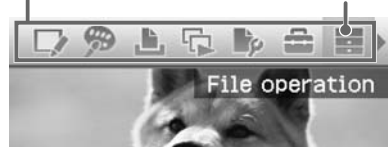

#### **Sådan afsluttes menuindstilling** Tryk på MENU igen. Det foregående

vindue vises.

**2** Tryk på  $\triangleleft$ / $\triangleright$  for at vælge  $\blacksquare$  (filbetjening), og tryk derefter på ENTER.

> File operation-menuen (filbetjening) vises.

> > File operation-menu (filbetjening)

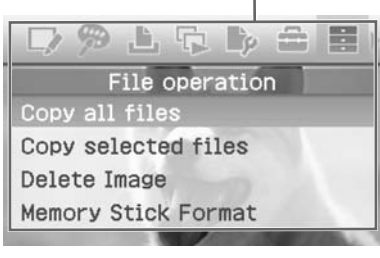

**Fortsættes**

- **3** Tryk på  $\Delta/\nabla$  for at vælge "Copy all files" (kopier alle filer) eller "Copy selected files" (kopier udvalgte filer), og tryk på ENTER.
	- Når "Copy all files" (kopier alle filer) er valgt, vises dialogboksen til valg af destination for kopiering af billedet(erne). Gå videre til trin 6.
	- Når "Copy selected files" (kopier udvalgte filer) er valgt, vises billedlisten for hukommelseskortet eller den eksterne enhed.
- **4** Tryk på  $\triangleleft$ / $\triangle$ / $\triangle$ / $\triangledown$  for at vælge det ønskede billede, og tryk på **FNTFR**

For at kopiere flere billeder skal du gentage dette trin.

#### **Sådan annulleres valget**

Tryk på  $\langle \frac{1}{\sqrt{2}} \rangle$  for at vælge det billede, du vil annullere valg af, og tryk på ENTER igen.

#### **5** Tryk på MENU.

Dialogboksen til valg af destination vises.

**6** Tryk på  $\Delta/\nabla$  for at vælge "Memory Stick", "SD Card" (SDkort), "CompactFlash" eller "External Device" (ekstern enhed), og tryk på ENTER.

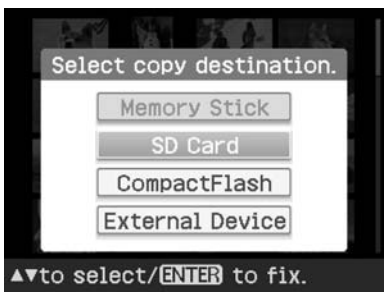

#### **Råd**

Når du vælger "External Device" (ekstern enhed), kan en dialogboks til valg af drev blive vist. Følg instruktionerne på skærmen for at vælge destinationsdrevet.

#### **Bemærk**

Du kan ikke kopiere et billede til et identisk hukommelseskort eller ekstern enhed som dem, der indeholder det billede, der skal kopieres.

Dialogboksen til valg af en mappe vises.

**7** Tryk på  $\Delta/\nabla$  for at vælge den ønskede mappe, og tryk på ENTER.

> De valgte billeder kopieres til destinationsmappen.

#### **Råd**

For at afslutte File operation-menuen (filbetjening) midtvejs skal du trykke på CANCEL.

#### **Bemærk**

Mens billedet kopieres, må du ikke slukke printeren eller tage et hukommelseskort eller en ekstern enhed ud af printeren. Printeren, hukommelseskortet eller den eksterne USBenhed kan beskadiges, eller dataene kan gå tabt.

## **Sletning af udvalgte billeder**

Du kan vælge og slette billeder på et hukommelseskort.

**1** Tryk på MENU. Menulinjen vises.

**2** Tryk på  $\triangleleft$ / $\triangleright$  for at vælge (filbetjening), og tryk derefter på ENTER. File operation-menuen (filbetjening)

vises.

**3** Tryk på  $\triangle/\nabla$  for at vælge "Delete Image" (slet billede), og tryk på ENTER. Billedlisten vises.

28 *DK*

#### Papirkurv-ikon

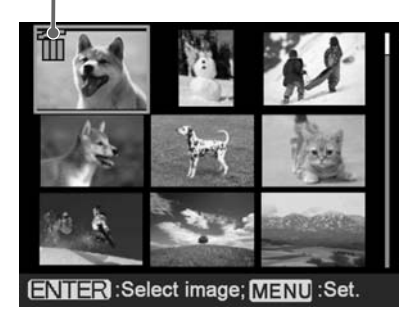

**4** Tryk på  $\triangleleft$ / $\triangleright$ / $\triangle$ / $\triangledown$  for at flytte papirkurv-ikonen til det billede, du vil slette, og tryk derefter på ENTER. For at slette flere billeder skal du gentage dette trin.

#### **Sådan annulleres valget**

Tryk på  $\langle \rangle \triangleright / \triangle / \triangledown$  for at vælge det billede, du vil annullere valg af, og tryk på ENTER igen.

- **5** Tryk på MENU. Der vises en dialogboks til bekræftelse.
- **6** Tryk på  $\triangleleft$ / $\triangleright$  for at vælge "OK", og tryk på ENTER. De udvalgte billeder slettes.

#### **Råd**

For at afslutte File operation-menuen (filbetjening) skal du trykke på CANCEL.

#### **Bemærkninger**

- Under sletning må du ikke slukke printeren eller tage hukommelseskortet ud af printeren. Printeren eller hukommelseskortet kan beskadiges. Eller dataene kan gå tabt.
- Når et billede først slettet, går det tabt for altid. Inden sletning af et billede skal du dobbelttjekke, at det er det rigtige.
- Når du sletter et billede med en associeret fil, dvs. med indikatoren ( $\Box$ ), slettes den associerede animationsfil eller e-mail-fil også.
- Du kan ikke slette et beskyttet billede med indikator for beskyttelse (**O**<sub>u</sub>) eller en indikator for DPOF-indstilling ( $\Box$ ) vist. For at slette dem skal du bruge dit digitalkamera. For nærmere oplysninger, se betjeningsvejledningen til digitalkameraet.

### **Formatering af en "Memory Stick"**

Du kan formatere en "Memory Stick".

- **1** Tryk på MENU. Menulinjen vises.
- **2** Tryk på  $\triangleleft$ / $\triangleright$  for at vælge (filbetjening), og tryk derefter på ENTER. File operation-menuen (filbetjening)

vises.

- **3** Tryk på  $\Delta/\nabla$  for at vælge "Memory Stick Format", og tryk på ENTER. Dialogboksen til bekræftelse vises.
- **4** Tryk på  $\triangleleft$ / $\triangleright$  for at vælge "OK", og tryk på ENTER. "Memory Stick"'en formateres.

#### **Bemærkninger**

- Når du formaterer en "Memory Stick", slettes alle dens billeder.
- Under formatering må du ikke slukke printeren eller tage hukommelseskortet ud af printeren. Printeren eller hukommelseskortet kan beskadiges. Eller billedet kan gå tabt.
- Du kan ikke formatere et andet hukommelseskort end "Memory Stick" eller en ekstern enhed.

## **Ændring af udskriftindstillingerne (Print setup (opsætning af udskrift))**

Med Print setup-menuen (opsætning af udskrift) kan du ændre de forskellige udskriftindstillinger, du kan finde på side 31 og 32.

#### **Knapper der kan bruges i dette afsnit**

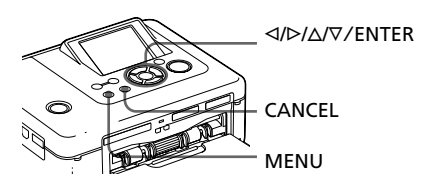

**1** Tryk på MENU. Menulinjen vises.

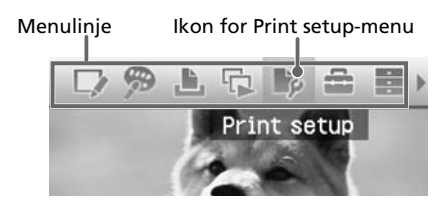

#### **Sådan afsluttes menuindstilling**

Tryk på MENU igen. Det foregående vindue vises.

**2** Tryk på  $\triangleleft$ / $\triangleright$  for at vælge  $\blacksquare$ (opsætning af udskrift), og tryk derefter på ENTER. Print setup-menuen (opsætning af ud-

skrift) vises.

#### Print setup-menu (opsætning af udskrift)

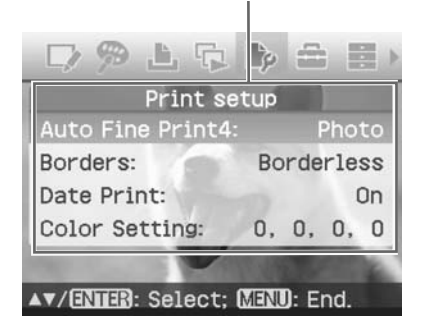

#### **Bemærk**

Under Creative Print-betjening kan du ikke vælge andre punkter end "Color Setting" (farveindstilling). (Indstillingspunkter, der ikke kan vælges og ændres, vises i grå.)

**3** Tryk på  $\triangle$ / $\nabla$  for at vælge det ønskede indstillingspunkt, og tryk på ENTER.

Vinduet til indstilling af det valgte punkt vises (næste side).

**4** Tryk på  $\triangle$ / $\nabla$  for at vælge den ønskede indstilling, og tryk på ENTER.

Indstillingen er fastlagt.

#### **Råd**

Tryk på MENU for at afslutte Print setupmenuen (opsætning af udskrift).

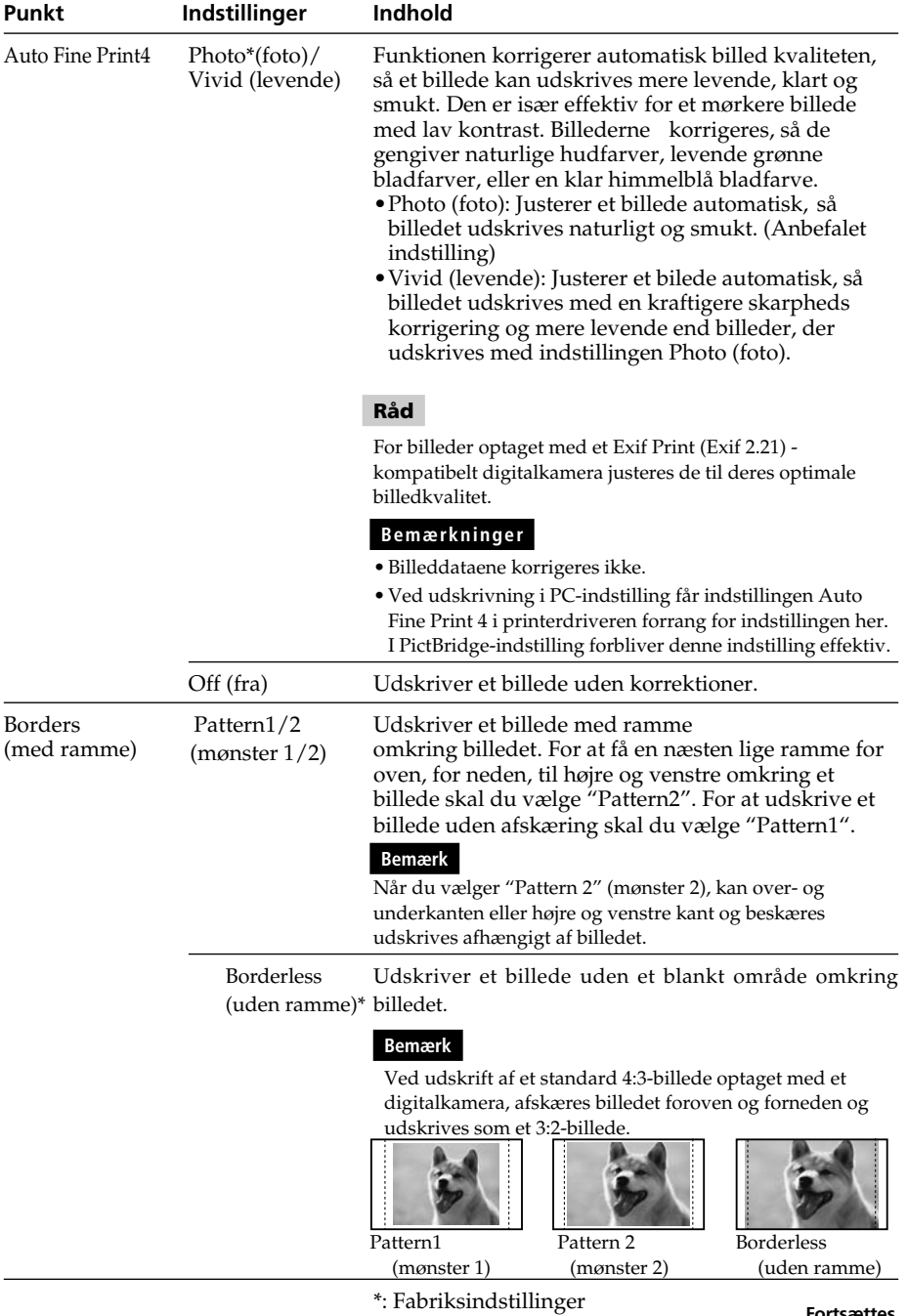

**Fortsættes**

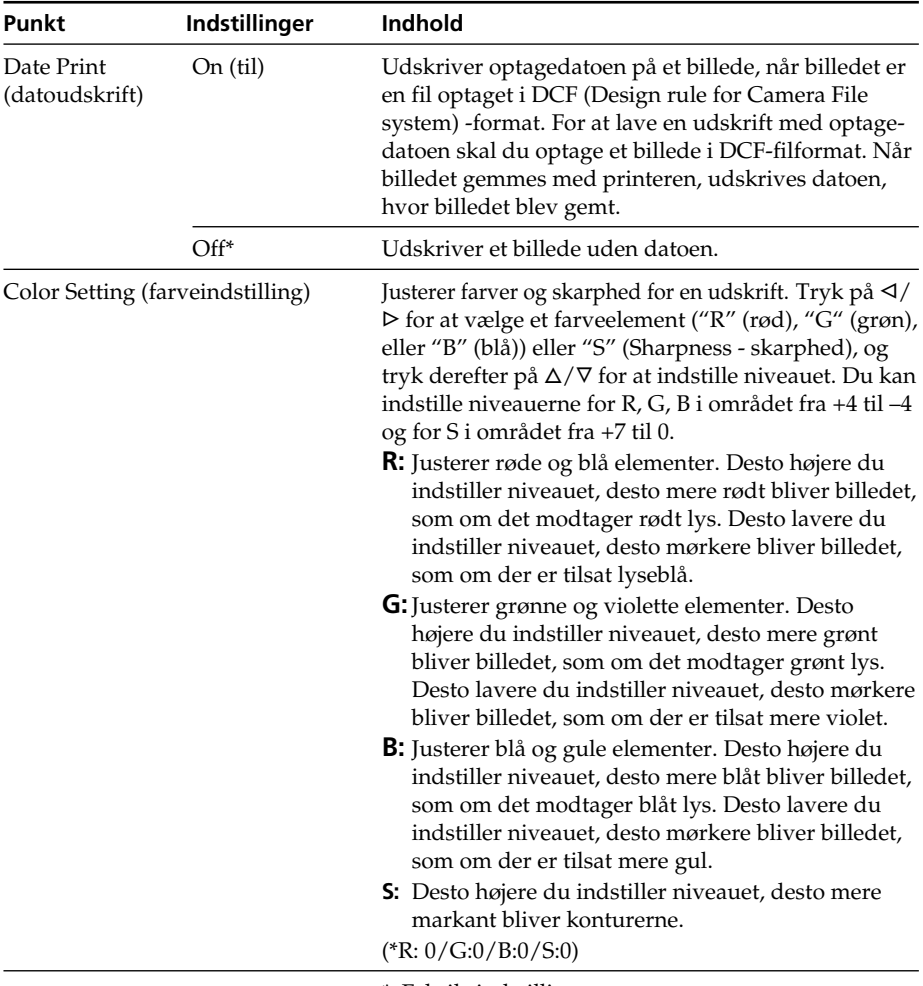

\*: Fabriksindstillinger

## **Ændring af display- og printerpræferencerne (display/opsætning af udskrift)**

Med Display/Printer setup-menuen (display/opsætning af udskrift) kan du ændre display- og printerpræferencerne vist på side 34.

#### **Knapper der kan bruges i dette afsnit**

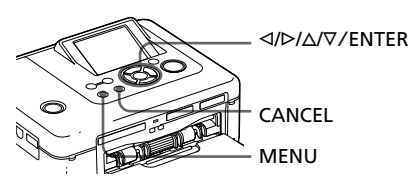

**1** Tryk på MENU. Menulinjen vises.

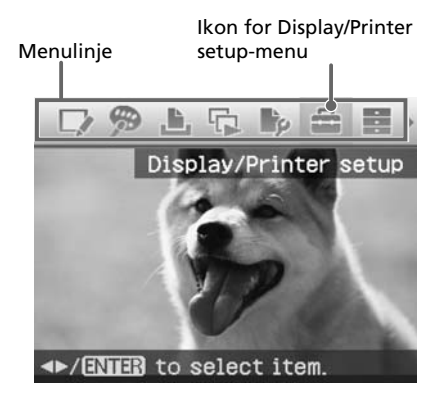

#### **Sådan afsluttes menuindstilling**

Tryk på MENU igen. Det foregående vindue vises.

**2** Tryk på  $\triangleleft$ / $\triangleright$  for at vælge (display/opsætning af udskrift), og tryk derefter på ENTER.

Display/Printer setup-menuen (display/opsætning af udskrift) vises.

Display/Printer setup-menu

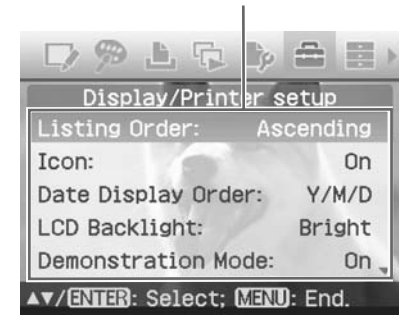

**3** Tryk på  $\Delta/\nabla$  for at vælge det ønskede indstillingspunkt, og tryk på ENTER.

> Vinduet til indstilling af det valgte punkt vises (næste side).

For at vise skjulte punkter skal du rulle vinduet med  $\Delta/\nabla$ .

#### **Bemærk**

Under Edit- (rediger) eller Creative Printbetjening kan nogle punkter ikke vælge og ændres. De punkter, der ikke kan ændres, vises i grå.

**4** Tryk på  $\triangle/\triangledown$  for at vælge den ønskede indstilling, og tryk på ENTER.

Indstillingen er fastlagt.

#### **Råd**

Tryk på MENU for at afslutte Display/Printer setup-menuen (display/opsætning af udskrift).

#### **Fortsættes**

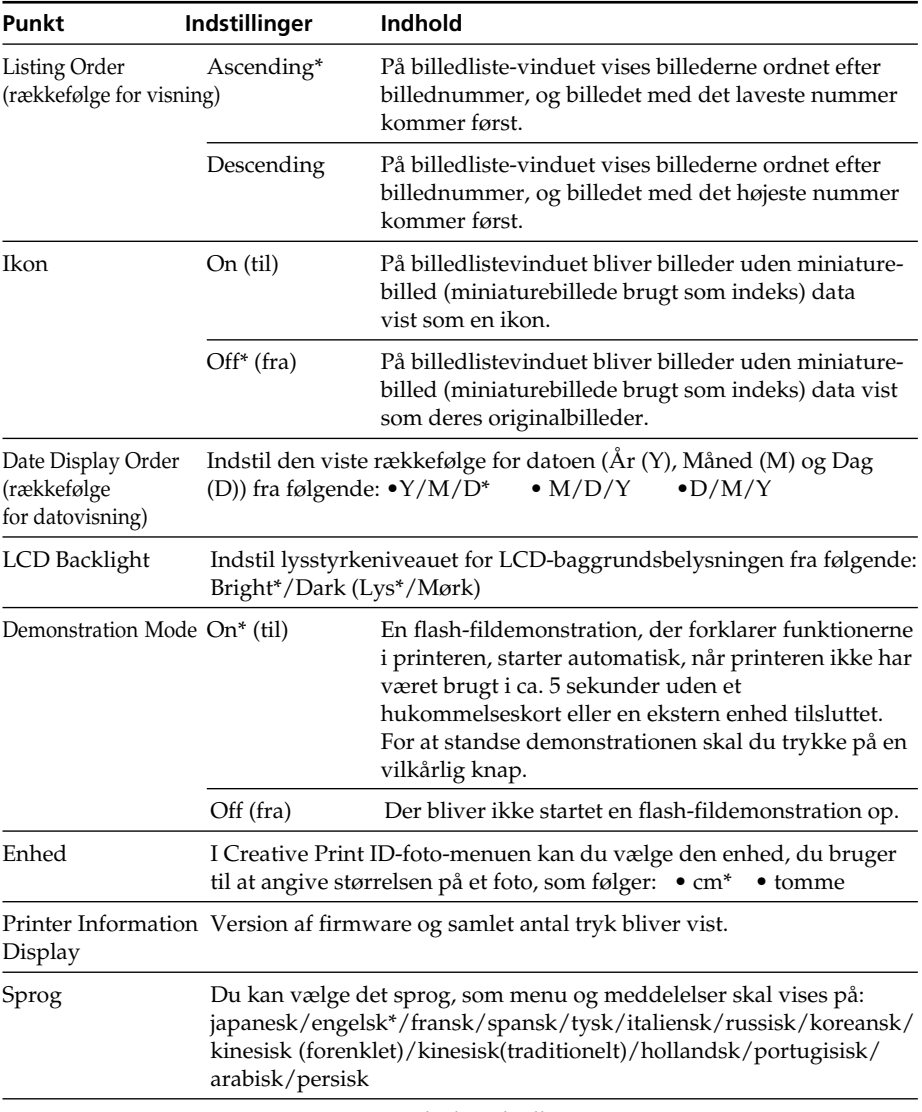

\*: Fabriksindstillinger

## **Udskrivning fra PictBridge-digitalkamera**

Du kan tilslutte et PictBridge-kompatibelt digitalkamera og udskrive billeder direkte fra digitalkameraet.

Ved udskrivning fra et PictBridge/EXT INTERFACE-stik skal du sørge for at tage hukommelseskort ud af printeren på forhånd.

**1** Gør dit digitalkamera klar til at udskrive på en PictBridge-kompatibel printer.

> De indstillinger og den betjening, der er nødvendige inden tilslutning, er forskellige afhængigt af den eksterne enhed, du bruger. Se betjeningsvejledningen til den eksterne enhed for nærmere oplysninger. (På et Sony Cyber-shot digitalkamera skal du f.eks. vælge "PictBridge"-indstilling for "USB Connect" (USB-tilslutning).)

- **2** Forbind printeren til lysnetkilden (
—
Læs dette først).
- **3** Tryk på  $\circlearrowleft$  (tænd/standby) -kontakten for at tænde printeren. Printerens  $\circlearrowleft$  (tænd/standby) -indikator lyser gulgrøn.
- **4** Tilslut et PictBridge-kompatibelt digitalkamera til printerens PictBridge/EXT INTERFACE-stik. Når du tilslutter et PictBridge-kompatibelt digitalkamera til printeren, vises "Connecting" (tilslutter) på printerens LCD-display.

**5** Udskrivning af billeder styres med digitalkameraet.

Printeren understøtter følgende udskrifter:

- Udskrivning af et enkelt billede
- Udskrivning af alle billeder
- Indeksudskrivning
- DPOF-udskrivning
- Udskrift med/uden ramme
- Datoudskrift

Vedrørende bemærkninger under udskrivning, se "Læs dette først".

Til PictBridge/EXT INTERFACE-stik

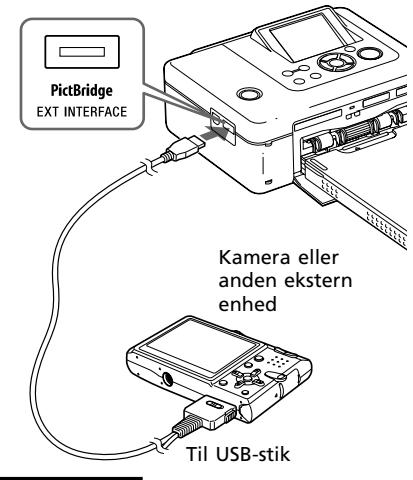

#### **Bemærkninger**

- Hvis du udskifter et farvebånd, mens printeren er forbundet til et PictBridgekompatibelt digitalkamera, kan billedet blive udskrevet forkert. Sker det, skal du afbryde og derefter tilslutte digitalkameraet.
- Ved udskrivning fra et PictBridgekompatibelt digitalkamera, bliver et billede udskrevet ifølge indstillingerne af printerens Print setup-menu (opsætning af udskrift). Når du indstiller valgmulighederne for datoudskrift eller med/uden ramme med dit digitalkamera, får indstillingerne af digitalkamera forrang. Hvis du vælger "Borderless" (uden ramme) med printeren og "Border" (ramme) med dit kamera, bliver "Pattern1" (mønster 1) brugt til udskrivning.
- Se betjeningsvejledningen til dit digitalkamera vedrørende fejlmeddelelser vist på dit digitalkamera.
- Du kan ikke bruge en USB-hub eller et digitalkamera med en USB-hub.

## **Udskrivning fra en Bluetooth-kompatibel enhed**

Ved at tilslutte Sony DPPA-BT1 Bluetooth USB-adapteren til printeren kan du udskrive et billede fra en Bluetoothkompatibel mobiltelefon, digitalkamera eller anden enhed.

#### **Bemærkninger**

- Brug ikke DPPA-BT1 uden for det område, hvor du har købt den. Alt efter område, kan brug af adapteren krænke reglerne for radiobølger og strafforfølges.
- Sony Bluetooth USB-adapter DPPA-BT1 sælges ikke overalt.

## **Kompatible profiler for Bluetooth-kommunikation**

DPPA-BT1-adapteren understøtter følgende profiler:

- BIP (Basic Imaging Profile)
- OPP (Object Push Profile)

Se vejledningerne til de enkelte Bluetoothenheder vedrørende de profiler, som de understøtter.

#### **Hvad er "profil"?**

Standarder, der muliggør trådløs Bluetooth-kommunikation. Der er flere profiler, afhængigt af formål og de produktprofiler, der skal bruges. For at gøre Bluetooth-kommunikation mulig, skal de enheder, der kommunikerer, understøtte den samme profil.

#### **Kompatible billedfilformater, der skal udskrives**

- JPEG: DCF 2.0-kompatibel, Exif 2.21 -kompatibel, JFIF (4:4:4, 4:2:2, 4:2:0 -formater Baseline JPEG)
- TIFF: Exif 2.21-kompatibel

BMP: 1, 4, 8, 16, 24, 32 -bit Windows -format

Visse billedfilformater er ikke kompatible.

#### **Maksimalt antal pixels der kan håndteres**

8.000 (vandret) x 6 000 (lodret) prikker (maksimalt 5 MB eller mindre)

### **Udskrivningsprocedurer**

Ved udskrivning fra et PictBridge/EXT INTERFACE-stik skal du sørge for at tage hukommelseskort ud af printeren på forhånd.

- **1** Forbind printeren til lysnetkilden.
- **2** Tryk på  $\circlearrowleft$  (tænd/standby) kontakten for at tænde printeren.
- **3** Sæt Bluetooth-adapteren i printerens PictBridge/EXT INTERFACE-stik.

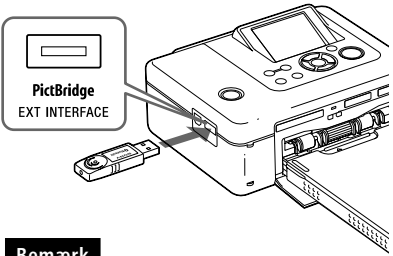

#### **Bemærk**

Hvis en anden enhed end Bluetoothadapteren, f.eks. et hukommelseskort, kamera, pc eller en anden ekstern enhed eller et USB-kabel er tilsluttet til en af printerens hukommelseskort-slotte, PictBridge/EXT INTERFACE-stikket eller USB-stikket, skal du fjerne den fra printeren og derefter tilslutte Bluetoothadapteren.

**4** Udskriv fra den Bluetoothkompatible mobiltelefon eller anden enhed.
Se vejledningen til den Bluetoothenhed, du bruger, vedrørende udskrivningsprocedurer.

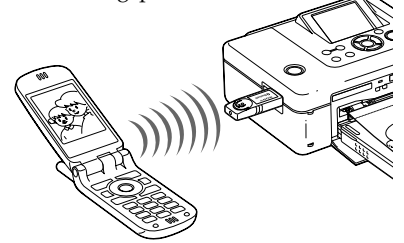

For at vælge printeren fra en Bluetooth-kompatibel enhed skal du vælge "Sony DPP-FP70 ##"/"Sony DPP-FP90 ##". ("##" står for de to tal fra højre side af adressen vist på LCDskærmen.):

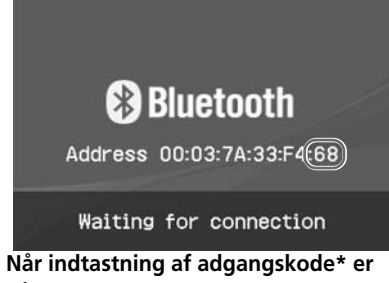

#### **påkrævet**

Indtast "0000". Du kan ikke ændre adgangskoden med printeren.

\* Adgangskode kaldes ofte "adgangsnøgle" eller "PIN-kode".

### **Bemærkninger**

- Produktets kommunikationsafstand kan variere, afhængigt af forhindringer mellem produktet (en menneskekrop, metalgenstand eller væg) og mobiltelefon eller anden enhed.
- Bluetooth-kommunikationens følsomhed kan påvirkes under følgende forhold:
	- Når der er en forhindring mellem produktet og mobiltelefonen eller andet produkt, f.eks. en menneskekrop, metalgenstand eller væg.
	- Blev der etableret et trådløs LAN, bruges der en mikrobølgeovn i nærheden, eller udsendes der anden elektromagnetisk bølge.
- Da en Bluetooth-enhed og et trådløs LAN  $(IEEE802.11b/g)$  enhed bruger de samme frekvensområder, kan der opstå interferens, når produktet bruges nær en enhed udstyret med et trådløst LAN. Dette kan forårsage forringelse i kommunikationshastighed og tilslutningsforhold. Tag følgende forholdsregler, hvis det sker:
	- Hold en afstand på mindst 10 m fra en trådløs LAN-enhed, når du tilslutter produktet til mobiltelefonen.
	- Sluk den trådløse LAN-enhed, hvis du skal bruge produktet inden for 10 m fra den trådløse LAN-enhed.
- Det garanteres ikke, at dette produkt virker med alle enheder, der er udstyret med trådløs Bluetooth-teknologi.
- Brug ikke DPPA-BT1 uden for det område, hvor du har købt den. Alt efter område, kan brug af dette produkt krænke reglerne for radiobølger og strafforfølges.
- Sony påtager sig intet ansvar for eventuel udsivning af information, som kan forårsages i Bluetooth-kommunikation.
- Sony påtager sig intet ansvar for eventuel undladelse af at opfylde beskyttelseskrav, der skyldes en modifikation eller brug af produktet, som ikke er anbefalet.
- Se betjeningsvejledningen til din printer vedrørende kundesupport-information.

# P **Forsigtig**

- Radiobølger fra en Bluetooth-enhed kan påvirke elektrisk udstyrs og lægeudstyrs funktion, og kan føre til ulykker som følge af funktionsfejl. Sørg for at slukke produktet og mobiltelefonen, og brug ikke dette produkt på følgende steder:
	- I sygehuse, tog, fly, benzintanke eller andre steder, der kan udsende letantændelig gas.
	- nær automatisk døre, brandalarmer eller andre automatisk kontrollerede enheder.
- Hold dette produkt i en afstand på mindst 22 cm fra pacemakere. Radiobølger fra dette produkt kan påvirke pacemakeres funktion.
- Undgå at demontere eller modificere dette produkt. Det kan medføre kvæstelse, elektrisk stød eller brand.

# **Udskrivning fra en ekstern enhed**

Du kan tilslutte et masselager-kompatibelt digitalkamera, en USB-hukommelse, et fotolager eller en anden ekstern enhed og udskrive et billede direkte fra den eksterne enhed.

### **Bemærkninger**

- Tilslutning med alle typer masselagre garanteres ikke.
- Hvis der er sat et hukommelseskort i printeren, kan printeren ikke læse signalet fra en ekstern enhed, der er tilsluttet til printerens PictBridge/EXT INTERFACE-stik. Hvis der er isat et hukommelseskort, skal det fiernes.
- **1** Gør dit digitalkamera eller anden ekstern enhed klar til udskrivning med den masselager-kompatible printer.

De indstillinger og den betjening, der er nødvendige inden tilslutning, er forskellige afhængigt af den eksterne enhed, du bruger. Se

betjeningsvejledningen til den eksterne enhed for nærmere oplysninger. (På et Sony Cyber-shot digitalkamera skal du f.eks. vælge indstillingen "Normal" eller "Mass Storage" (masselager) for "USB Connect" (USB-tilslutning). )

- **2** Forbind printeren til lysnetkilden (
— Læs dette først).
- **3** Tryk på  $\bigcirc$  (tænd/standby) kontakten for at tænde printeren. Printerens  $\bigcup$  (tænd/standby) indikator lyser gulgrøn.
- **4** Tilslut et kamera eller en ekstern enhed til printerens PictBridge/EXT INTERFACE-stik.

Brug om nødvendigt USB-kablet, der følger med digitalkameraet eller den anden eksterne enhed.

Udskrivning i direkte-indstilling er mulig.

Til PictBridge/EXT INTERFACE-stik

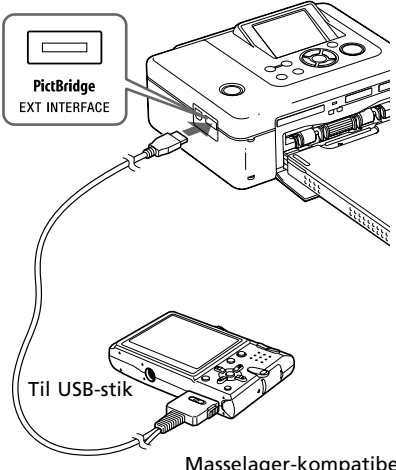

Masselager-kompatibel USB-hukommelse, digitalkamera, fotolager eller anden ekstern enhed.

### **Bemærkninger**

- Hvis du bruger et almindeligt USB-kabel, skal det have en længde på under 3 m.
- Mens adgangsindikatoren på den eksterne enhed blinker, må du aldrig slå strømmen til printeren eller den anden eksterne enhed fra eller tage USB-kablet ud. Dataene inden i den eksterne enhed kan beskadiges. Der garanteres ikke for skade forårsaget af datatab eller skade.
- Du kan ikke bruge en USB-hub eller en USBenhed udstyret med en USB-hub.
- Kodede eller komprimerede data med bekræftelse af fingeraftryk eller password kan ikke bruges.
- Følgende Sony USB-enheder kan ikke bruges, da de indeholder bekræftelse af fingeraftryksystem eller en USB-hub:

USM16A/S, USM32A/S, USM64A/S, USM128A/S,USM256A/S, USM128B/BMS, USM64C, USM128C, USM128F

# *Udskrivning fra en pc*

Du kan udskrive billederne fra en pc ved at installere den medfølgende software på din pc og tilslutte den til printeren.

Dette afsnit forklarer, hvordan du installerer den medfølgende software på din pc, og hvordan du bruger Picture Motion Browser-softwaren til at udskrive billeder.

Se også betjeningsvejledningen til din pc vedrørende betjening af pc'en.

Installation af softwaren er kun nødvendig, når du tilslutter printeren til din pc for første gang.

### **Om den medfølgende cd-rom**

Den medfølgende cd-rom indeholder følgende software:

- Printerdriver til DPP-FP70/FP90: Softwaren beskriver printerens krav, og gør det muligt at udskrive fra computeren.
- Picture Motion Browser: Sonys originale softwareprogram, der gør det muligt for dig at håndtere stillbilleder — indhente, styre, behandle og udskrive dem.

# **Installation af softwaren**

# **Systemkrav**

For at bruge den medfølgende printerdriver og Picture Motion Browser skal din pc opfylde følgende systemkrav:

Operativsystem:

Microsoft Windows Vista (\*1)/ Windows XP Professional (\*2)/ Windows XP Home Edition/ Windows 2000 Professional (Service

- Pack 3 eller nyere), præinstalleret (\*1 )Eksklusive Starter. Desuden understøtter Picture Motion Browser ikke 64-bit-versionen.
- (\*2 )64-bit-versionen understøttes ikke.

(Windows 95, Windows 98 Gold Edition, Windows 98 Second Edition, Windows NT, Windows Millennium Edition, andre versioner (f.eks. SP2 eller tidligere, eller Server) af Windows 2000 understøttes ikke.)

CPU: Pentium III 500MHz eller hurtigere (Pentium III 800MHz eller hurtigere anbefales.)

RAM: 128 MB eller mere (256 MB eller mere anbefales.)

Harddiskplads: 200 MB eller mere (Afhængigt af den Windows-version, du bruger, er mere plads nødvendig. Du har brug for yderligere harddiskplads til at håndtere billeddata.)

Display:

Skærmopløsning: 800 x 600 pixels eller mere Farver:

High Color (16-bit) eller mere Nødvendig software: DirectX 9.0c eller højere (nødvendig til Picture Motion Browser.)

# Udskrivning fra en po Udskrivning fra en pc

#### **Bemærkninger**

- Hvis der bruges en hub til at forbinde printer og pc, eller hvis der er tilsluttet to eller flere USB-enheder inkl. andre printere, kan der opstå problemer. I så fald skal du forenkle forbindelsen mellem din pc og printeren.
- Du kan ikke betjene printeren fra en anden USB-enhed, der bruges på samme tid.
- USB-kablet må ikke tages ud af eller sættes ind i printeren ved datakommunikation eller udskrivning. Der kan opstå fejl med printeren.
- Pc'en, der er tilsluttet printeren, må ikke gå i standby/dvale ved udskrivning. Ellers kan printeren ikke altid udskrive korrekt.
- Korrekt betjening med alle pc'er garanteres ikke, selv om de opfylder eller overskrider systemkrav.
- Picture Motion Browser understøtter DirectXteknologi. Installation af DirectX kan være påkrævet.

DirectX findes på CD-ROM'en.

• Hvis Picture Motion Browser installeres på en pc, hvor Cyber-shot Viewer allerede er installeret, bliver Cyber-shot Viewer overskrevet og erstattet af Picture Motion Browser. Når browsing-mapperne er registreret i Cybershot Viewer, bliver de automatisk registreret i Picture Motion Browser. Når du bruger Picture Motion Browser, er det nemmere at fremvise mapperne, end når Cyber-shot Viewer bruges, da de registrerede mapper vises efter gruppe, når mapper fremvises. Picture Motion Browser har forbedret justering af formindskelse af røde øjne, en ny tonekurve samt flere stærke redigeringsfunktioner. Du kan også bruge softwaren til at skrive data til et eksternt hukommelseskort.

# **Installation af printerdriveren**

Følg fremgangsmåden nedenfor for at installere driveren.

#### **Bemærkninger**

- Printeren må ikke forbindes til pc'en, før driveren installeres.
- Når du bruger Windows Vista/XP/2000, skal du logge på Windows med en administratorbrugerkonto.
- Sørg for at lukke alle aktive programmer, inden du installerer softwaren.
- Dialogboksene i dette afsnit er hentet fra Windows XP, med mindre andet er angivet. Installationsprocedurerne og de viste dialogbokse afhænger af operativsystemet.
- **1** Tænd pc'en, start Windows, og sæt den medfølgende CD-ROM i pc'ens CD-ROM-drev. Installationsvinduet vises.

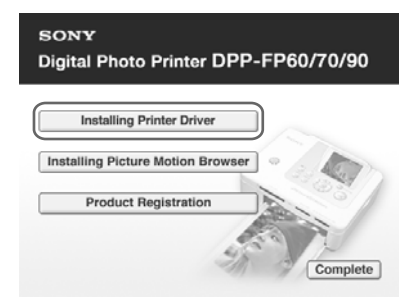

#### **Bemærk**

Hvis installationsvinduet ikke vises automatisk, skal du dobbeltklike på filen "Setup.exe" på cd-rommen.

- **2** Klik på "Installing Printer Driver" (installation af printerdriver).
- **3** Klik på "Next" (næste). Dialogboksen med licensaftalen vises.
- **4** Læs aftalen grundigt igennem. Hvis du accepterer, skal du afkrydse "I accept this agreement" (jeg accepterer denne aftale) og klikke på "Next" (næste).

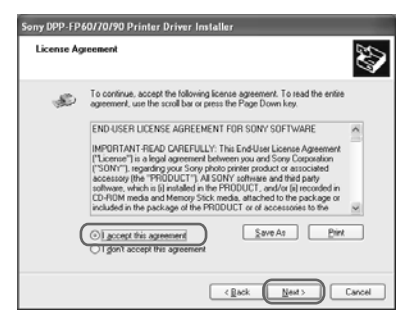

Opsætningen starter.

- **5** Når dialogboksen "Sony DPP-FP60/70/90 printer driver has been successfully installed." (Sony DPP-FP60/70/90-printerdriveren er blevet installeret) vises, skal du klikke på "Finish" (slut).
- **6** Forbind printeren til lysnetkilden (-> Læs dette først).
- **7** Tryk på  $\bigcirc$  (tænd/standby) -kontakten for at tænde printeren.
- **8** Forbind printerens USB-stik og din pc med et USB-kabel (medfølger ikke).

Installation af printerdriveren starter automatisk.

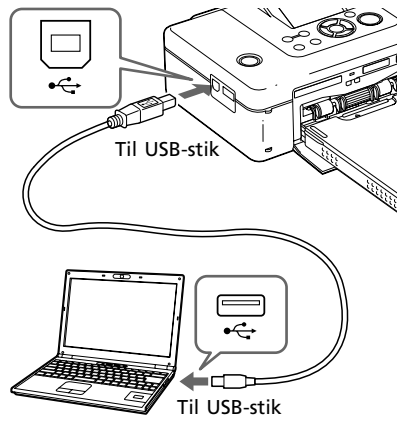

Windows-pc

### **Bemærk**

Brug et USB-kabel af B-type med en længde på under 3 m.

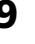

**9** Vent et øjeblik, og kontroller derefter, at "Sony DPP-FP70" eller "Sony DPP-FP90" er tilføjet til "Printers and Faxes" (printere og faxenheder).

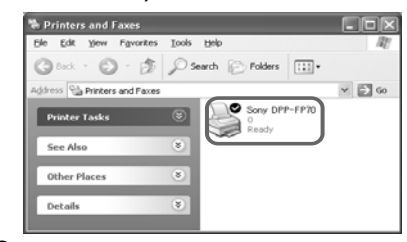

**10** Når installationen er færdig, skal du tage CD-ROM'en ud af pc'en og gemme den til fremtidig brug. For at forsætte installationen af Picture Motion Browser-softwaren skal du følge fremgangsmåden fra trin 2 på side 42.

### **Bemærkninger**

- Hvis installationen ikke gennemføres, skal du fjerne printeren fra din pc, genstarte pc'en, og derefter udføre installationen fra trin 2.
- Efter installationen er "Sony DPP-FP70" eller "Sony DPP-FP90" ikke indstillet som standardprinter. Indstil den printer, du bruger, for hvert program.
- Den medfølgende cd-rom skal bruges ved afinstallation eller geninstallation af printerdriveren. Opbevar den sikkert til eventuel fremtidig brug.
- Læs Readme-filen (Readme-mappe på cdrommen  $\rightarrow$ English-mappe $\rightarrow$ Readme.txt), inden du bruger printeren.

### **Når softwaren er installeret**

 vises på Windows-skrivebordet sammen med en genvej til webstedet til kunderegistrering af printeren. Når du har registreret produktet, kan du finde supportinformation på: http://www.sony.net/registration/di/

**Fortsættes**

# **Afinstallation af printerdriveren**

Fjern printerdriveren som følger:

- **1** Afbryd USB-kablet (medfølger ikke) fra printeren og pc'en.
- **2** Klik på "Start" "Printers and Faxes" (printere og faxenheder).
- **3** Vælg "DPP-FP70" eller "DPP-FP90", og klik på "Delete" (slet) fra "File"-menuen (fil). Dialogboksen til bekræftelse vises.
- **4** Klik på "Yes" (ja).
- **5** Kontroller, at "DPP-FP70" eller "DPP-FP90" er fjernet fra vinduet "Printers and Faxes" (printere og faxenheder).
- **6** Klik på "Server Properties" (serveregenskaber) fra "File"-menuen (fil), og klik på "Drivers" (drivere) -fanebladet på "Printers Server Properties" (printerserveregenskaber) -vinduet.
- **7** Vælg "Sony DPP-FP70" eller "Sony DPP-FP90" fra rullelisten, og klik på "Remove" (fjern). Dialogboksen til bekræftelse vises. Når du bruger Windows Vista, vil sletning ikke altid være mulig. Du kan lade det være. som det er.
- **8** Klik på "Yes" (ja).
- **9** Klik på "Close" (luk) for at lukke "Printers Server Properties" (printerserveregenskaber) -vinduet.
- **10**Klik på "Start" "Control Panel" (kontrolpanel). Kontrolpanelvinduet vises.
- **11** Åbn "Add or Remove Programs" (tilføj eller fjern programmer).

**12**Vælg "Windows Driver Package – Sony DPP-FP60/70/90", og klik på "Change/Remove" (udskift/fjern). Dialogboksen til bekræftelse vises.

**13**Klik på "Yes" (ja).

# **Installation af Picture Motion Browser**

Følg fremgangsmåden nedenfor for at installere Picture Motion Browser.

### **Bemærkninger**

- Når du bruger Windows Vista/XP/2000, skal du logge på Windows med en administratorbrugerkonto.
- Sørg for at lukke alle aktive programmer, inden du installerer softwaren.
- Dialogboksene i dette afsnit er hentet fra Windows XP, med mindre andet er angivet. Installationsprocedurerne og de viste dialogbokse afhænger af operativsystemet.
- **1** Tænd pc'en, start Windows, og sæt den medfølgende CD-ROM i pc'ens CD-ROM-drev. Installationsvinduet vises (side 40).
- **2** Klik på "Installing Picture Motion Browser" (installation af Picture Motion Browser). Dialogboksen "Choose Setup Language" vises.
- **3** Vælg dit sprog, og klik på "Next" (næste). Dialogboksen "Location settings" (indstillinger for placering) vises.
- **4** Vælg den "Region" og "Country/ Area" (land/område), hvor du bruger printeren, og klik på "Next" (næste). Dialogboksen "InstallShield Wizard" vises.
- **5** Klik på "Next" (næste). Dialogboksen med licensaftalen vises.
- **6** Læs aftalen grundigt igennem. Hvis du accepterer, skal du afkrydse "I accept the terms of the license agreement" (jeg accepterer betingelserne i licensaftalen) og klikke på "Next" (næste).

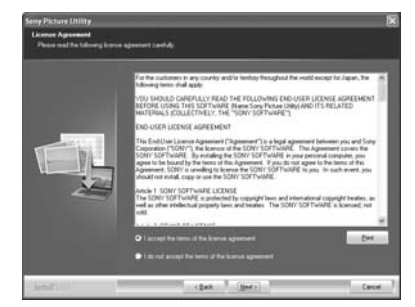

Dialogboksen, der bruges til angivelse af destinationsplacering, vises.

- **7** Kontroller destinationen, og klik derefter på "Next" (næste). Dialogboksen "Ready to install the program" (klar til at installere programmet) vises.
- **8** Klik på "Install" (installer), og følg instruktionerne på skærmen for at fortsætte installationen. Når du bliver bedt om at genstarte pc'en, skal du følge de viste instruktioner for at genstarte den.
- **9** Når installationen er færdig, skal du tage CD-ROM'en ud af pc'en og gemme den til fremtidig brug.

### **Bemærkninger**

- Hvis installationen mislykkes, skal du udføre installationsproceduren fra trin 2 igen.
- Den medfølgende cd-rom skal bruges ved afinstallation eller geninstallation af Picture Motion Browser. Opbevar den sikkert til eventuel fremtidig brug.

# **Afinstallation af Picture Motion Browser**

Hvis du ikke længere har brug for softwaren, kan du fjerne den fra din pc som følger:

- **1** Klik på "Start" "Control Panel" (kontrolpanel).
- **2** Åbn "Add or Remove Programs" (tilføj eller fjern programmer)
- **3** Vælg "Sony Picture Utility" og klik på "Change/Remove" (udskift/fjern).

Afinstallation af softwaren starter.

**4** Klik på "Finish" (slut).

# **Udskrivning af fotoer fra Picture Motion Browser**

Du kan bruge Picture Motion Browser til at udskrive et billede fra din pc med udskriftspapir i postkort-størrelse.

### **Start Picture Motion Browser-vin**duet op på en af følgende måder:

- Dobbeltklik på (Picture Motion Browser) på Windows-skrivebordet.
- Klik på "Start" "All Programs" (alle programmer) (eller "Programs" (programmer) i Windows 2000) - "Sony Picture Utility" - "Picture Motion Browser." "Information Tool"-vinduet vises.

### **Når Picture Motion Browser startes for første gang**

Dialogboksen til at registrere en fremvist mappe vises. Hvis der allerede er gemt billeder i "My Pictures" (Billeder) -mappen, skal du klikke på "Register Now" (registrer nu). Hvis du har gemt billeder i en anden mappe end "My Pictures"-mappen, skal du klikke på "Register Later" (registrer senere). Se "Sådan registreres en browsing-mappe" (side 48).

### **Sådan accesses "Billeder"-mappen**

- I Windows 2000: Klik på "Dokumenter" - "Billeder" på skrivebordet.
- I Windows Vista/XP: Klik på "Start" - "Billeder" fra proceslinjen.

# **2** Klik på "Start".

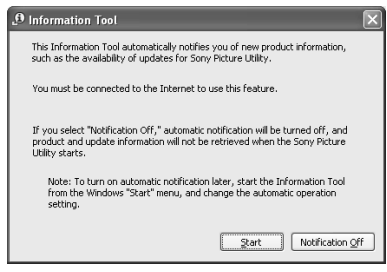

Picture Motion Browsers hovedvindue vises.

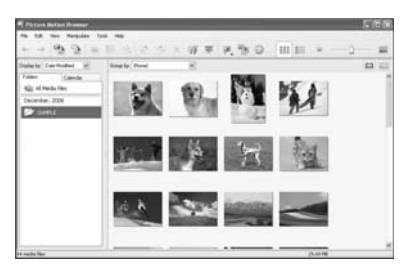

### **Sådan skifter du hovedvinduets visning**

Der bruges følgende to forskellige versioner af "fremvis foto" i hovedvinduet:

For at skifte fremvisningen skal du klikke på fanebladet "Folder" (mappe) eller "Calendar" (kalender).

- **Folders"-fremvisning (mappe)** Billederne klassificeres i hver registreret mappe, og vises som miniaturebilleder.
- **"Calendar"-fremvisning** (kalender) Billederne klassificeres efter optagedato, og vises som miniaturebilleder på hver dato i kalenderen. I "Calendar"-fremvisning (kalender) kan du skifte visningen efter år, måned eller klokkeslæt.

I dette afsnit bruges vinduer fra "mappe"-fremvisning som eksempler.

- **3** Klik på mappen med de fotoer, du vil udskrive. Mappen "prøve" er valgt som eksempel i følgende forklaring.
- **4** Vælg de fotoer, som du vil udskrive, og klik på **de** (udskriv).

Dialogboksen til udskrivning vises.

**5** I "Printer"-rullelisten skal du vælge "Sony DPP-FP70" eller "Sony DPP-FP90". For at indstille papirretningen eller andre valgmuligheder for udskrift skal du gå til trin 6. For at udskrive skal du gå videre til trin 11.

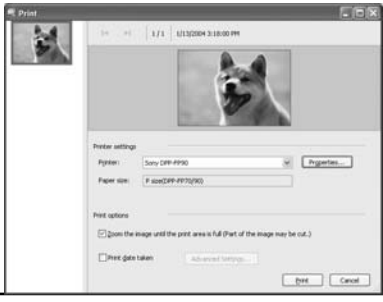

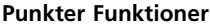

Printer Settings (printerindstillinger)

- Printer: Vælg den printer, du bruger: "Sony DPP-FP70" eller "Sony DPP-FP90"
- •Paper size (papirstørrelse): For at ændre størrelsen skal du klikke på "Properties" (egenskaber).

**Bemærk:** Udskriftspapir i størrelse L (Landscape - liggende) sælges ikke overalt.

Print Options (valg for udskrift)

•Zoom ind på billedet, indtil udskriftsområdet er fuldt: Når det er afkrydset, udskrives et billede over hele papirets udskriftsområde. En kant af fotoet kan blive skåret fra. Når det ikke er afkrydset, udskrives et billede uden afskæring.

•Print date taken (dato for udskrift): Når det er afkrydset, udskrives et billede med datoen for optagelse, hvis billedet er en fil optaget i DCF (Design rule for Camera File system) -format.

Properties (egenskaber) Til angivelse af papirstørrelse, retning, billedkvalitet og andre detaljer.

- **6** For at indstille papirretningen eller andre valgmuligheder for udskrift skal du klikke på "Properties" (egenskaber). "Properties" (egenskaber) -dialogboksen for den valgte printer vises. Printerens printerdriver anvender Universal Printer Driver, en fælles Microsoft-printerdriver. I dialogboksene er der nogle punkter, der ikke bruges i printeren.
- **7** På "Layout"-fanebladet skal du angive papirretningen eller andre valgmuligheder.

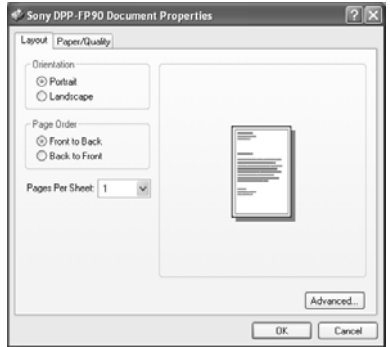

**Fortsættes**

### **Punkter Funktioner**

Orientation (papirretning) Vælg papirretningen for et billede, når det udskrives: •Portrait (stående)

•Landscape (liggende)

Page Order (siderækkefølge) Vælg rækkefølgen for siderne, når de udskrives:

•Front to Back (for til bag)

• Back to Front (bag til for)

Pages Per Sheet (sider pr. ark) Angiv antal kopier pr. ark, der skal udskrives. Vælg "1".

Advanced (avanceret) Angiver papirstørrelsen eller andre valgmuligheder.

**8** Klik på "Advanced" (avanceret). Dialogboksen "DPP-FP70/FP90 Advanced Options" (DPP-FP70/FP90 avancerede valgmuligheder) vises.

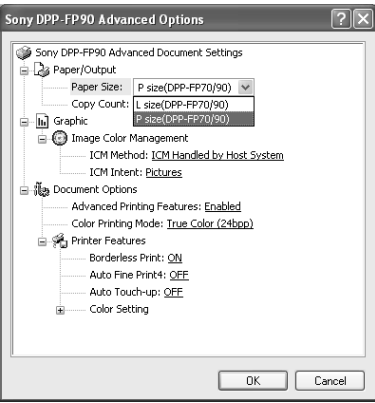

### **Punkter Funktioner**

Paper/Output (papir/output) •Paper Size (papirstørrelse): Fra rullelisten skal du vælge den paper størrelse, du faktisk bruger til udskrivning: Størrelse P (postkort størrelse)/størrelse L (Landscape - liggende) **Bemærk:** Udskriftspapir i størrelse L (Landscape - liggende) sælges ikke overalt. •Copy Count (antal kopier): Angiv det antal kopier, der skal udskrives.

Graphic - Image Color Management (grafisk ICM) •ICM Method: Printeren understøtter ikke ICM Method-indstillinger. Selv om du vælger en anden valgmulighed end "ICM Disabled" (ICM aktiveret), svarer resultatet af udskriften ikke til indstillingen. Lad valgmuligheden være uændret. •ICM Intent: Printeren understøtter ikke ICM Intent -indstillinger. Lad valgmuligheden være uændret.

Document Options (valgmuligheder for dokument)

•Advanced Printing Features (avancerede udskrivningsfunktioner): Vælg "Enabled" (aktiveret) for at slå valgmuligheder for avanceret udskrivning f.eks. "Page Order" (siderækkefølge). Hvis der opstår et problem med kompatibilitet, skal denne funktion deaktiveres. •Color Printing Mode (farveudskrivningsindstilling): For at udskrive i farver skal du vælge "True Color (24bpp)". For at udskrive i sort-hvid skal du vælge "Monochrome" (sorthvid). For nærmere oplysninger, se Windows hjælp.

### **Punkter Funktioner**

Printer Features (printerfunktioner) •Borderless Print (udskrift uden ramme): For at udskrive et billede uden ramme skal du vælge "ON" (til). For at udskrive med ramme skal du vælge "OFF" (fra). Afhængigt af softwareprogrammet, bliver et billede udskrevet med ramme, selv om "ON" er valgt. Indstil et billede, der skal udskrives fuldt i udskrifts området.

> •Auto Fine Print4: Vælg blandt "Photo" (foto), "Vivid" (levende), eller "OFF" (fra). Når du vælger "Photo" eller "Vivid", skal du vælge "ICM Disabled" (ICM deaktiveret) for "ICM Method". I modsætning til direkte udskrivning fra et hukommelseskort, refereres ingen Exif-data. For nærmere oplysninger, se side 31.

•Auto Touch-up: Vælg "ON" (til) eller "OFF" (fra). Når du vælger "ON", skal du vælge "ICM Disabled" (ICM deaktiveret) for "ICM Method". I modsætning til direkte udskrivning fra et hukommelseskort, refereres ingen Exif-data. For nærmere oplysninger, se side 10.

•Color Setting (farveindstilling): Du kan ændre indstillingerne af R, G, B og skarphed. For nærmere oplysninger, se side 32.

**9** På "Paper/Quality" (papir/kvalitet) -fanebladet skal du angive farven eller papirkilden.

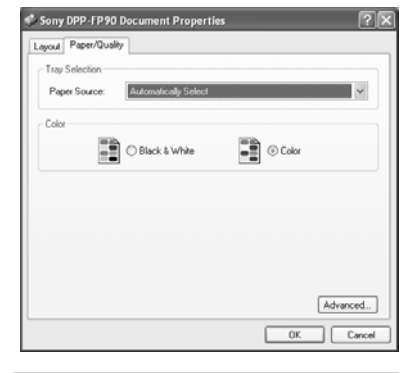

#### **Punkter Funktioner**

Tray Selection (valg af bakke) Fra "Paper Source" (papirkilde) -rullelisten skal du vælge "Automatically Select" (vælg automatisk).

Color (farve)

For at udskrive i farver skal du vælge "Color". For at udskrive i sort-hvid skal du vælge "Black & White" (sort-hvid).

Advanced (avanceret) Dialogboksen "DPP-FP70/FP90 Advanced Options" (DPP-FP70/FP90 avancerede valgmuligheder) vises. (side 46) For nærmere oplysninger, se trin 8.

# **10**Klik på "OK".

"Print"-dialogboksen (udskrivning) vises igen.

**11**Klik på "Print" (udskrivning). Udskrivning begynder. Se hjælp til Picture Motion Browser for nærmere oplysninger om funktionerne i Picture Motion Browser.

#### **Bemærk**

Du kan ikke udskrive en fil med levende billeder eller RAW-datafiler.

#### **Tips**

- For at vælge en serie stillbilleder i billedområdet på hovedvinduet skal du klikke på det første billede i serien, og derefter klikke på det sidste billede, mens du trykker på Shift-tasten. For at vælge flere stillbilleder, der ikke følger efter hinanden, skal du klikke på de enkelte billeder, mens du trykker på Ctrl-tasten.
- Du kan også udskrive fra en forhåndsvisning af billeder.

### **Sådan vises Windows hjælp**

Klik på ? øverst til højre på dialogboksen, og klik derefter på det ønskede punkt på skærmen.

### **Sådan standses udskrivning**

- **1** Dobbeltklik på printer-ikonen på proceslinjen, og åbn "Print" dialogboksen (udskrivning).
- **2** Klik på navnet på det dokument, som du ikke vil færdigudskrive, og klik derefter på "Cancel" (annuller) i "Document"-menuen (dokument).

Dialogboksen til bekræftelse af annulleringen vises.

**3** Klik på "Yes". Udskriftsjobbet annulleres.

### **Bemærk**

Fjern ikke det job, der er ved at blive udskrevet. Det kan forårsage papirstop.

### **Sådan registreres en browsingmappe**

Du kan ikke fremvise billeder gemt på pc'ens harddisk direkte med Picture Motion Browser. Du skal registrere browsing-mappen som følger:

**1** Klik på "File" (fil) - "Register Viewed Folder" (registrer fremvist mappe), eller klik på (Register Folders to View) (registrer mapper, der skal fremvises). Dialogboksen "Register Folders to View" (registrer mapper, der skal fremvises) vises.

**2** Vælg den mappe, du vil registrere, og klik derefter på "Register" (registrer).

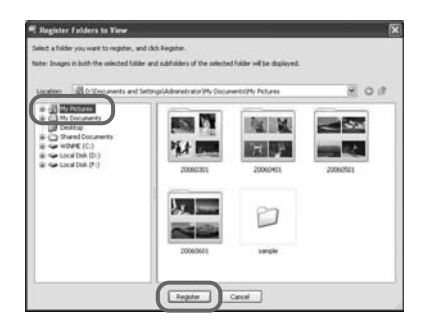

### **Bemærk**

Du kan ikke registrere hele drevet.

Dialogboksen til bekræftelse af registrering vises.

### **3** Klik på "Yes".

Registrering af billedinformationerne i databasen begynder.

**4** Klik på "Close" (luk).

#### **Bemærkninger**

- Den mappe, du vælger som destination for de importerede billeder, bliver automatisk registreret.
- Du kan ikke annullere registrering af den mappe, du registrerer her.

### **Sådan ændres browsing-mappen**

Klik på "Tools" (værktøjer) - "Settings" (indstillinger) - "Viewed folders" (fremviste mapper).

#### **Tips**

- Hvis der er en undermappe i kildemappen, bliver billederne i undermappen også registreret.
- Når softwaren startes op første gang, bliver der vist en meddelelse, som beder dig om at registrere "My Pictures" (billeder).
- Det kan tage et stykke tid at registrere billederne, afhængigt af hvor mange der er.

# **Udskrivning fra et almindeligt softwareprogram**

Du kan bruge et almindeligt software-program til at udskrive et billede fra DPP-FP70/FP90. Vælg "DPP-FP70" eller "DPP-FP90" som "Printer" i dialogboksen til udskrivning , og vælg udskriftspapirstørrelsen i dialogboksen til sideopsætning. For nærmere oplysninger om udskriftsindstillinger, se trin 6 og 7 på side 45 og 46.

### **Om indstillingen "Borderless Print" (udskrift uden ramme) i "Printer Features" (printerfunktioner)**

Når du bruger et andet program end Picture Motion Browser, kan et billede blive udskrevet med ramme, selv om du vælger "ON" (til) for "Borderless Print" (udskrift uden ramme) i "Printer Features" (printerfunktioner) i dialogboksen "Sony DPP-FP70/FP90 Advanced Options" (Sony DPP-FP70/FP90 avancerede valgmuligheder).

Når du vælger udskrift uden ramme, vil oplysninger om udskriftsområdet for udskrivning uden ramme blive givet til programmet. Nogle programmer ordner og udskriver billedet med rammer inden for det angivne område.

Hvis det sker, kan du gøre følgende for at udskrive et billede uden ramme:

• Hvis du kan angive udskriftsområdet i programmet, skal du sørge for at billedet udskrives over hele udskriftsområdet. Vælg for eksempel "Full page photo print" (helsides fotoudskrift) eller en tilsvarende valgmulighed.

### **Indstilling af papirretning**

Afhængigt af det softwareprogram, du bruger, ændres papirretningen ikke, selv om du ændrer Portrait (stående) eller Landscape (liggende) -indstillingen.

### **Med indstilling med/uden ramme for printerdriveren**

Når det softwareprogram, du bruger, har indstillingen med/uden ramme, anbefales det at vælge "ON" (til) for "Borderless Print" (udskrift uden ramme) i "Printer Features" (printerfunktioner) i dialogboksen "Sony DPP-FP70/FP90 Advanced Options" (Sony DPP-FP70/ FP90 avancerede valgmuligheder) som indstilling for printerdriver.

### **Indstilling af antal udskrifter**

Afhængigt af hvilket softwareprogram, du bruger, kan angivelsen af antallet af udskrifter i det pågældende program blive brugt i stedet for det antal, du har angivet i dialogboksen til printerdriveren.

# **Hvis der opstår problemer**

Hvis der opstår problemer ved brug af printeren, kan du bruge følgende retningslinjer til at løse problemet. Henvend dig til en Sony-forhandler, hvis problemet ikke kan løses.

### **Strøm**

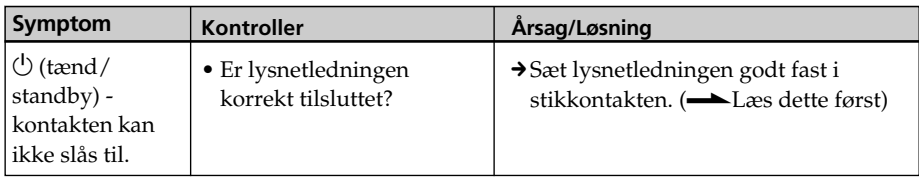

## **Visning af billeder**

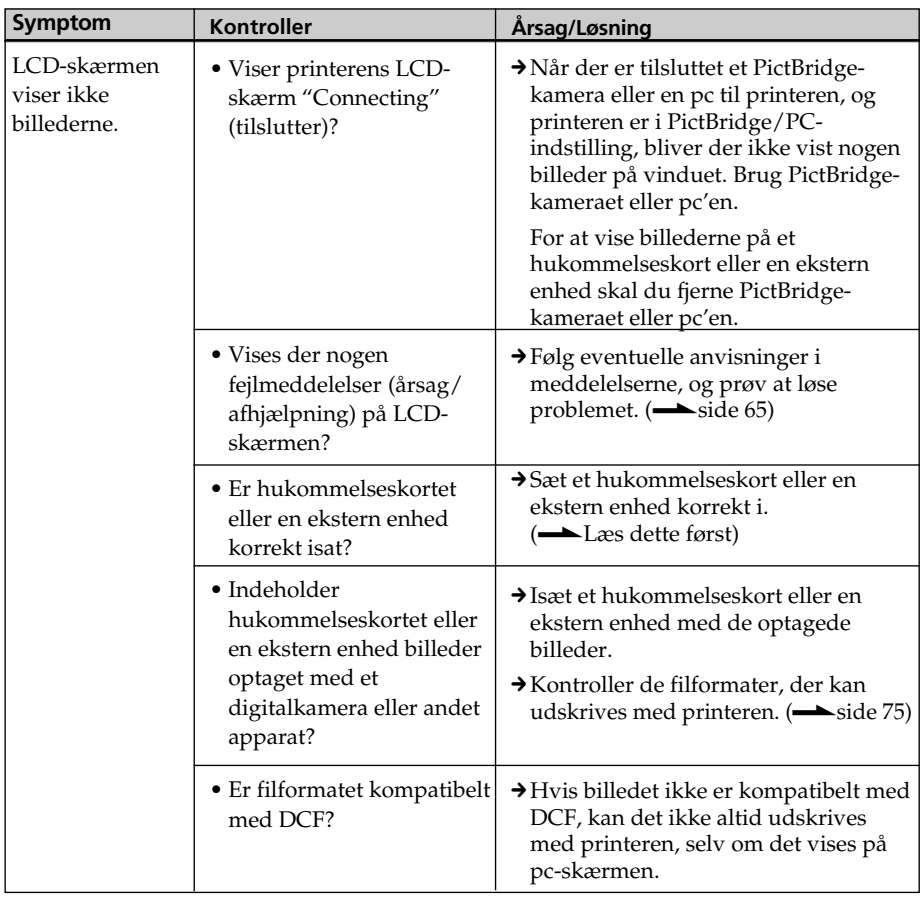

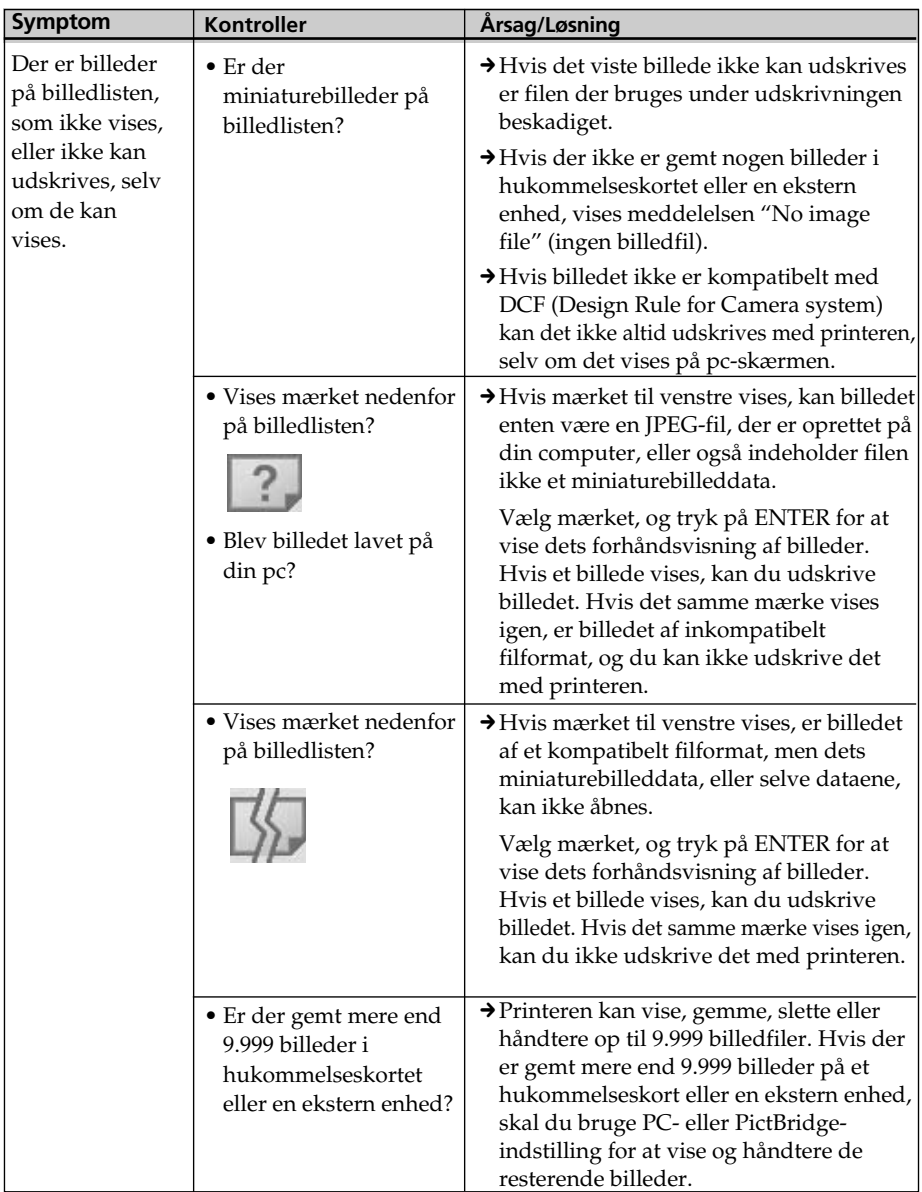

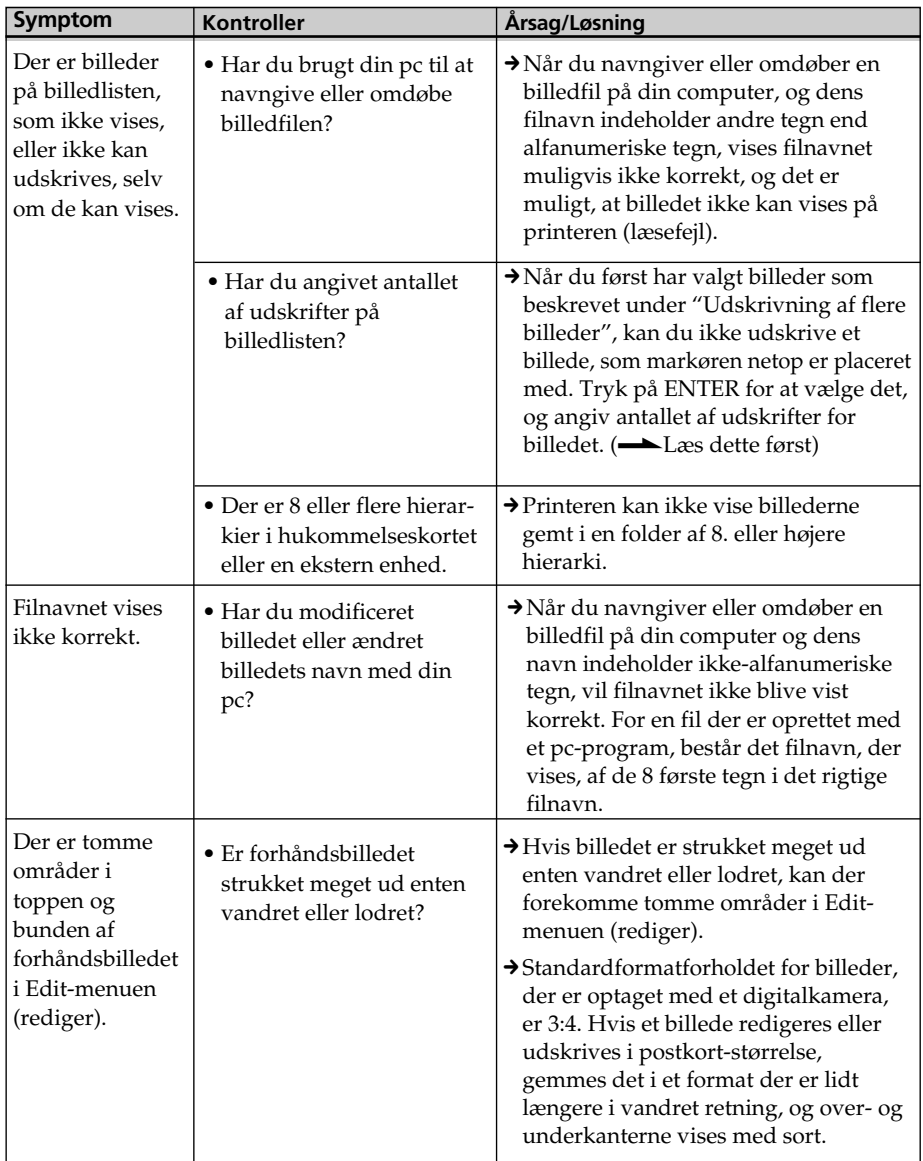

# **Udskrivning**

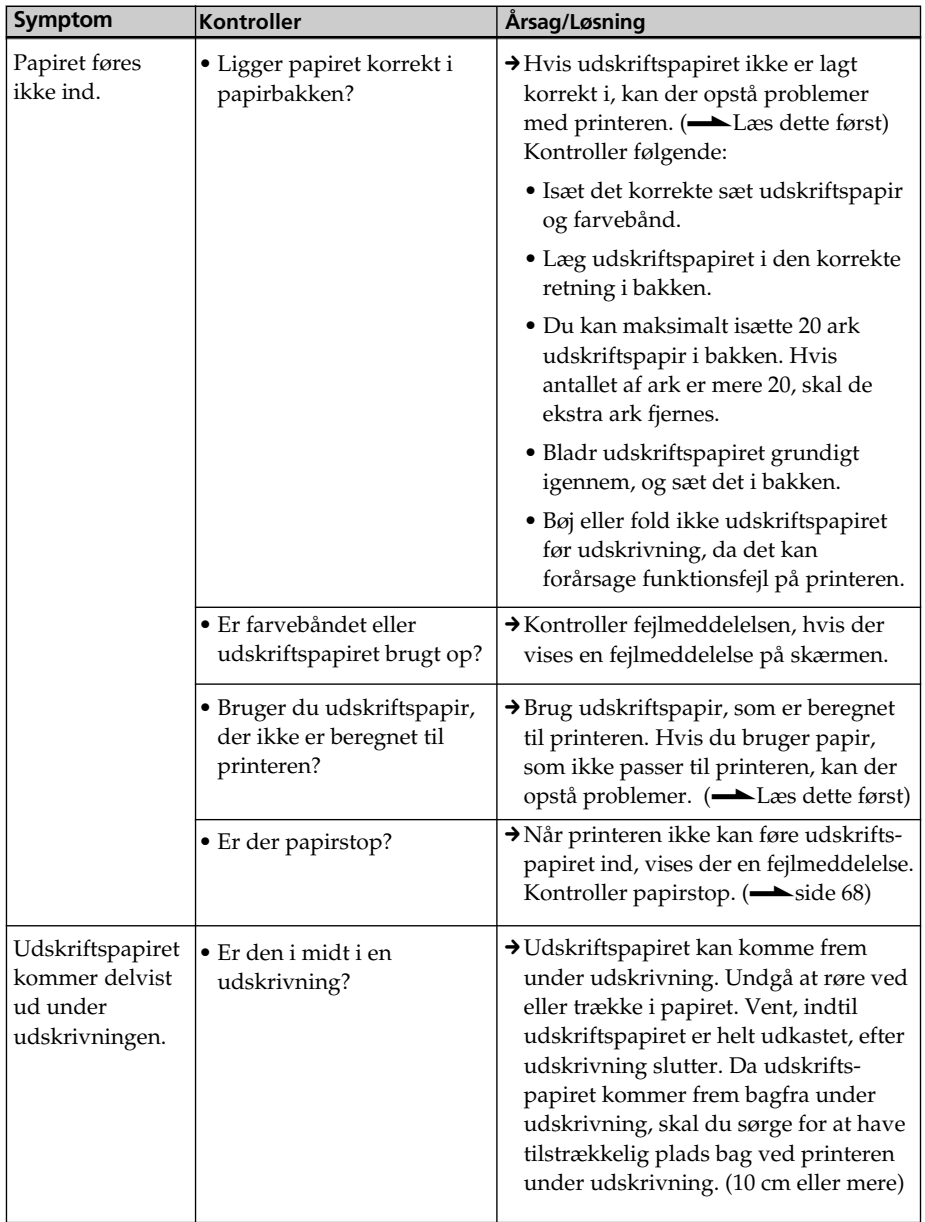

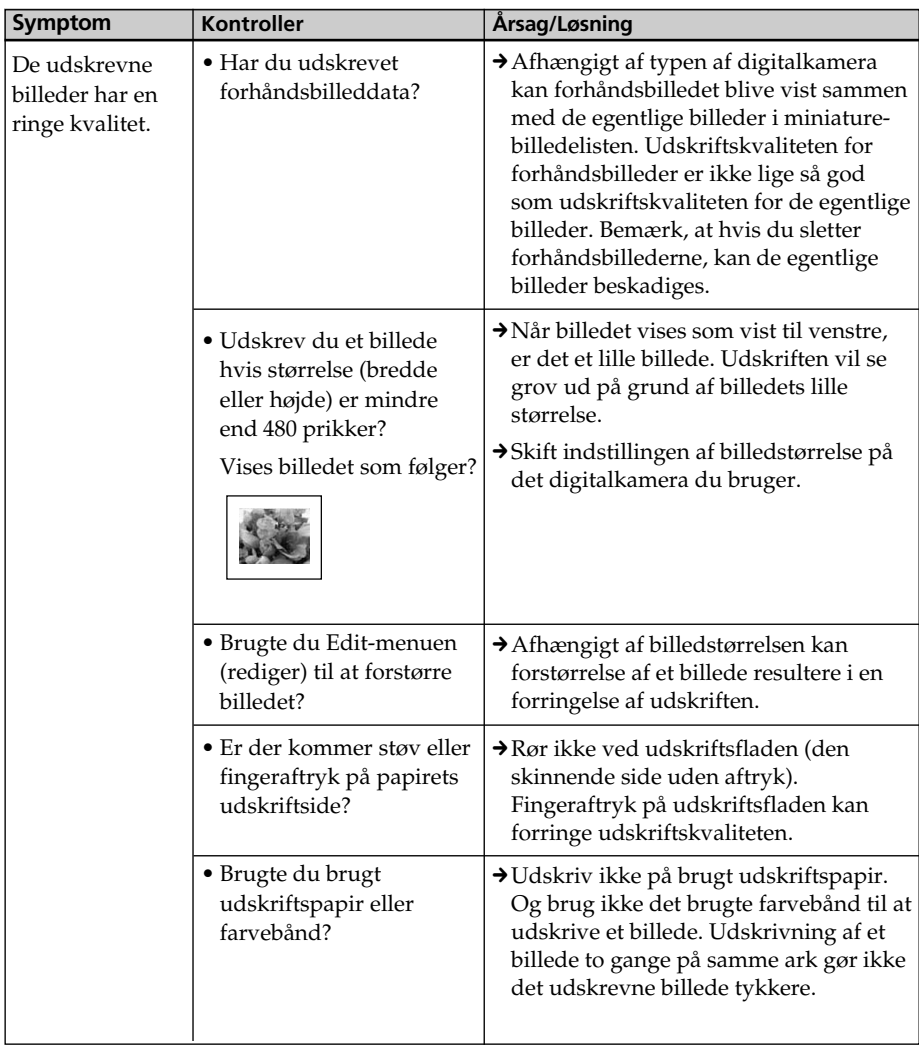

# **Resultatet af en udskrift**

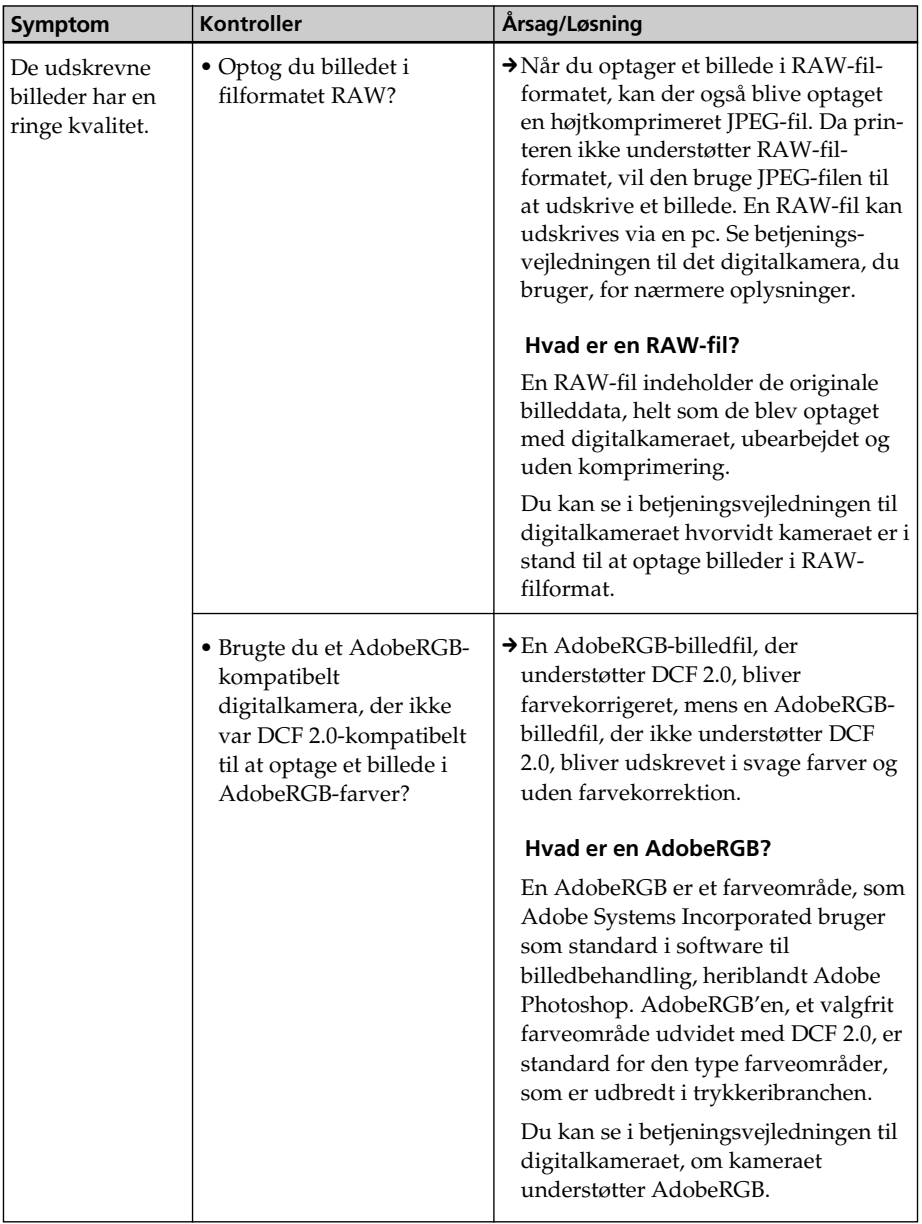

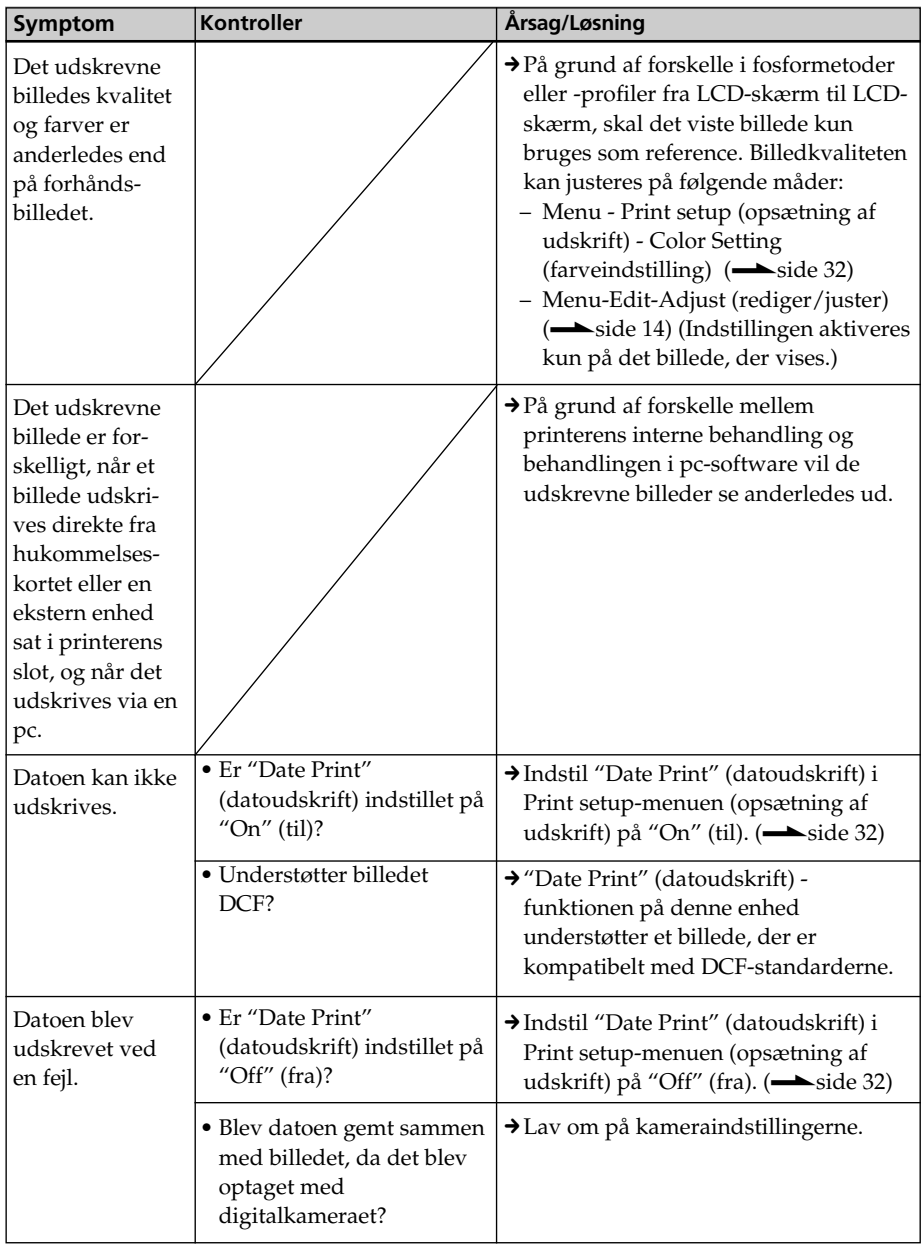

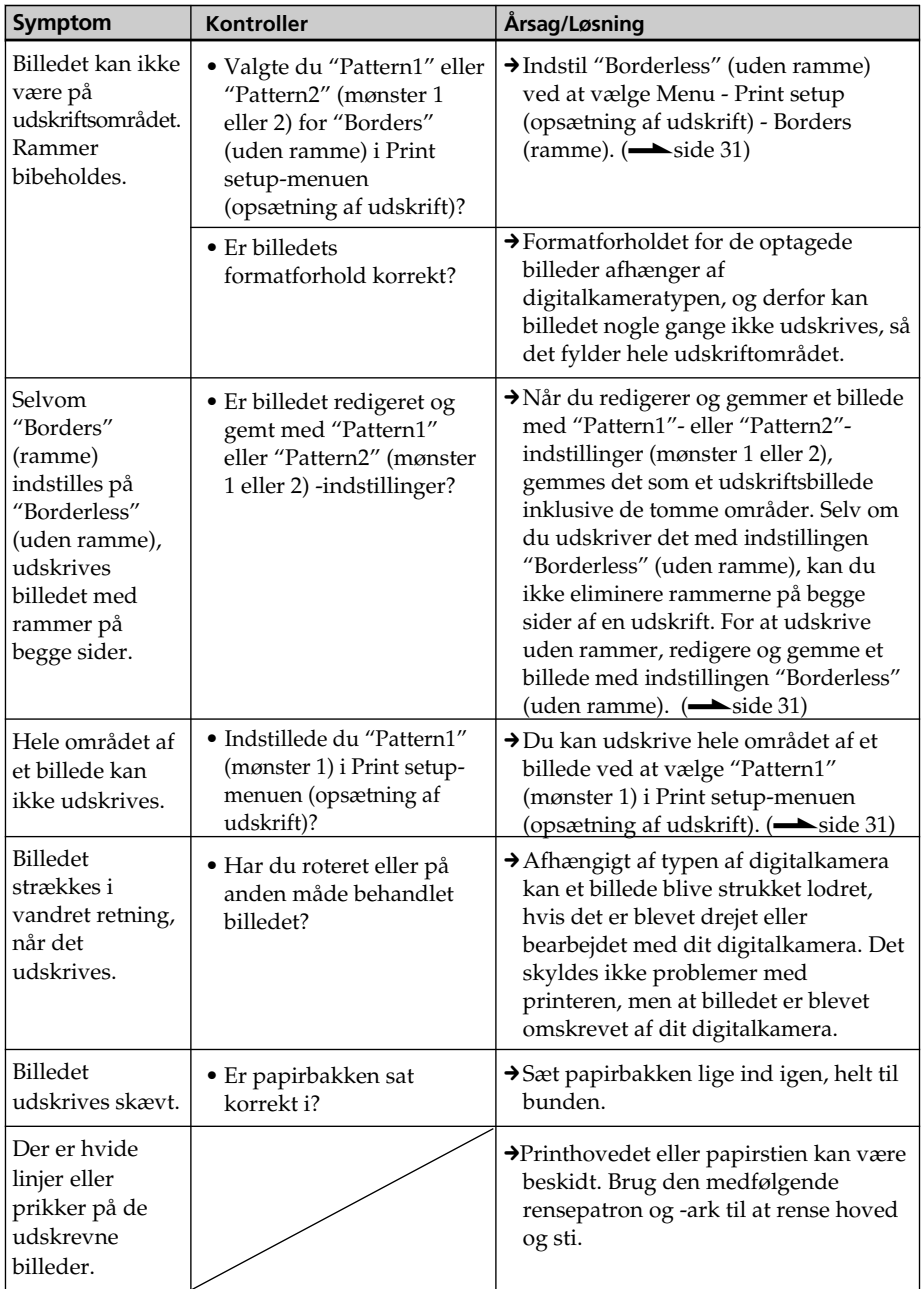

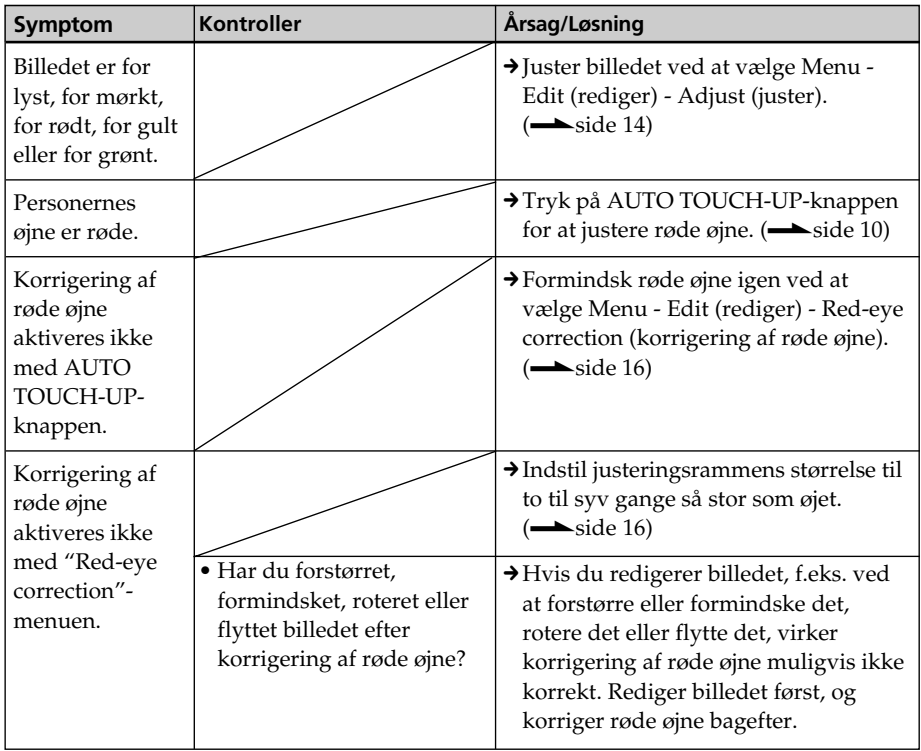

# **Indstillinger**

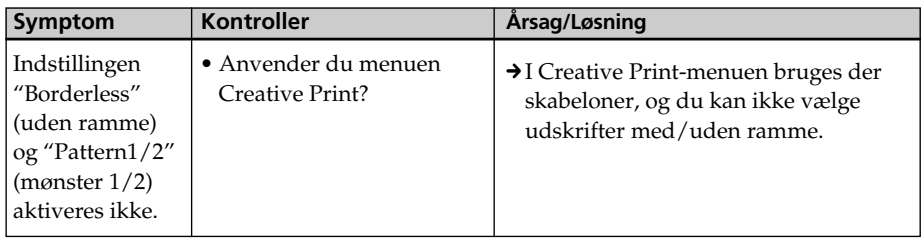

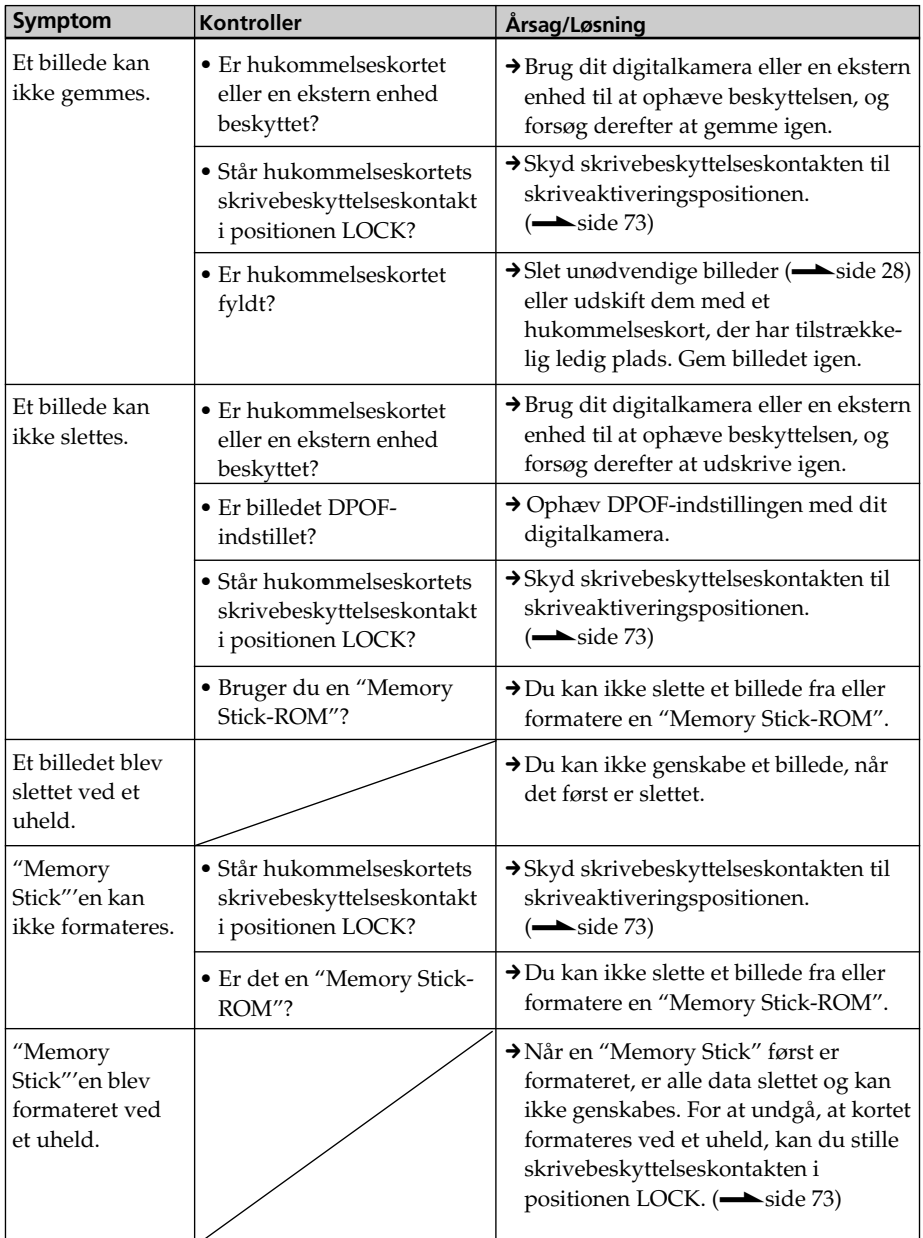

# **Gemme eller slette et billede**

#### **Fortsættes**

# **Andet**

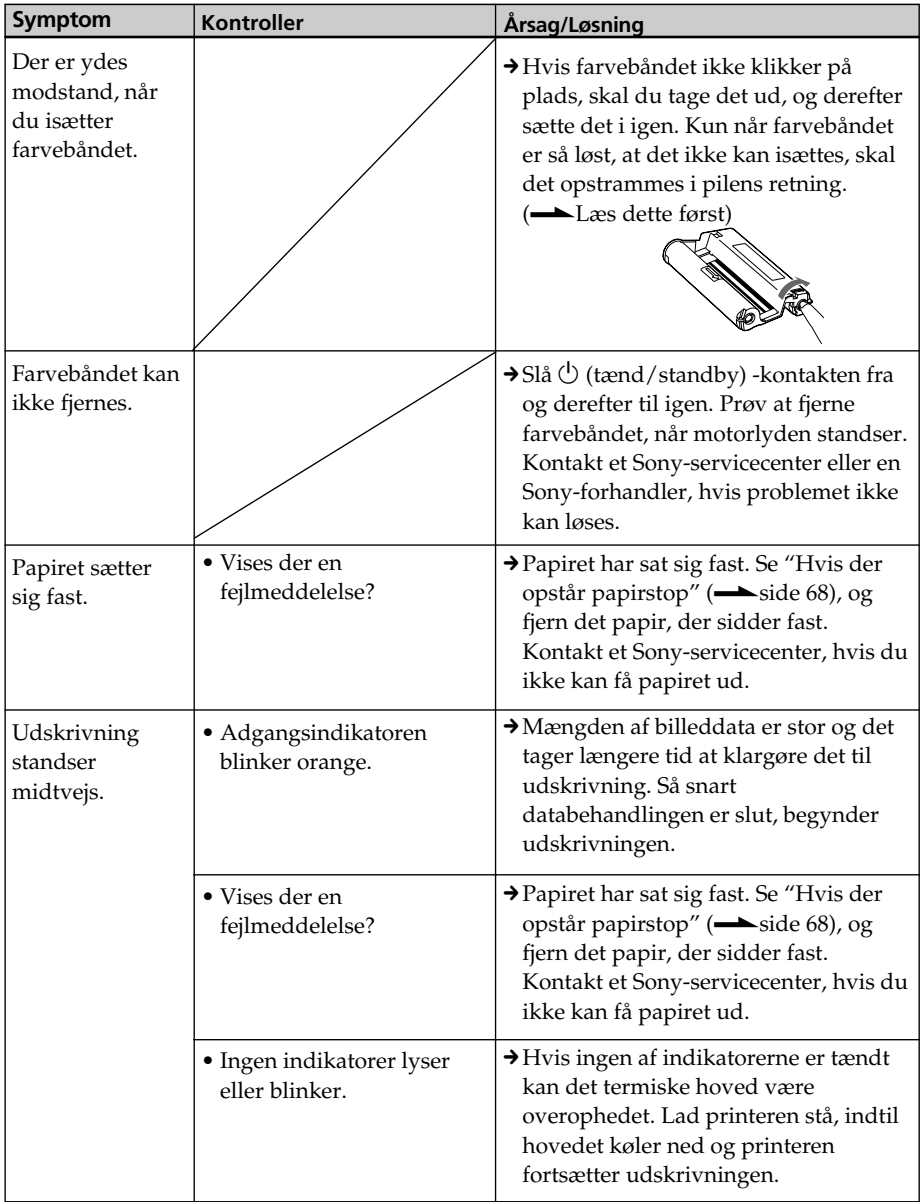

# **Tilslutning af et digitalkamera**

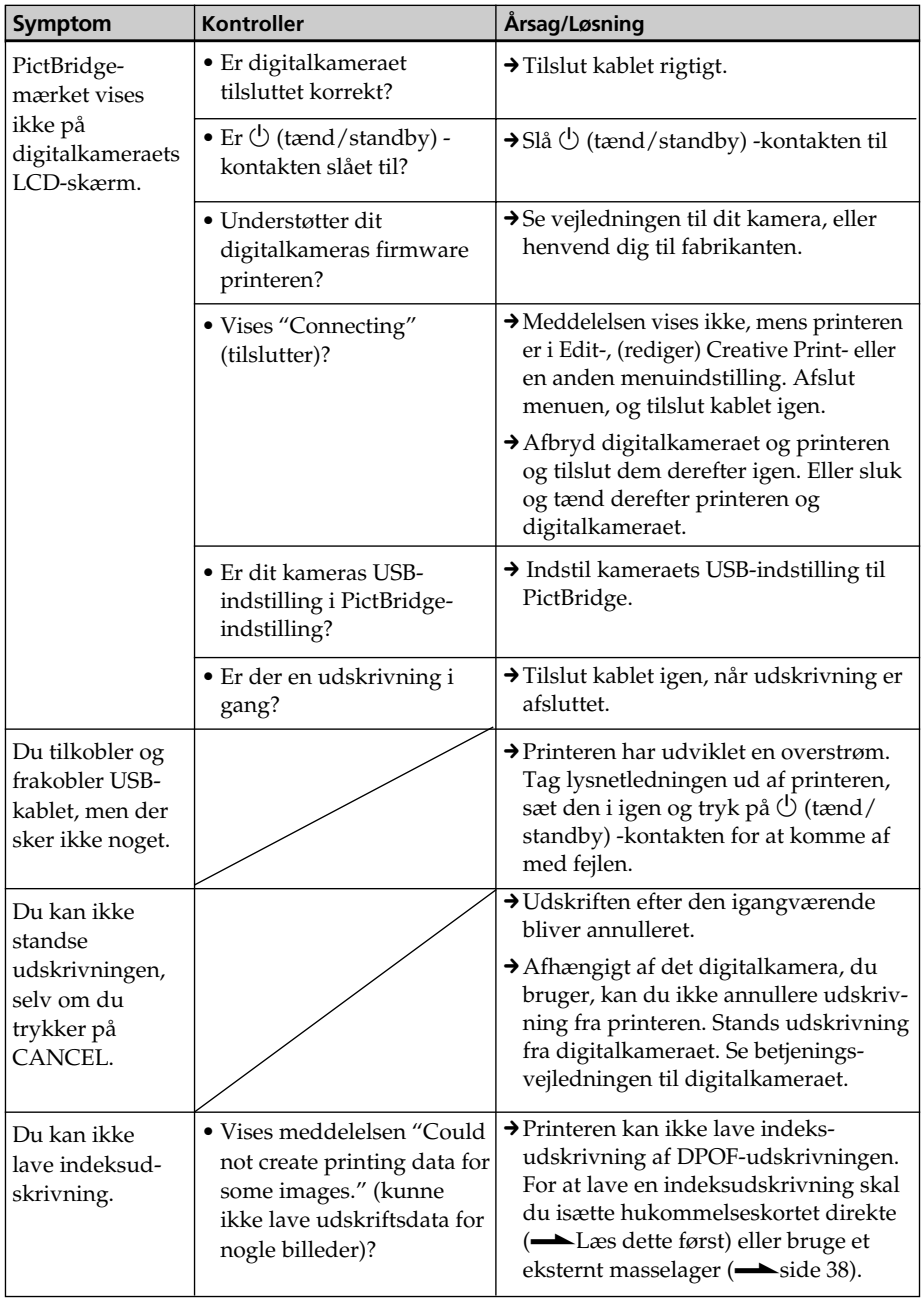

# **Tilslutning af en computer**

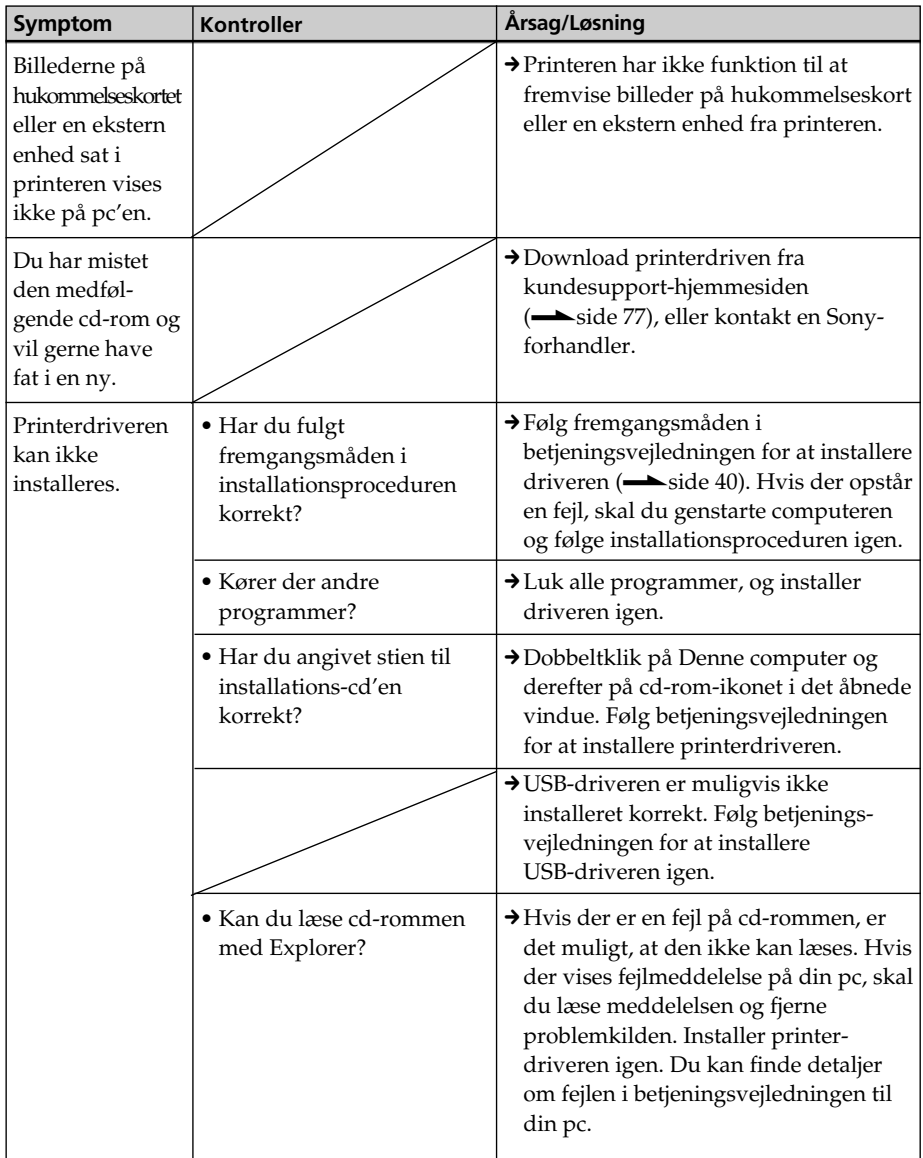

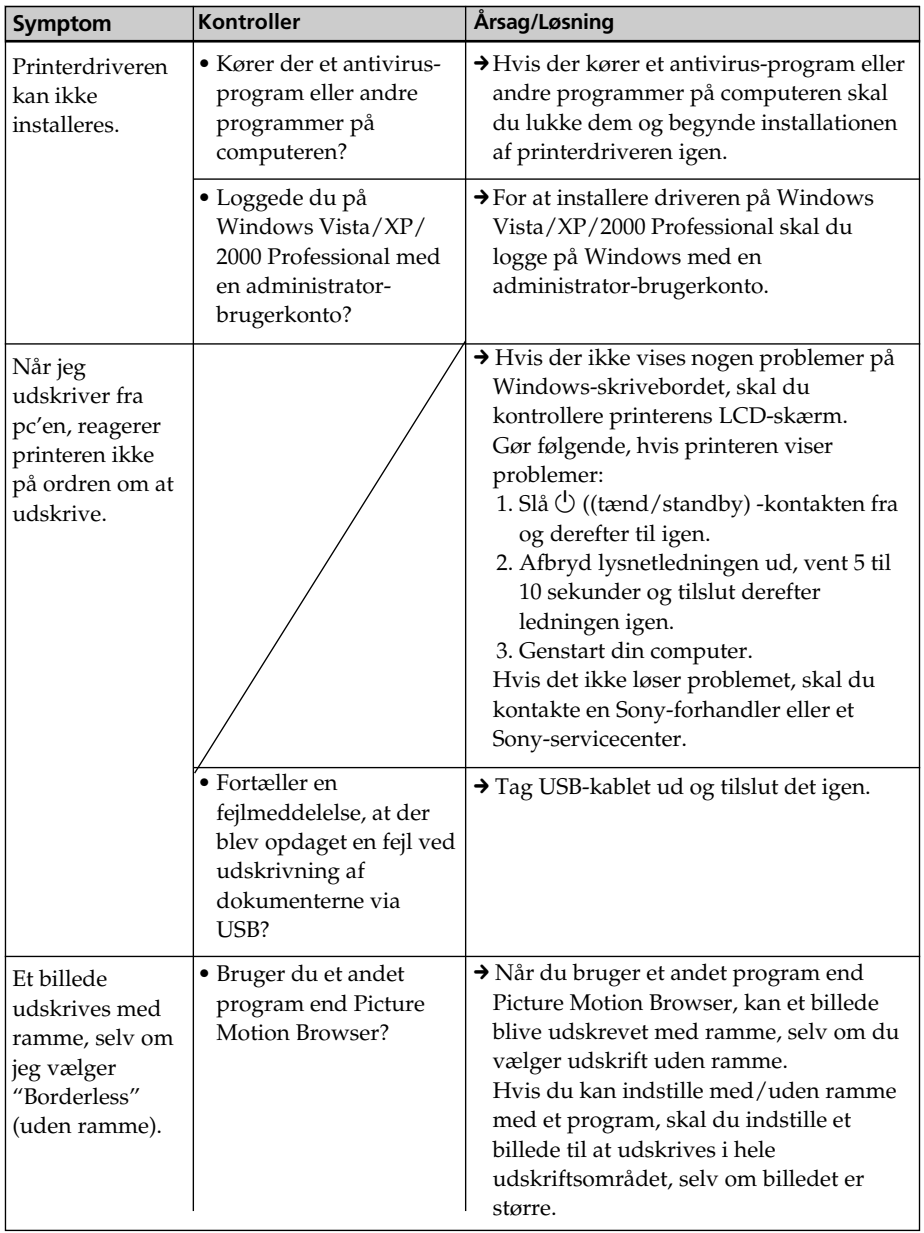

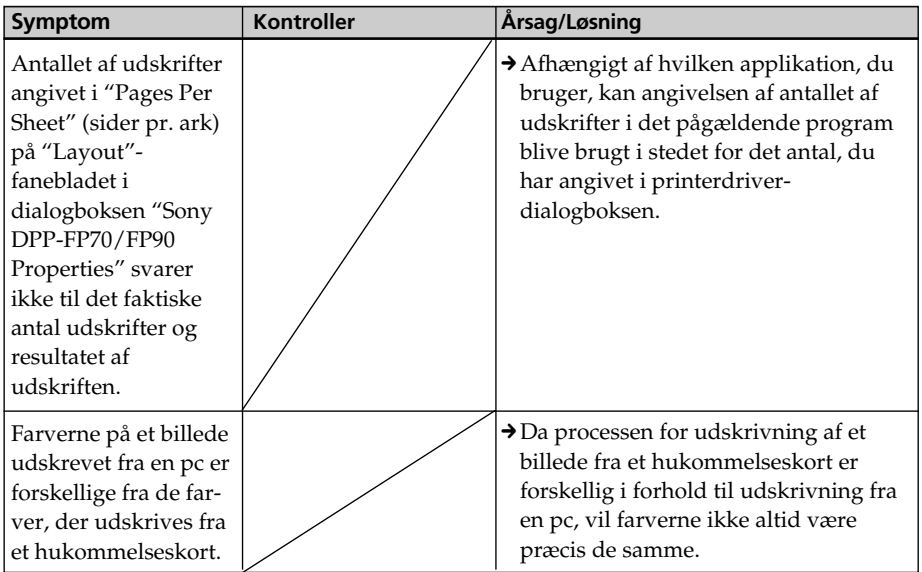

# **Hvis der vises en fejlmeddelelse**

Hvis der opstår en fejl, kan følgende fejlmeddelelser blive vist på LCD-skærmen. Følg løsningen beskrevet her for at afhjælpe problemet.

### **Printer**

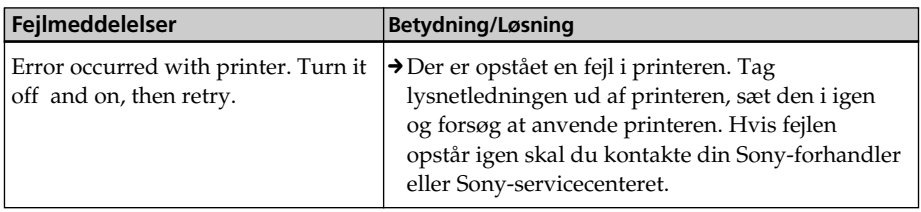

### **Hukommelseskort og ekstern enhed**

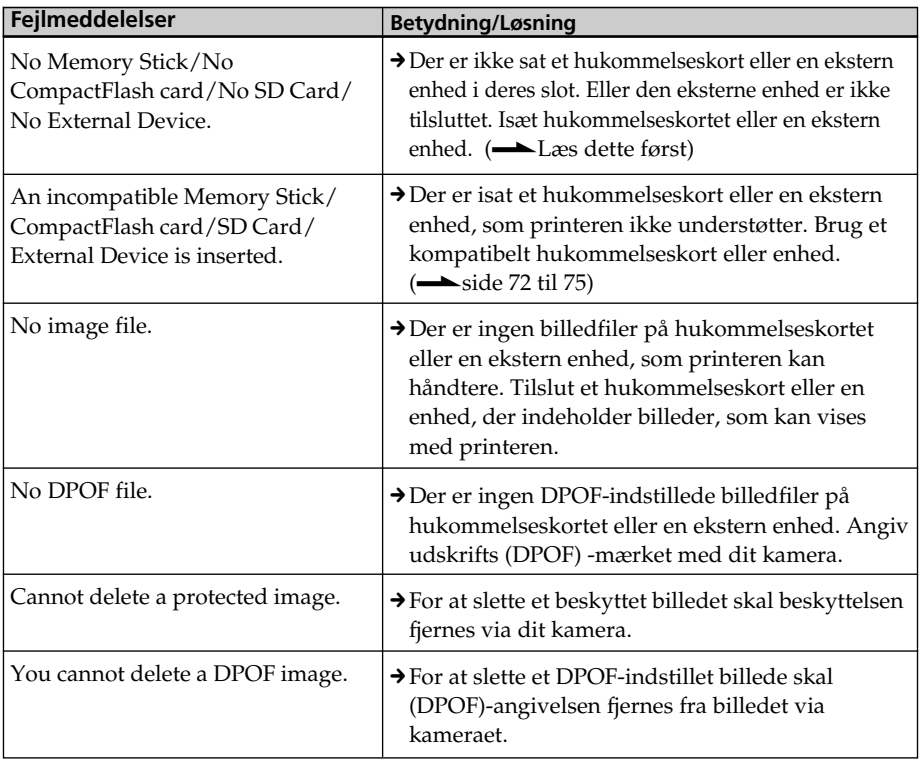

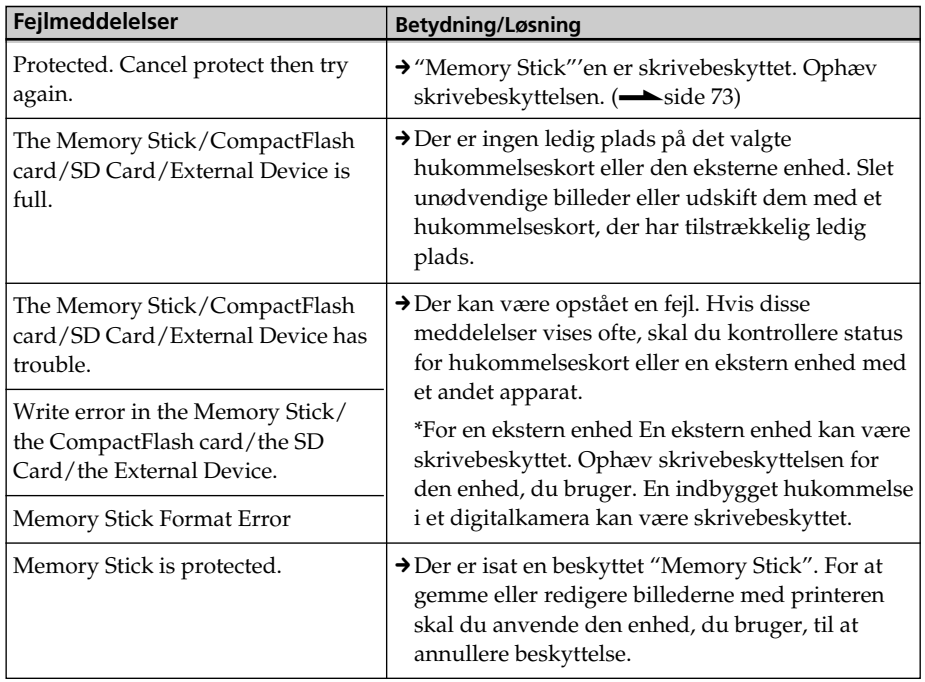

# **Eksterne enheder og PictBridge-kompatible enheder**

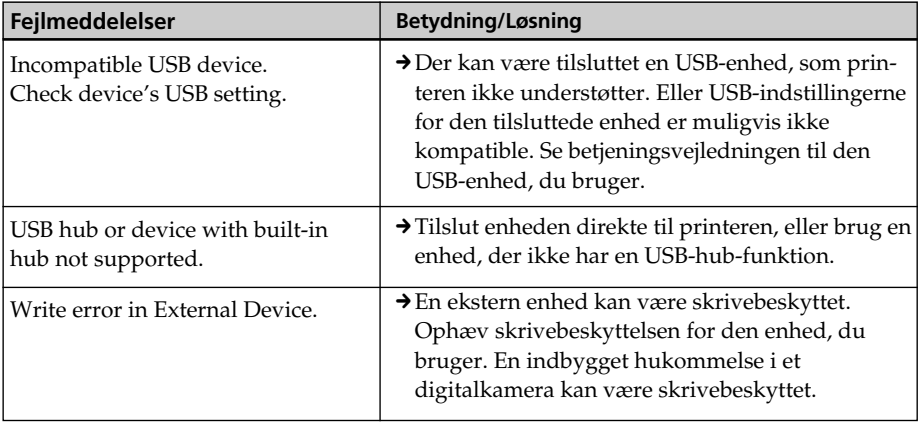

# **Farvebånd**

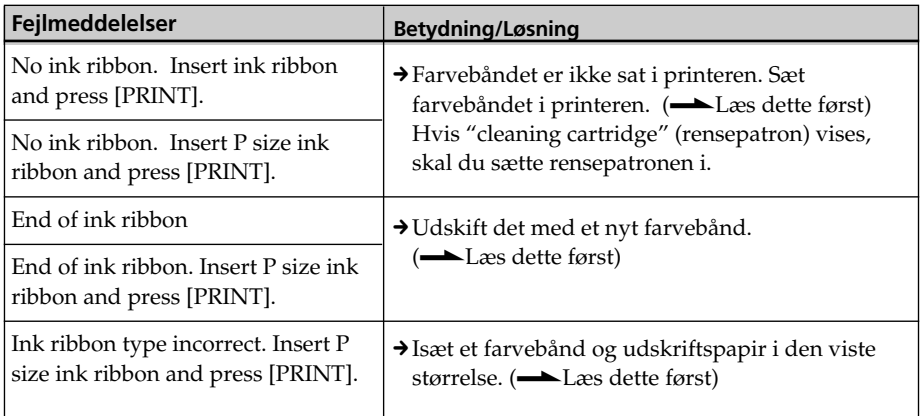

# **Udskriftspapir**

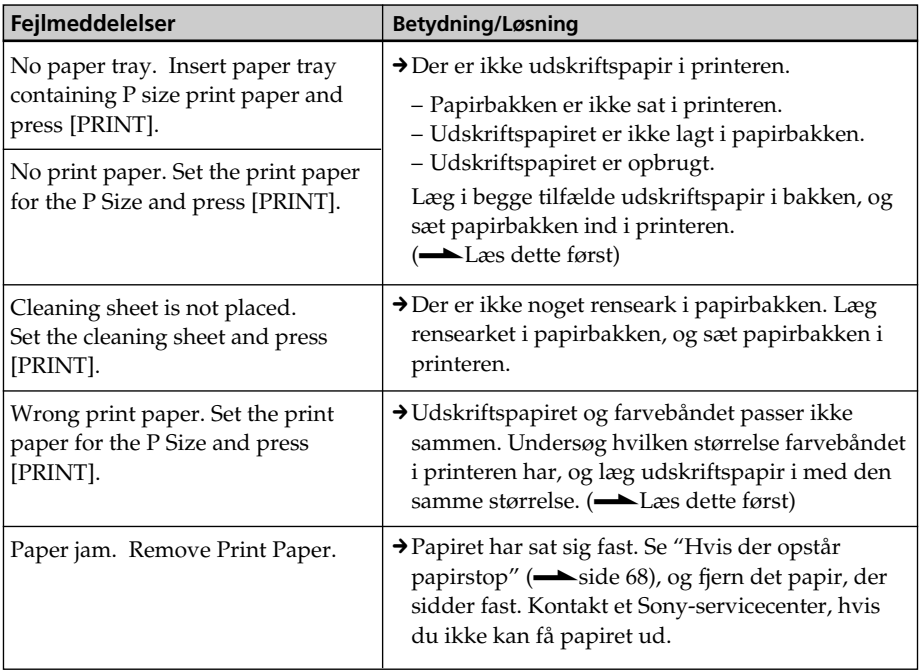

# **Hvis der opstår papirstop**

Hvis udskriftspapiret sætter sig fast, vises der en fejlmeddelelse, og du kan ikke lave udskrivning.

Tag ikke papirbakken og farvebåndet ud af printeren, og fjern det papir, der har sat sig fast. Hvis du har taget papirbakken ud, må den ikke sættes i igen papirbakken, før det papir, der har sat sig fast, er udkastet.

**1** Slå strømmen til printeren fra, og slå den derefter til.

Vent på, at udskriftspapiret udkastes automatisk.

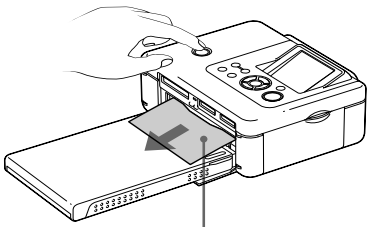

Papir, der har sat sig fast

- **2** Fjern det udkastede udskriftspapir fra printeren.
- **3** Fjern papirbakken og farvebåndet fra printeren, og kontroller om udskriftspapir har sat sig fast inden i printeren.

om der er papir, der sidder fast. Hvis det er tilfældet, skal det fjernes.

### **Bemærk**

Kontakt din Sony-forhandler, hvis du ikke kan fjerne det papir, der har sat sig fast.

# **Rensning af printerens indre**

Hvis der er hvide linjer eller prikker på de udskrevne billeder, skal du bruge den medfølgende rensepatronen og renseark til at rense printerens indre.

Før du begynder at rense printeren, skal hukommelseskort, ekstern enhed og USBkabel fjernes fra printeren.

- **1** Åbn låget til farvebåndsrummet. Hvis der er et farvebånd til udskrivning, skal det fjernes.
- **2** Sæt den medfølgende rensepatron i printeren, og luk låget til farvebåndsrummet.

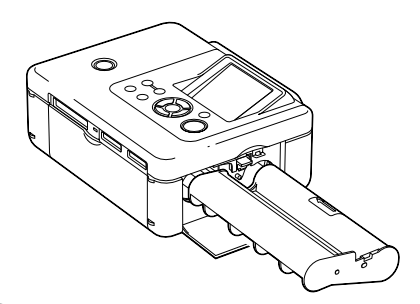

**3** Fjern papirbakken fra printeren. Hvis der er udskriftspapir i  $K$ ontroller,  $\overbrace{\hspace{1.5cm}}$   $\overbrace{\hspace{1.5cm}}$   $\overbrace{\hspace{1.5cm}}$   $\overbrace{\hspace{1.5cm}}$  bakken, skal det fjernes.

**4** Læg rensearket i papirbakken **med siden uden aftryk opad.**

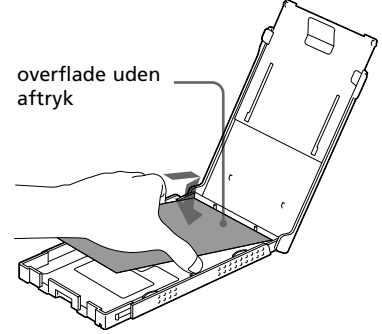

**5** Sæt papirbakken ind i printeren, og tryk på PRINT.

Rensepatronen og rensearket renser printerens indre. Når rensningen er slut, kommer rensearket automatisk ud.

**6** Fjern rensepatronen og arket fra printeren.

### **Råd**

Opbevar rensepatronen og rensearket sammen til fremtidige rensninger.

### **Når rensningen er færdig**

Sæt farvebånd i printeren og læg udskriftspapir i.

### **Bemærkninger**

- Lav en rensning, hvis der er hvide linjer eller prikker på udskriften.
- Når du kan få pæne udskrivningsresultater, forbedrer rensning ikke den udskrevne billedkvalitet.
- Læg ikke rensearket på udskriftspapiret og foretag en rensning. Det kan få papiret til at sætte sig fast eller forårsage andre problemer.
- Hvis rensningen ikke forbedrer den udskrevne billedkvalitet, skal du udføre rensningen et par gange.
- Du kan ikke rense printeren, mens den er tilsluttet til en pc eller et PictBridge-kamera.

# *Yderligere oplysninger*

# **Forholdsregler**

# **Om sikkerhed**

- Vær opmærksom på ikke at sætte eller tabe tunge ting på strømledningen og på ikke at beskadige strømledningen på nogen måde. Brug aldrig printeren med en beskadiget strømledning.
- Hvis der trænger en genstand eller væske ind i kabinettet, skal printeren afbrydes og kontrolleres af fagkyndige, inden den betjenes igen.
- Printeren må ikke skilles ad.
- Afbryd strømledningen ved at trække den ud ved stikket. Træk aldrig i selve strømledningen.
- Når printeren ikke skal bruges igennem længere tid, skal strømledningen trækkes ud af stikkontakten.
- Printeren skal behandles forsigtigt.
- For at mindske risikoen for elektrisk stød skal printeren altid afbrydes fra stikkontakten, inden den rengøres eller repareres.

# **Om installation**

- Undgå at bruge printeren på steder, som er udsat for:
	- rystelser
	- høj fugtighed
	- meget støv
	- direkte sollys
	- meget høje eller lave temperaturer
- Brug ikke elektrisk udstyr i nærheden af printeren. Printeren kan ikke virke korrekt i elektromagnetiske felter.
- Sæt ikke tunge genstande oven på printeren.
- Lad der være tilstrækkelig plads omkring printeren, så ventilationsåbningerne ikke blokeres. Hvis disse åbninger blokeres, kan printerens indre blive overophedet.

### **Om lysnetadapteren**

- Sørg for at bruge den lysnetadapter, der medfølger printeren. Brug ikke andre lysnetadaptere, da det kan forårsage funktionsfejl.
- Brug ikke den medfølgende lysnetadapter med andre enheder.
- Brug ikke en elektrisk transformer (rejseomformer), da det kan forårsage overophedning eller funktionsfejl.
- Hvis lysnetadapterens ledning er beskadiget, må den aldrig bruges igen, da det kan forårsage fare.

## **Om kondensvand**

Hvis printeren bringes direkte fra kolde til varme omgivelser eller anbringes i et meget fugtigt rum, kan der dannes kondens på printerens inderside. Hvis det sker, fungerer printeren ikke korrekt, og den kan beskadiges permanent, hvis du alligevel bruger den. Hvis der dannes kondens, skal du tage printerens lysnetledning ud og ikke bruge printeren i mindst en time.

### **Om transport**

Når du transporterer printeren, skal du fjerne farvebåndet, papirbakken, lysnetadapteren og hukommelseskortet fra printeren, og lægge printeren og dens ydre enheder i originalæsken med beskyttelsesemballagen.

Hvis du ikke længere har originalæsken og emballagen, kan du bruge en lignende emballage, så printeren ikke beskadiges ved transport.

# **Om rensning**

Rengør kabinettet, panelet og knapperne med en blød tør klud, eller en blød klud, der er let fugtet med et mildt rengøringsmiddel. Brug ikke nogen former for opløsningsmidler, f.eks. sprit eller rensebenzin, da det kan beskadige overfladebehandlingen.

# **Om begrænsning af duplikering**

Hvis du duplikerer dokumenter med printeren, skal du være særligt opmærksom på følgende:

- Duplikering af pengesedler, mønter eller værdipapirer er i strid med loven.
- Duplikering af blankocertifikater, kørekort, pas, private værdipapirer eller ubrugte frimærker er ligeledes i strid med loven.
- Tv-programmer, film, videobånd, andres portrætter og andet materiale kan være underkastet bestemmelser om ophavsret. Uautoriseret videoudskrivning af sådant materiale kan krænke bestemmelserne i lovgivningen om ophavsret.

# **Om farveprinterpakker**

### **Bemærkninger om brug**

### **Om Farvebånd**

- Undgå at berøre farvebåndet eller at anbringe farvebåndet i støvede omgivelser. Fingeraftryk eller støv på farvebåndet kan forringe udskrivningskvaliteten.
- Spol ikke farvebåndet tilbage og brug det ikke til udskrivning. Udskrivningsresultatet bliver ringe, og der kan opstå funktionsfejl.

Hvis farvebåndet ikke klikker på plads, skal du tage det ud og derefter sætte det i igen. Kun hvis farvebåndet er så løst, at det ikke kan isættes, kan du opstramme det ved at spole det i pilens retning.

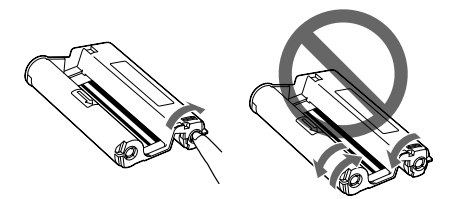

- Farvebåndet må ikke skilles ad.
- Træk ikke farvebåndets bånd ud.
- Tag ikke farvebåndet ud, mens der udskrives.

### **Om udskriftspapir**

- Siden uden aftryk er udskriftsfladen. Hvis der kommer støv eller fingeraftryk på udskriftsfladen eller farvebåndet, kan udskrivningskvaliteten blive forringet. Pas på ikke at røre ved udskriftsfladen.
- Fold ikke udskriftspapiret, og riv det ikke af langs perforeringen inden udskrivning.
- For at undgå papirstop eller funktionsfejl på printeren skal følgende overholdes:
	- Skriv ikke på udskriftspapiret. Brug en olieblækpen til at skrive på papiret efter udskrivning. Du kan ikke maskinskrive på papiret med en blækprinter el.lign.
	- Sæt ikke klistermærker eller stempler på udskriftspapiret.
	- Fold eller bøj ikke udskriftspapiret.
	- Det samlede antal ark udskriftspapir er max. 20.
	- Udskriv ikke på brugt udskriftspapir. Udskrivning af et billede to gange på samme ark gør ikke det udskrevne billede tykkere.
	- Brug kun udskriftspapiret til denne printer.
	- Brug ikke udskriftspapir, der er udkastet uden at blive trykt.
- Udskriv ikke på brugte ark udskriftspapir og forsøg ikke at spole båndet tilbage inden i farvebåndet. Det kan medføre beskadigelse af printeren.
- Tag ikke papirbakken ud, mens der udskrives.

#### **Fortsættes**

# **Bemærkninger om opbevaring af printerpakker**

- Når du opbevarer en delvist brugt pakke med farvebånd og udskriftspapir igennem længere tid, skal den opbevares i den originale eller en lignende emballage.
- Når du opbevarer udskriftspapir i papirbakken, skal du sørge for at lukke bakkens låg og skyde låget på plads.
- Undgå at anbringe farvebåndet på steder, der er udsat for høje temperaturer, høj fugtighed, meget støv eller direkte sollys. Opbevar det mørkt og køligt, og brug det hurtigt. Afhængigt af opbevaringen kan farvebåndets farveelementer forringes. Sony påtager sig intet ansvar for eventuel skade, tab eller mislykkede resultater af udskriften, der kan forårsages af brug af sådanne farvebånd.
- Udskriftspapirets trykte forside må ikke være i kontakt med radergummi eller skriveunderlag af plast, der indeholder vinylklorid eller plastificeringsmiddel, i længere tid ad gangen. Der kan opstå farveforandringer eller forringelse af det udskrevne billede.

# **Om hukommelseskort**

# **Om "Memory Stick"**

## **Hvad er "Memory Stick"?**

"Memory Stick" er et bærbart ICoptagemedie i miniformat med en stor kapacitet. Det er dels beregnet til at udveksle/dele digitale data blandt "Memory Stick"-kompatible produkter, dels et eksternt lagermedium til at gemme data.

### **Typer "Memory Stick" der kan bruges med printeren**

Du kan bruge følgende typer "Memory Stick"\*3 med printeren:

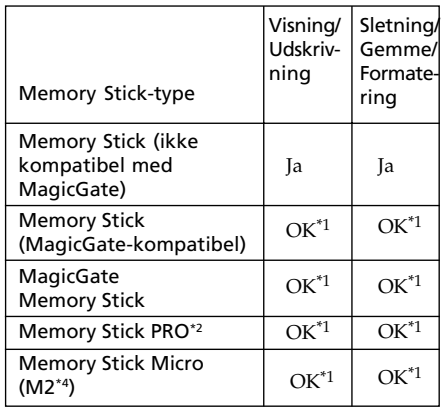

\*1 Datalæsning/optagelse, der kræver "MagicGate"-ophavsretsbeskyttelse, kan ikke udføres. "MagicGate" er den almindelige betegnelse for en teknologi til beskyttelse af ophavsret, der er udviklet af Sony, og som anvender autentificering og kryptering.

\*2 Printeren er udstyret med en slot, som er kompatibel med medier i både standardstørrelse og Duo-størrelse. Uden en Memory Stick Duo-adapter kan du bruge både "Memory Stick" i standardstørrelse og "Memory Stick Duo", som er i lille størrelse.
- \*3 Printeren understøtter FAT32. Printeren har ved afprøvninger vist sig at kunne virke med en "Memory Stick" med en kapacitet på 8 GB eller derunder fremstillet af Sony Corporation. Betjening med alle "Memory Stick"-medierne garanteres imidlertid ikke.
- \*4 "M2" er en forkortelse for "Memory Stick Micro". I dette afsnit bruges "M2" til at beskrive "Memory Stick Micro".

For den nyeste information om blandt andet disponible medier, kan du gå ind på følgende hjemmeside:

http://www.memorystick.com/en/ support/support.html

Vælg det område, hvor du bruger din printer, og vælg derefter "Digital Printer" fra hver områdeside.

## **Bemærkninger om brug**

- For den nyeste information om den "Memory Stick", som printeren understøtter, se information om "Memory Stick" kompatibilitet på Sonys websted.
- Sæt ikke flere "Memory Stick" i på samme tid. Det kan forårsage problemer med printeren.
- Når du bruger en "Memory Stick", skal du sørge for at kontrollere, at den isættes i den korrekte retning. Forkert brug kan forårsage problemer med printeren.
- Når du bruger "Memory Stick Micro" med printeren, skal den altid være sat i en M2 adapter.
- Hvis du sætter "Memory Stick Micro"'en ind i printeren uden en M2-adapter, vil du ikke altid kunne få "Memory Stick Micro"'en ud igen.
- Hvis du sætter "Memory Stick Micro"'en i en M2-adapter, og sætter M2-adapteren i Memory Stick Duo-adapteren, virker printeren ikke altid korrekt.
- Hold "Memory Stick Duo"'en, M2-adapteren og M2-medier uden for små børns rækkevidde, så de ikke kommer til at sluge dem.
- Undgå at tage "Memory Stick"'en ud af printeren, mens printeren læser eller skriver data.
- Data kan beskadiges i følgende tilfælde:
	- Når "Memory Stick"'en tages ud eller printeren slukkes, mens data læses eller skrives.
	- "Memory Stick"'en bruges på et sted, der er udsat for statisk elektricitet eller elektriske forstyrrelser.
- Det anbefales at gemme en sikkerhedskopi af vigtige data.
- Data bearbejdet på en computer kan ikke altid afspilles med printeren.
- Når du formaterer en "Memory Stick" skal du bruge printerens eller digitalkameraets formateringsfunktion. Hvis du formaterer en "Memory Stick" med din computer, kan billeder ikke vises korrekt.
- Når du formaterer en "Memory Stick", slettes alle dataene, herunder beskyttede billedfiler. For at undgå at slette vigtige data ved et uheld skal du sørge for at kontrollere indholdet før formatering.
- Du kan ikke optage, redigere eller slette data, hvis du skyder skrivebeskyttelseskontakten til LOCK.

### Skrivebeskyttelseskontakt

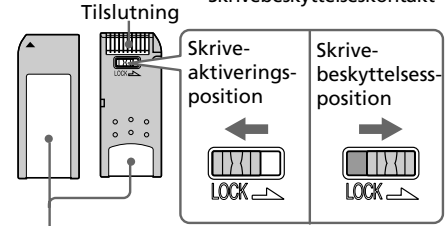

#### Placer mærkaten her

- Når du bruger en "Memory Stick Duo" uden skrivebeskyttelseskontakt, skal du passe på ikke at redigere eller slette dataene ved et uheld.
- Brug en spids genstand, når du skyder skrivebeskyttelseskontakten på en "Memory Stick Duo".
- Sæt ikke andet end den medfølgende mærkat på mærkatpladsen. Når du sætter den medfølgende mærkat på, skal du sørge for at sætte den på mærkatpladsen. Pas på, at mærkaten ikke stikker udenfor.
- Skriv ikke for hårdt på mærkaten, når den er sat på.
- Når du transporterer eller opbevarer "Memory Stick"'en, skal den lægges i etuiet til "Memory Stick"'en.
- Du må ikke berøre "Memory Stickens" tilslutning med hænderne eller metalgenstande.
- Undgå at slå til, bøje eller tabe "Memory Sticken".
- Undgå at demontere eller modificere "Memory Sticken".
- Udsæt ikke "Memory Sticken" for vand.
- Undgå at bruge eller opbevare "Memory Sticken" under følgende forhold:
	- I omgivelser som ikke opfylder kravene til betjeningsforhold. F.eks. i et varmt interiør i en bil parkeret i solen, udendørs om sommeren i direkte sollys, eller nær et varmeapparat.
	- I fugtige omgivelser eller i omgivelser med tærende stoffer

**Om SD-kort**

Med SD-kort-slotten på printeren kan du bruge følgende:

- SD-hukommelseskort<sup>\*1</sup>
- miniSD-kort
- SDHC-hukommelseskort<sup>\*2</sup>
- MMC-standardhukommelseskort<sup>\*3</sup>

Korrekt betjening med alle typer SD-

hukommelseskort/MMC-

standardhukommelseskort garanteres ikke.

- \*1 Det er blevet vist, at printeren virker med et SD-kort med en kapacitet på 2 GB eller mindre.
- \*2 Det er blevet vist, at printeren virker med et SDHC-kort med en kapacitet på 4 GB eller mindre.
- \*3 Printeren har ved afprøvninger vist sig at kunne virke med et MMCstandardhukommelseskort med en kapacitet på 2 GB eller derunder.

## **Bemærkninger om brug**

- Når du bruger et kort, skal du sørge for at kontrollere korrekt isætningsretning for kortet og korrekt isætningsslot.
- Du kan ikke læse eller skrive data, der er underkastet ophavsretsbeskyttelse.
- Undgå at slå til, tabe eller bøje et kort.
- Undgå at demontere eller modificere et kort.
- Udsæt ikke et kort for vand.
- Undgå at bruge et kort på steder, der er udsat for høj fugtighed, da det nemt kan påvirkes af fugtigheden.
- Undgå at bruge eller opbevare et kort på steder, der er udsat for:
	- meget høje temperaturer, f.eks. i en varm bilkabine eller udendørs i direkte sollys, eller i nærheden af et varmeapparat.
	- direkte sollys
	- høj fugtighed eller tærende stoffer
	- statisk elektricitet eller elektriske forstyrrelser
- Et kort skal transporteres eller opbevares i det medfølgende etui.
- Undgå at tage et kort ud eller slukke printeren, mens printeren læser eller skriver data, og adgangsindikatoren blinker. Ellers kan data blive ulæselige eller slettes.

## **Om CompactFlash-kortet**

Med CompactFlash-kort-slotten på printeren kan du bruge følgende:

- CompactFlash-kort (Type I/Type II) og CF+ kort (Type I/Type II)-kompatibelt CompactFlash-kort\*4.
- Micro Drive
- COMPACT VAULT

Du kan også bruge følgende vha. en almindelig CompactFlash-kortadapter\*5:

- Smart Media-kort
- xD-Picture-kort<sup>\*5</sup>
- Korrekt betjening med alle typer

CompactFlash-kort garanteres dog ikke.

- \*4 Brug et CompactFlash-kort med en spændingsangivelse på 3,3 V eller 3,3 V/5 V. Du kan ikke bruge en type kun til 3 V eller 5 V. Sæt ikke andre typer CompactFlash-kort i printerens slot. Printeren kan beskadiges.
- \*5 Se betjeningsvejledningen til den adapter, du bruger, vedrørende installation af kortet og adapteren, når du bruger en almindelig CompactFlash-kortadapter.

Når du bruger ComapctFlash-kort-adapteren, virker et skrivebeskyttet kort ikke altid korrekt.

## **Bemærkninger om brug**

- Når du bruger et kort, skal du sørge for at kontrollere korrekt isætningsretning for kortet og korrekt isætningsslot.
- Undgå at slå til, tabe eller bøje et kort.
- Undgå at demontere eller modificere et kort.
- Udsæt ikke et kort for vand.
- Undgå at bruge et kort på steder, der er udsat for høj fugtighed, da det nemt kan påvirkes af fugtigheden.
- Undgå at bruge eller opbevare et kort på steder, der er udsat for:
	- meget høje temperaturer, f.eks. i en varm bilkabine eller udendørs i direkte sollys, eller i nærheden af et varmeapparat.
	- direkte sollys
	- høj fugtighed eller tærende stoffer
	- statisk elektricitet eller elektriske forstyrrelser
- Et kort skal transporteres eller opbevares i det medfølgende etui.
- Undgå at tage et kort ud eller slukke printeren, mens printeren læser eller skriver data, og adgangsindikatoren blinker. Ellers kan data blive ulæselige eller slettes.

## **Specifikationer**

## **R** Printer

### **Udskrivningsmetode**

Udskrivning med sublimeret farve (gul/magentarød/grønblå 3 gennemløb)

## **Opløsning**

300 (vandret) x 300 (lodret) dpi

### **Billedbearbejdning pr. prik**

256 niveauers bearbejdning (8 bit for hver gul/magentarød/grønblå)

### **Udskrivningsstørrelse**

Størrelse P (postkort/4 x 6"):

101,6 x 152,4 mm (maksimum,

uden ramme)

## **Udskrivningstid (pr. ark)**

Hukommelseskort\*1\*2\*3\*4:

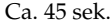

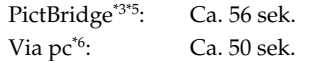

## **Indgangs/udgangsstik**

USB (Full Speed) til pc-tilslutning PictBridge/EXT INTERFACE-stik

### **Slot**

"Memory Stick"-slot SD-kort-slot CompactFlash-kort-slot

## **Kompatible billedfilformater**

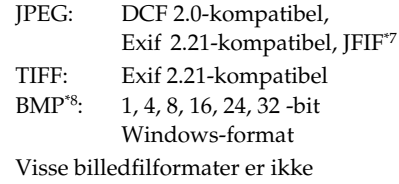

kompatible.

#### **Fortsættes**

## **Maksimalt antal pixels der kan håndteres**

8.000 (vandret) x 6.000 (lodret) prikker (ekskl. Index Print (indeksudskrivning) og en del af Creative Print)

## **Maksimalt antal filer, der kan håndteres**

9.999 filer for et hukommelseskort/en ekstern enhed

## **Farvebånd/udskriftspapir**

Se den medfølgende "Læs dette først".

## **LCD-skærm**

LCD-panel: DPP-FP70: 6,2 cm (type 2,5) TFT -drev DPP-FP90: 9,0 cm (type 3,6) TFT -drev Samlet antal prikker: DPP-FP70: 115.200 (480 x 240) DPP-FP90: 230.400 (320 RGB x 240)

### **Strømkrav**

DC IN-stik, 24 V jævnstrøm

## **Strømforbrug**

Ved udskrivning: 80 W (maksimum) I standby: mindre end 1 W

## **Driftstemperatur**

5˚C til 35˚C

## **Mål**

[DPP-FP70] Højde: Ca. 63 mm  $(2<sup>1</sup>/<sub>2</sub> inches)( printer)$ Ca. 72 mm  $(2^7)'_8$  inches) (inkl. fremspring på LCD) Bredde: Ca. 180 mm  $(7<sup>1</sup>/<sub>8</sub> inches)$ Dybde: Ca. 137 mm  $(5<sup>1</sup>/<sub>2</sub> inches)$ (ekskl. et håndtag) Ca. 149 mm  $(5<sup>7</sup>/<sub>8</sub> inches)$ (inkl. et håndtag)

## [DPP-FP90]

Højde: Ca. 66 mm

 $(2<sup>5</sup>/<sub>8</sub> inches)( printer)$ Bredde: Ca. 180 mm

 $(7<sup>1</sup>/<sub>8</sub> inches)$ Dybde: Ca. 137 mm

> $(5<sup>1</sup>/<sub>2</sub> inches)$ (ekskl. et håndtag) Ca. 149 mm  $(5<sup>7</sup>/<sub>8</sub> inches)$

(inkl. et håndtag)

Dybde når papirbakken er monteret: Ca. 169 mm ( $6\frac{3}{4}$  inches)længere end ovenstående dybde.

## **Vægt**

DPP-FP70: Ca. 1,1 kg DPP-FP90: Ca. 1.2 kg (ekskl. papirbakke, farvebånd, lysnetadapter)

## **Medfølgende tilbehør**

Se den medfølgende "Læs dette først".

## $\blacksquare$  **Lysnetadapter AC-S2422**

## **Strømkrav**

100 til 240 V vekselstrøm, 50/60 Hz, 1,5 til 0,75 A

## **Nominel udgangsspænding**

24 V jævnstrøm, 2,2 A (spids 3,7 A, 6,5 s)

## **Driftstemperatur**

5˚C til 35˚C

## **Mål**

Ca. 60 x 30,5 x 122 mm  $(2<sup>3</sup>/<sub>8</sub> x 1<sup>1</sup>/<sub>4</sub> x 4<sup>7</sup>/<sub>8</sub> inches)$ (b/h/d, ekskl. fremspring og kabler)

## **Vægt**

Ca. 305 g

Design og specifikationer kan ændres uden forudgående varsel.

- \* Det samlede antal ark udskriftspapir i postkort-størrelse, som printeren kan udskrive anslås til at være ca. 2.000. For det samlede antal ark, kontroller "Printer Information Display" i "Display/Printer setup"-menuen (display/opsætning af udskrift) (side 34).
- \*1: Print Settings (udskriftsindstillinger): Borderless (udskrift uden ramme), No time stamp (ingen tidsmærkning), AutoFine Print 4: ON (til) (Photo (foto))
- \*2: Ved udskrivning af et foto (filstørrelse 4,22 MB) taget med et Sony digitalkamera, der indeholder effektive billedelementer på ca. 10.100.000 eller tilsvarende.
- \*3: Print Speed (udskriftshastighed): Tiden fra der trykkes på PRINT-knappen, til når udskrivning er slut. (Udskrivningstiden kan variere, afhængigt af det anvendte udstyr, billedformatet, det anvendte hukommelseskort, programindstillinger og betjeningsforhold.)

## **Udskriftsområde**

- \*4: Ved udskrivning fra en "Memory Stick PRO Duo" sat i printerens slot
- \*5: Ved udskrivning via DSC-N2 tilsluttet med USB-kabel. Tiden fra der trykkes på "PRINT"-knappen på kameraets skærmdisplay, til når udskrivning er slut.
- \*6: Tiden til databehandling og overførsel er ikke medregnet.
- \*7: Baseline JPEG med formatet 4:4:4, 4:2:2 eller 4:2:0
- \*8: Du kan ikke udskrive med Picture Motion Browser.

## **Hjemmeside til kundesupport**

Den nyeste supportinformation kan findes på følgende hjemmesideadresser:

http://www.sony.net/

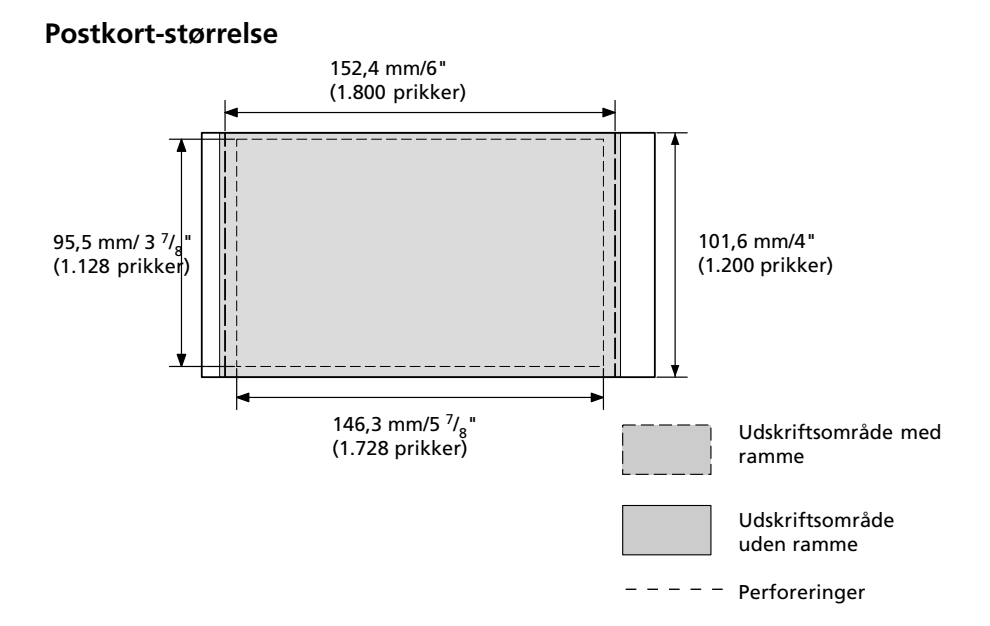

Ovenstående afbildninger gælder, når et billede med et formatforhold på 2:3 udskrives. Udskriftsområdet er forskelligt for en udskrift med eller uden ramme.

## **Ordliste**

## **DCF (Design rule for Camera File system)**

Dette kamera opfylder DCF (Design rule for Camera File system) -standarden, som er vedtaget af JEITA (Japan Electronics and Information Technology Industries Association) til opretholdelse af filudveksling og kompatibilitet mellem digitalkameraer og relaterede produkter. Fuldstændig udveksling og kompatibilitet garanteres dog ikke.

## **DPOF (Digital Print Order Format)**

Det format der bruges til at optage den nødvendige information til automatisk udskrivning af billeder optaget med et digitalkamera, i en printforretning eller med en printer til hjemmebrug. Printeren understøtter DPOFudskrivning, og kan automatisk udskrive det forvalgte antal kopier af de DPOF-indstillede billeder.

## **Exif 2.21 (Exif Print)**

Exif (Exchangeable image file format for digital cameras) Print er en verdensstandard for digital fotoudskrivning. Et digitalkamera der understøtter Exif Print gemmer de data, der er relevante for optageforholdene, når hvert billede tages. Printeren anvender de Exif Printdata, der er gemt i hver billedfil, til at sikre at udskriften ligner den originale optagelse så meget som muligt\*1.

 \*1 Når "Auto Fine Print 4" er aktiveret, og et billede (JPEG-fil) optages med et Exif Print (Exif 2.21) -kompatibelt digitalkamera, justeres billedet automatisk til den optimale billedkvalitet og udskrives.

## **"Memory Stick"/CompactFlash-kort/SDkort**

Kompakte, lette og flytbare lagermedier. Se side 72 til 75 for nærmere oplysninger.

## **PictBridge**

Standard defineret af Camera & Imaging Products Association, der gør det muligt for dig at forbinde et digitalkamera direkte til printeren uden brug af en pc, hvorved du kan udskrive på stedet.

## **Miniaturebilleder**

Miniaturebilleder af de originale billeder, der gemmes i billedfilerne optaget med et digitalkamera. Printeren bruger miniaturebilleder på billedlisten.

## **Ordliste ved indkopiering af tegn**

Du kan indkopiere disse tegn til et billede. Tag et billede af de ønskede tegn på forhånd, og følg fremgangsmåden for indkopiering af håndskrift på side 23 og 24 for at beskære den nødvendige del og indkopiere den til et billede.

# Thank You!

## Happy Birthday

## Happy Holidays

## **Season's Greetings**

## Happy New Year!

Happy New Year!

Seasons Greetings

Happy Holidays

Thank you!

Happy Birthday

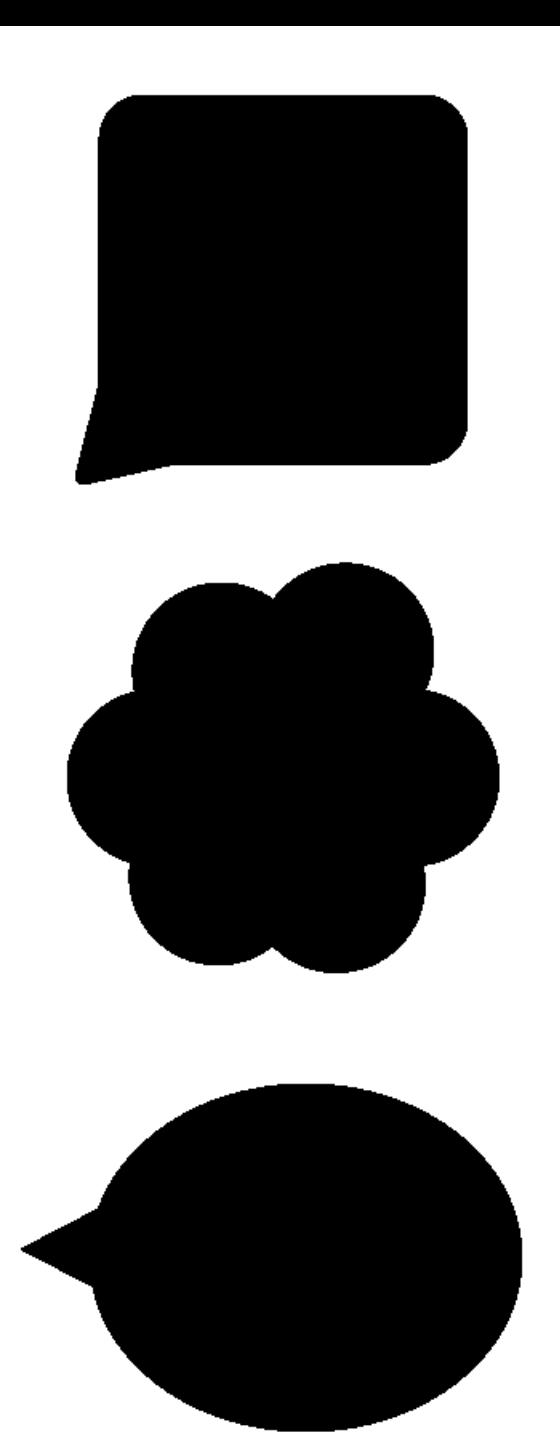

## **Indeks**

## **A**

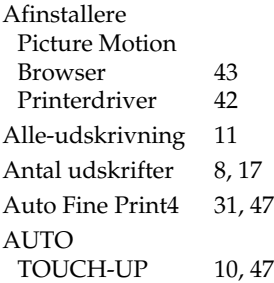

## **B**

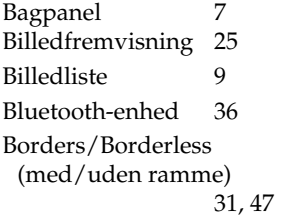

## **C**

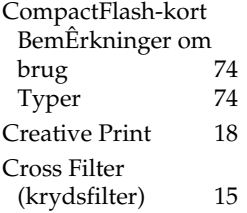

## **D**

Date Display Order (rækkef¯lge for datovisning) 34 Datoudskrift 32 DCF (Design rule for Camera File system) 32 Dele og knapper 6 Demonstrationindstilling 34 Detaljeret visning af billeddata 8 Display/Printer setup (display/opsÊtning<br>af udskrift) 33 af udskrift) 33 DPOF 8, 11

## **E**

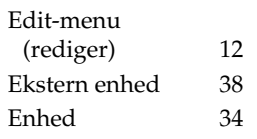

## **F**

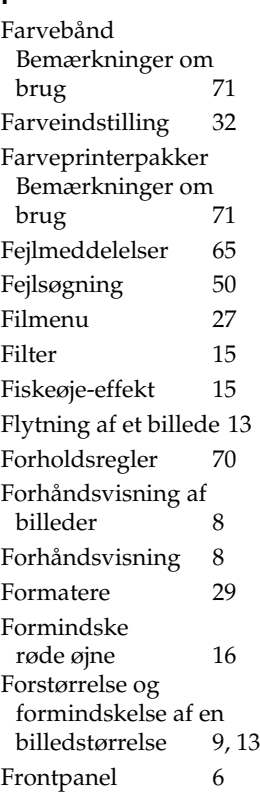

## **G**

Gemme et billede 17

## **H**

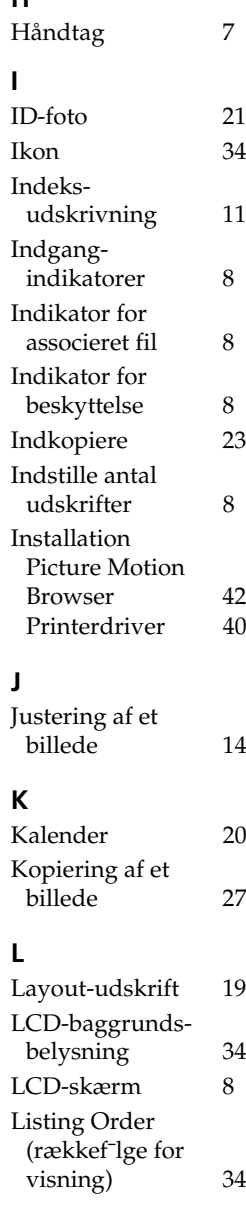

## **M**

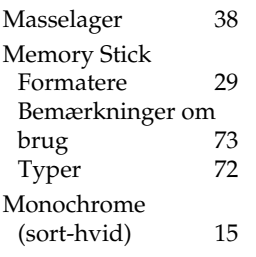

## **N**

Nem udskrivning 11

## **P**

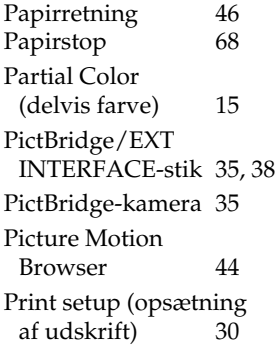

## **R**

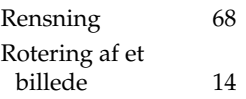

## **S**

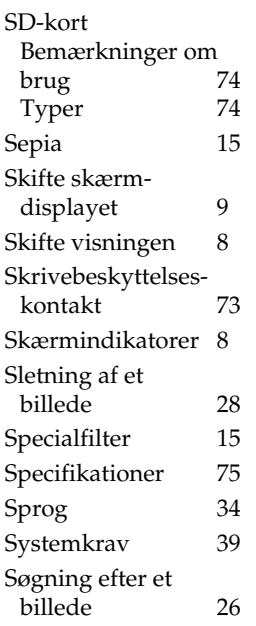

## **T**

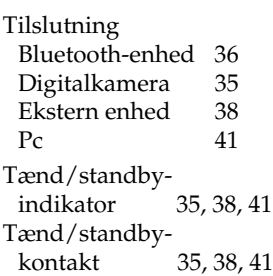

## **U**

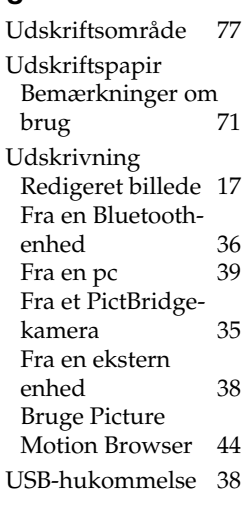

## **V**

Visning af billeddata 8

## **Z**

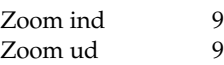

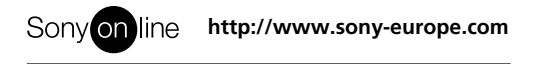